### **Oracle® Communications Interactive Session Recorder**

Installation Guide Release 5.1 *Formerly Net-Net Interactive Session Recorder*

December 2015

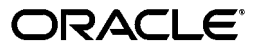

Copyright ©2015, 2004, Oracle and/or its affiliates. All rights reserved.

This software and related documentation are provided under a license agreement containing restrictions on use and disclosure and are protected by intellectual property laws. Except as expressly permitted in your license agreement or allowed by law, you may not use, copy, reproduce, translate, broadcast, modify, license, transmit, distribute, exhibit, perform, publish, or display any part, in any form, or by any means. Reverse engineering, disassembly, or decompilation of this software, unless required by law for interoperability, is prohibited.

The information contained herein is subject to change without notice and is not warranted to be error-free. If you find any errors, please report them to us in writing.

If this is software or related documentation that is delivered to the U.S. Government or anyone licensing it on behalf of the U.S. Government, the following notice is applicable:

U.S. GOVERNMENT END USERS: Oracle programs, including any operating system, integrated software, any programs installed on the hardware, and/or documentation, delivered to U.S. Government end users are "commercial computer software" pursuant to the applicable Federal Acquisition Regulation and agency-specific supplemental regulations. As such, use, duplication, disclosure, modification, and adaptation of the programs, including any operating system, integrated software, any programs installed on the hardware, and/or documentation, shall be subject to license terms and license restrictions applicable to the programs. No other rights are granted to the U.S. Government.

This software or hardware is developed for general use in a variety of information management applications. It is not developed or intended for use in any inherently dangerous applications, including applications that may create a risk of personal injury. If you use this software or hardware in dangerous applications, then you shall be responsible to take all appropriate fail-safe, backup, redundancy, and other measures to ensure its safe use. Oracle Corporation and its affiliates disclaim any liability for any damages caused by use of this software or hardware in dangerous applications.

Oracle and Java are registered trademarks of Oracle and/or its affiliates. Other names may be trademarks of their respective owners.

Intel and Intel Xeon are trademarks or registered trademarks of Intel Corporation. All SPARC trademarks are used under license and are trademarks or registered trademarks of SPARC International, Inc. AMD, Opteron, the AMD logo, and the AMD Opteron logo are trademarks or registered trademarks of Advanced Micro Devices. UNIX is a registered trademark of The Open Group.

This software or hardware and documentation may provide access to or information on content, products, and services from third parties. Oracle Corporation and its affiliates are not responsible for and expressly disclaim all warranties of any kind with respect to third-party content, products, and services. Oracle Corporation and its affiliates will not be responsible for any loss, costs, or damages incurred due to your access to or use of third-party content, products, or services.

# **Contents**

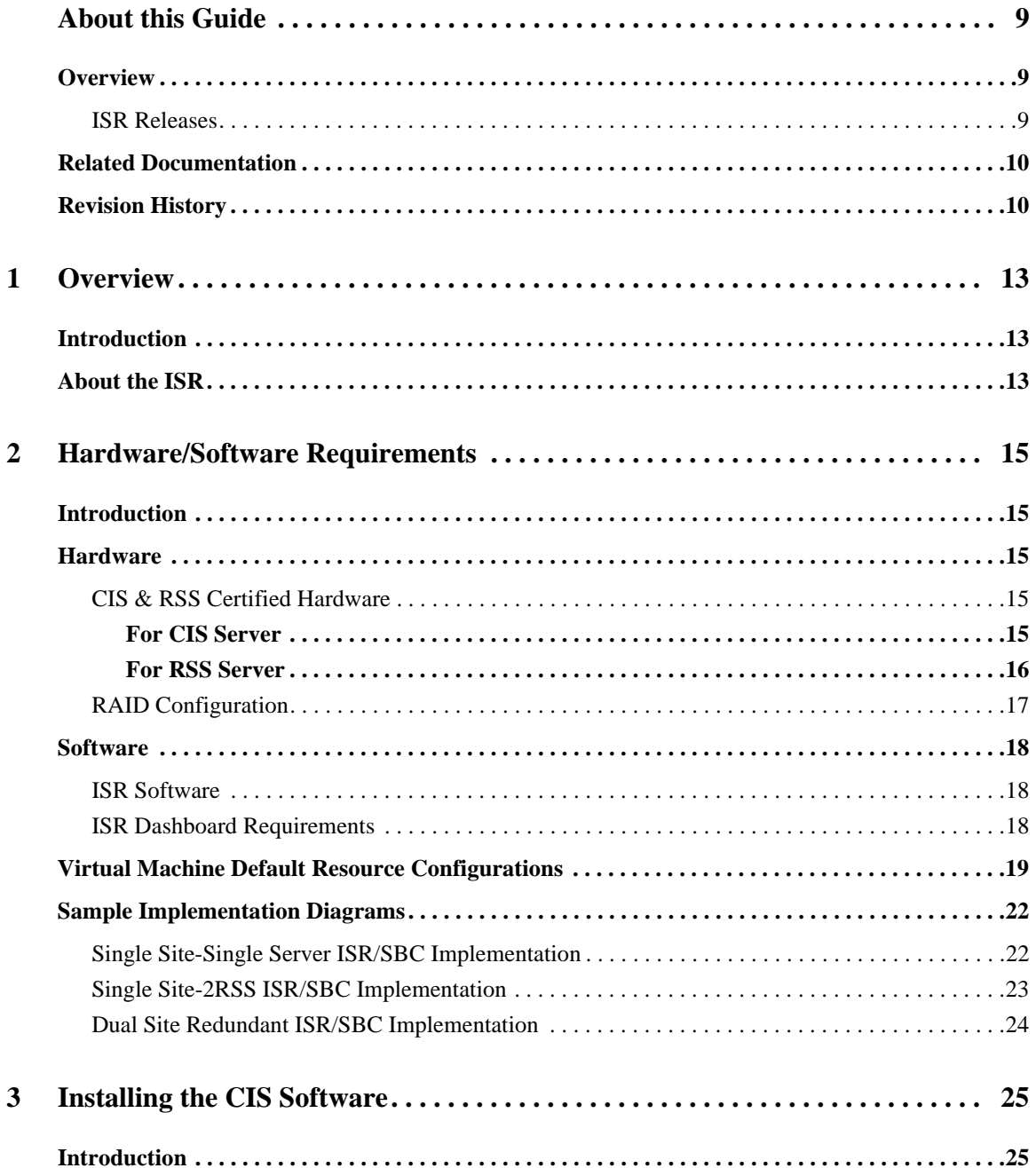

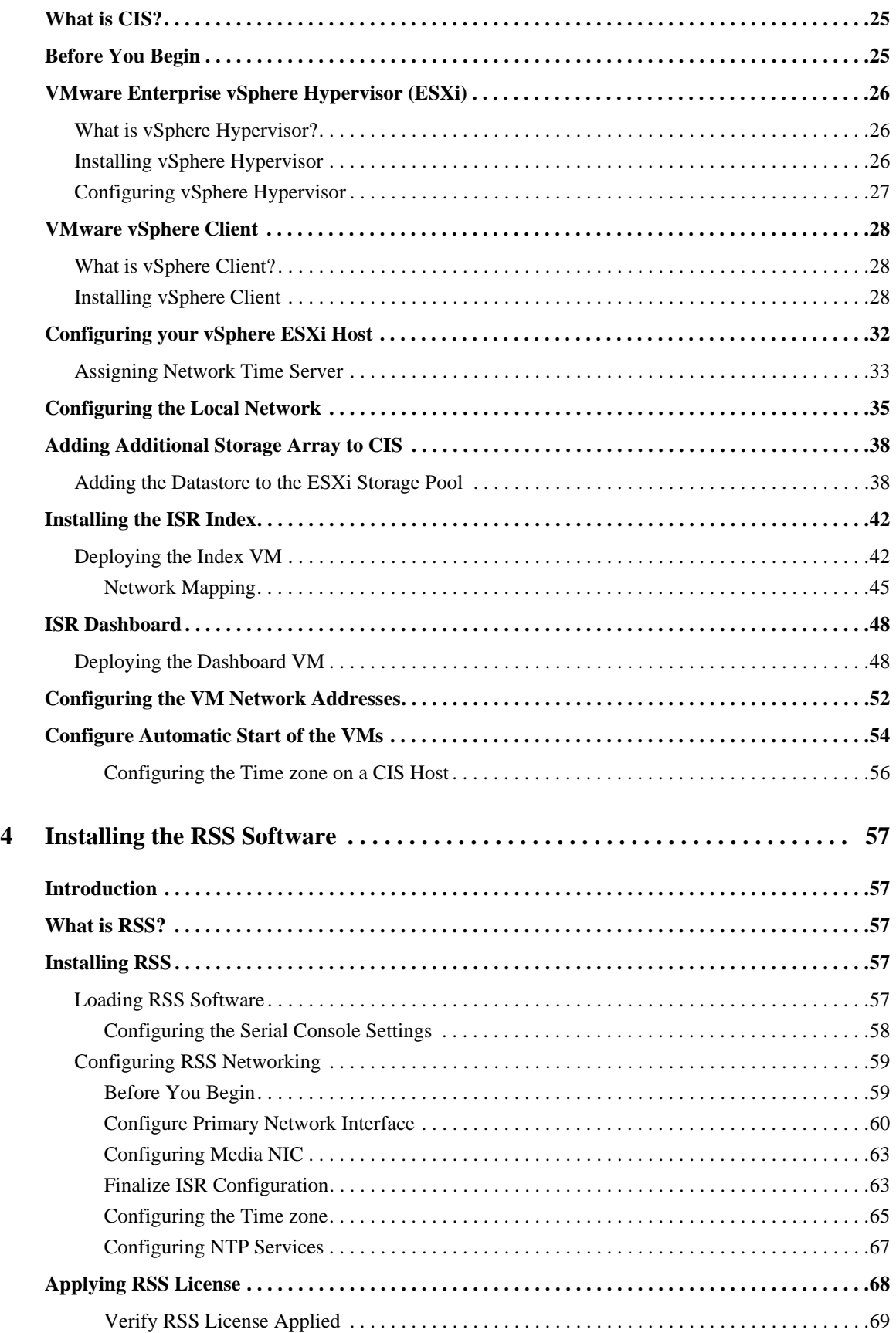

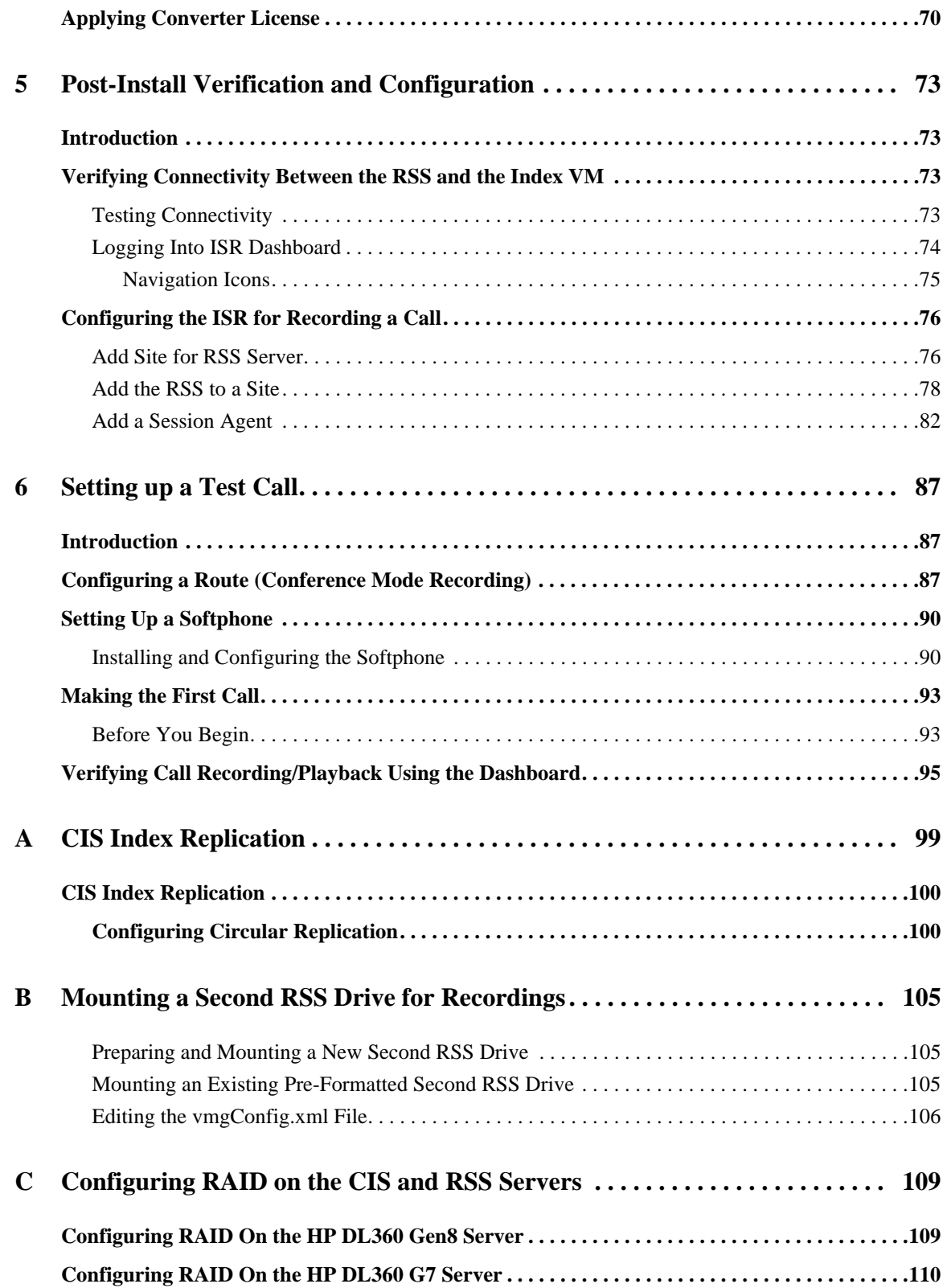

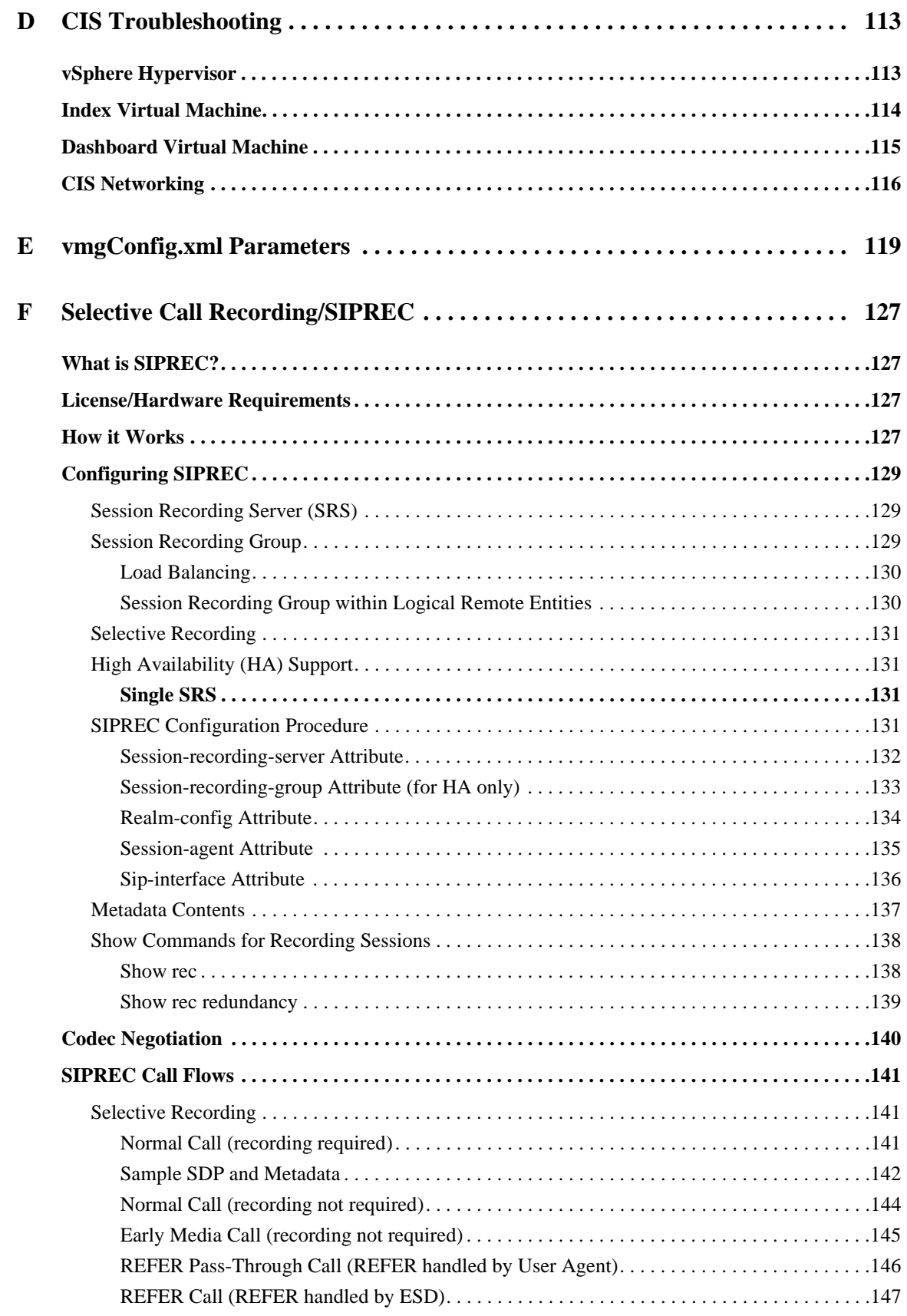

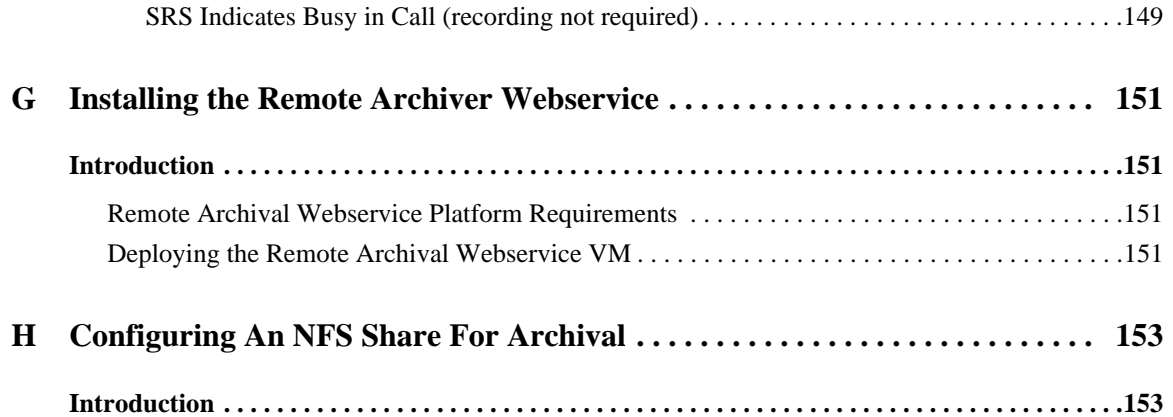

# <span id="page-8-0"></span>*About this Guide*

## <span id="page-8-1"></span>**Overview**

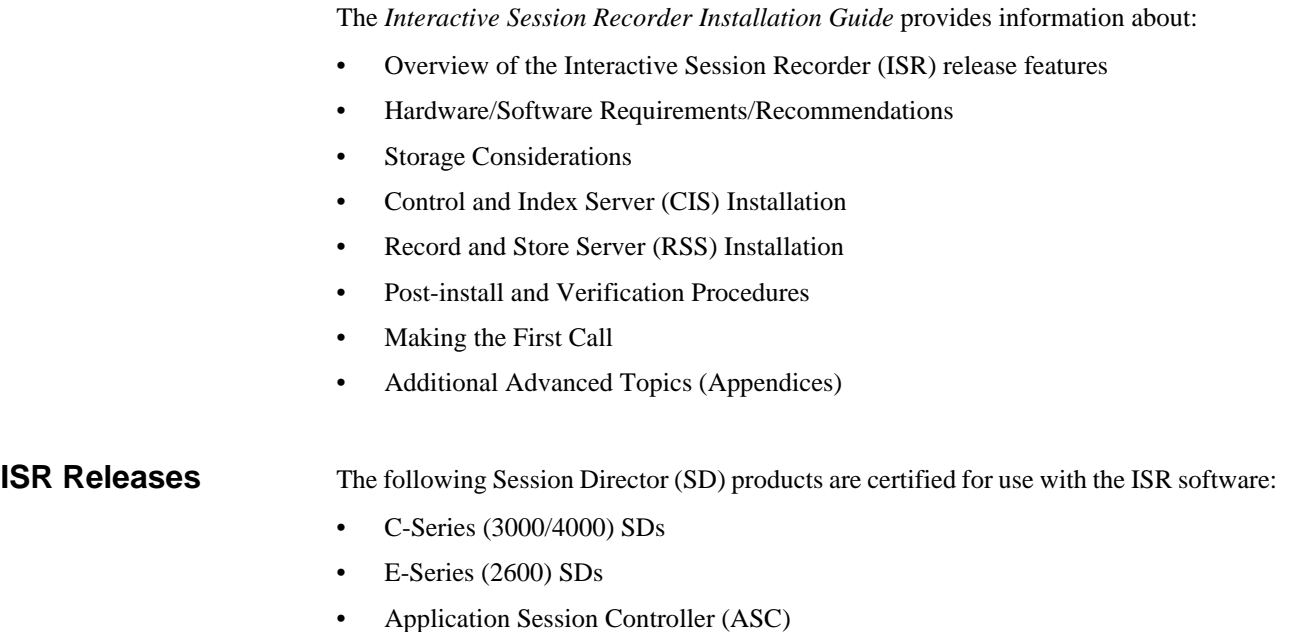

<span id="page-8-2"></span>**Note:** For more information on the C-Series, E-Series, and ASC hardware, see Oracle's applicable hardware documentation.

## <span id="page-9-0"></span>**Related Documentation**

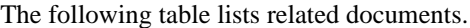

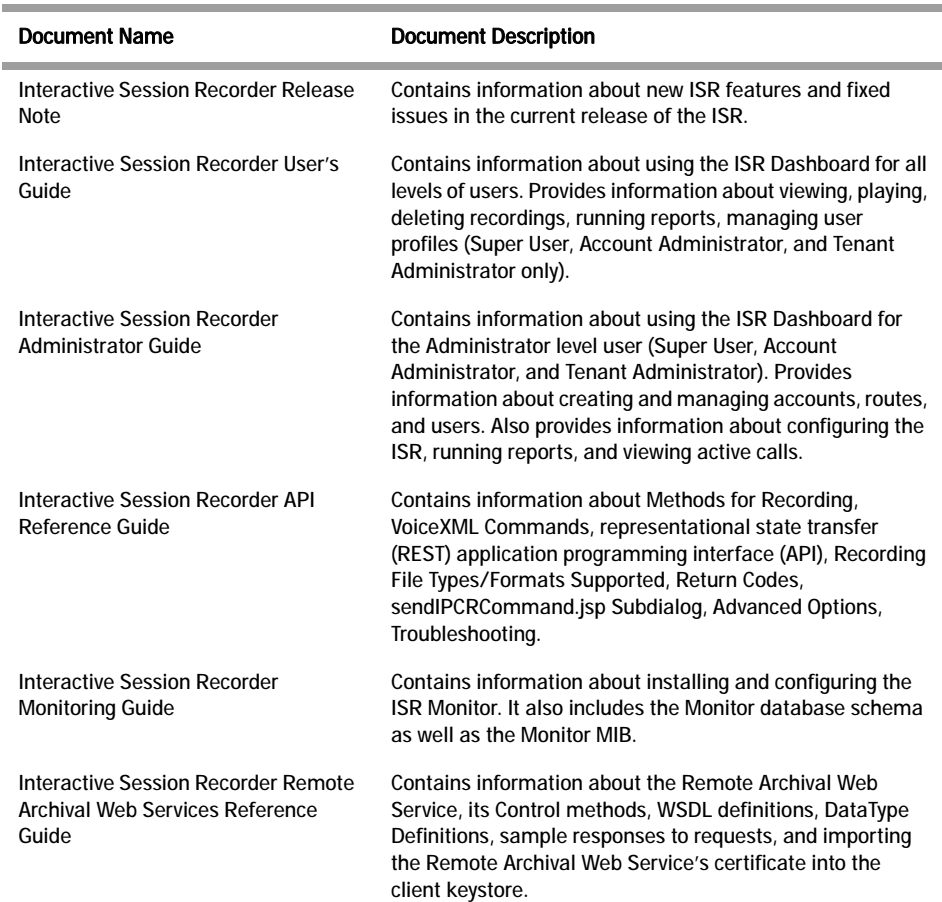

## <span id="page-9-1"></span>**Revision History**

This section contains the revision history for this document.

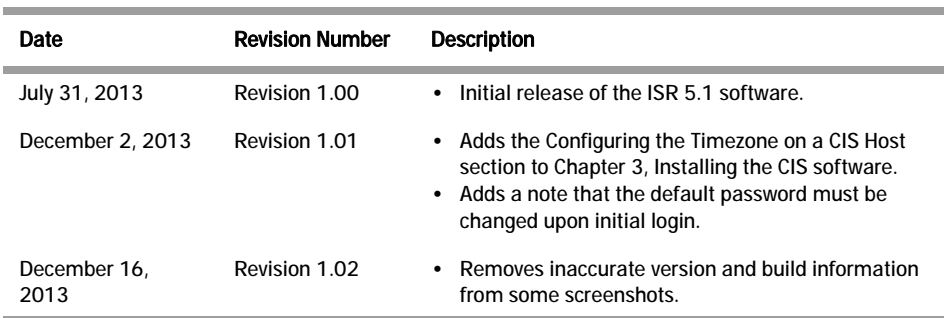

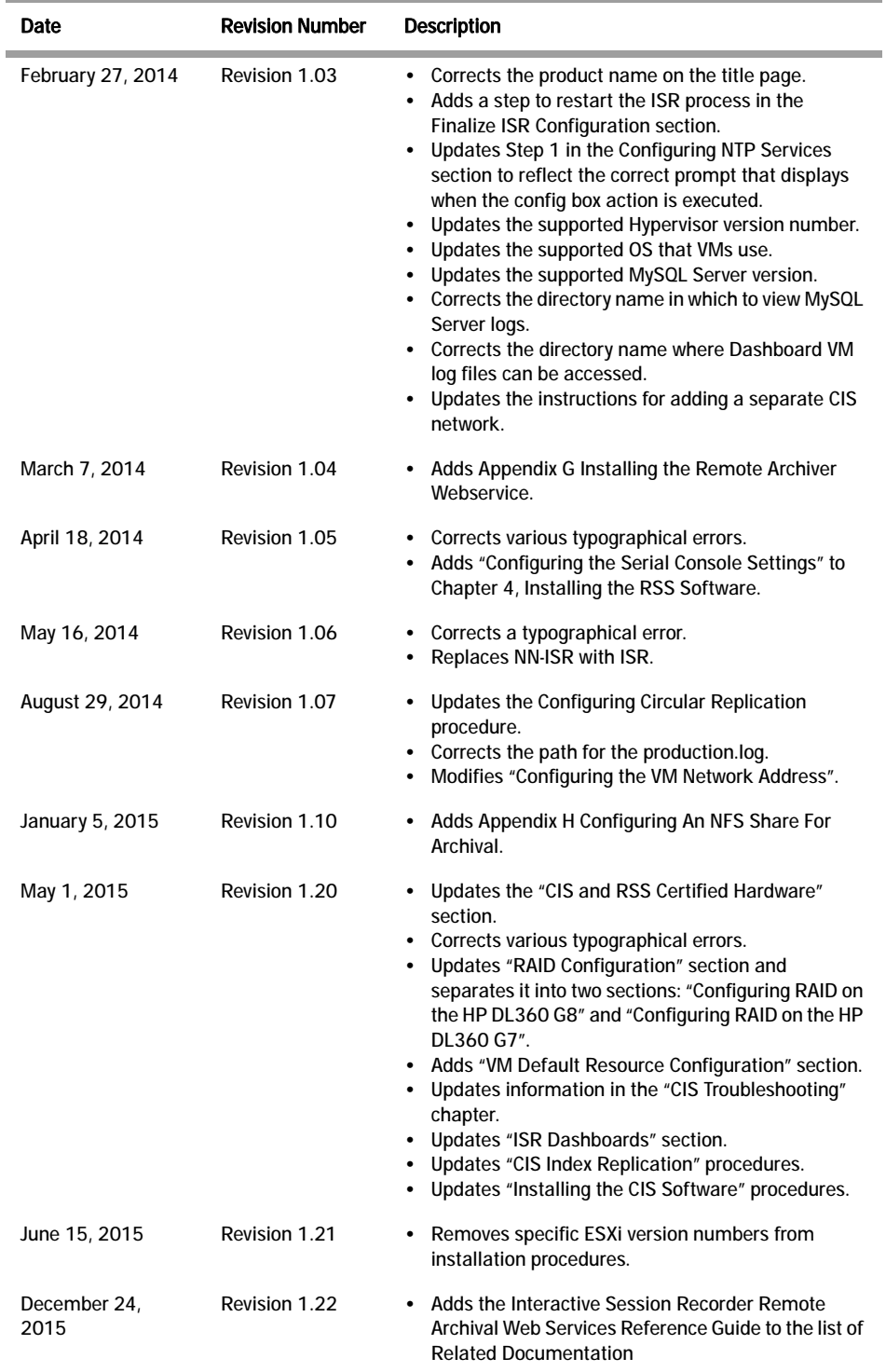

*ABOUT THIS GUIDE*

## **1 Overview**

## <span id="page-12-1"></span><span id="page-12-0"></span>**Introduction**

This section provides an overview of the ISR. It also includes the Release 5.0 features of the ISR suite of software you can install on the ISR.

## <span id="page-12-2"></span>**About the ISR**

Oracle introduces the ISR to the Interactive Voice Response (IVR) and Telecom industries. Awarded 2008 Communications Solutions Product of the Year Award, the ISR allows any telephony or IVR environment to handle full-duplex call recording (both pre- and post-transfer).

The ISR reliably records any phone call in carrier, enterprise, or contact center. Supporting enterprise & multi-tenant architectures, the ISR provides ad-hoc (partial call) recording allowing any call to be recorded at any point and for any duration. Call recording can be initiated automatically by SIP URI or conditionally by any authorized VoiceXML or web application. In addition, call data such as time of call, SIP URI, account number, etc. are stored in a recording database for clients to search and review. Once recording starts, recordings can continue after being transferred to an agent or employee thereby providing continuity for recordings & call data across IVR, office, and call center telephony deployments.

Using the ISR, VoiceXML and representational state transfer (REST) application programming interface (API) developers have the ability to record every call, a percentage of calls, specific VoiceXML dialogs as well as transfers to agent conversations. With simple VoiceXML and REST API code, the VoiceXML application controls recording for any call, at any point and for a specific period of time. In addition, every recording may be indexed by key VoiceXML values or identifiers (account#, unique call identifier, SIP URI, time of call, etc.).

The ISR can scale from one call to thousands of concurrent calls and is a simple add-on to any SIP telephony network. An affordable software-based solution, the IP Call Recorder runs on standard Intel-based servers in VoIP and standard telephony environments.

*OVERVIEW*

# <span id="page-14-0"></span>**2 Hardware/Software Requirements**

<span id="page-14-4"></span><span id="page-14-3"></span><span id="page-14-2"></span><span id="page-14-1"></span>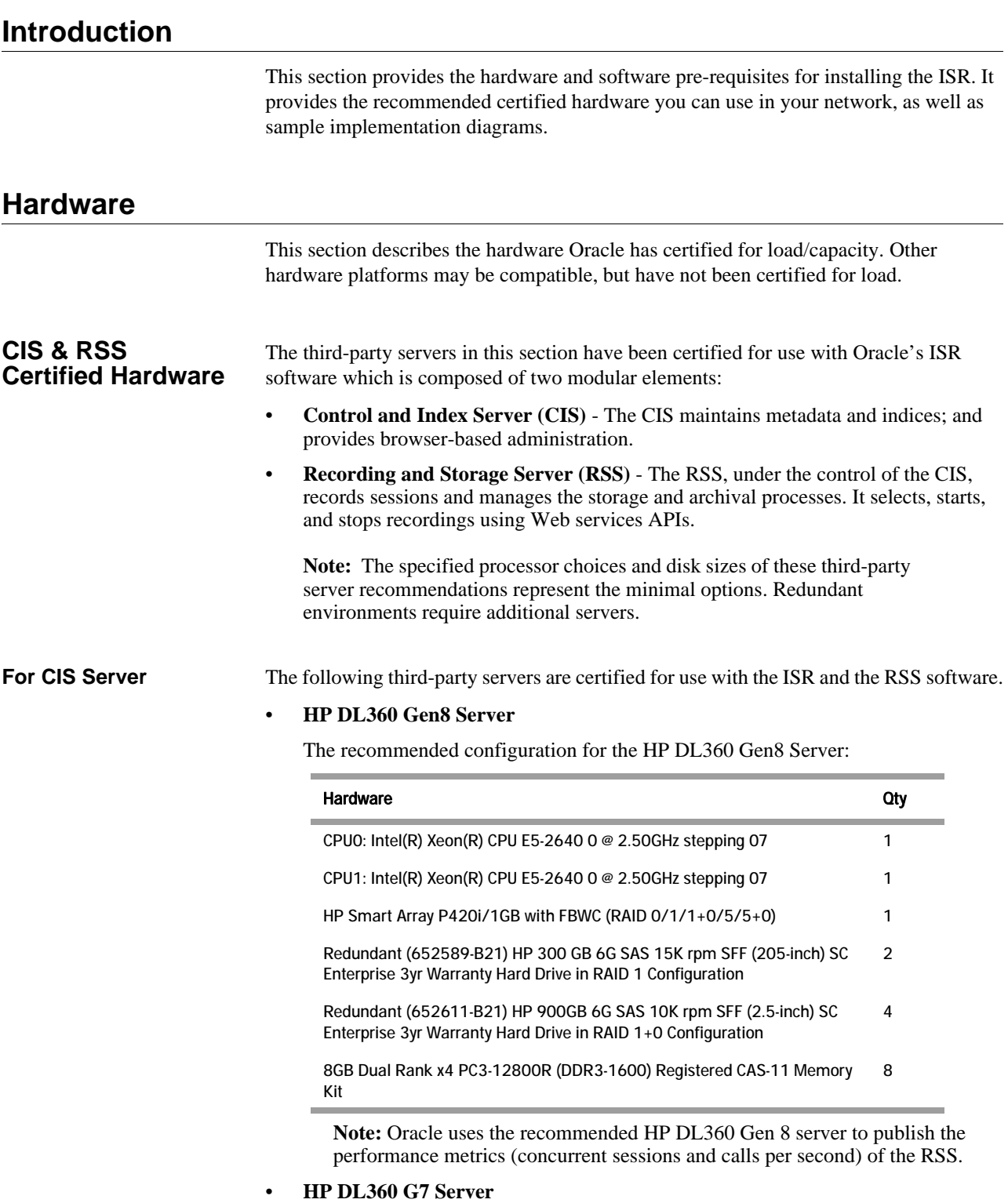

#### **Configuration Recommendation**

The recommended configuration for the HP DL360 G7 Server is:

<span id="page-15-0"></span>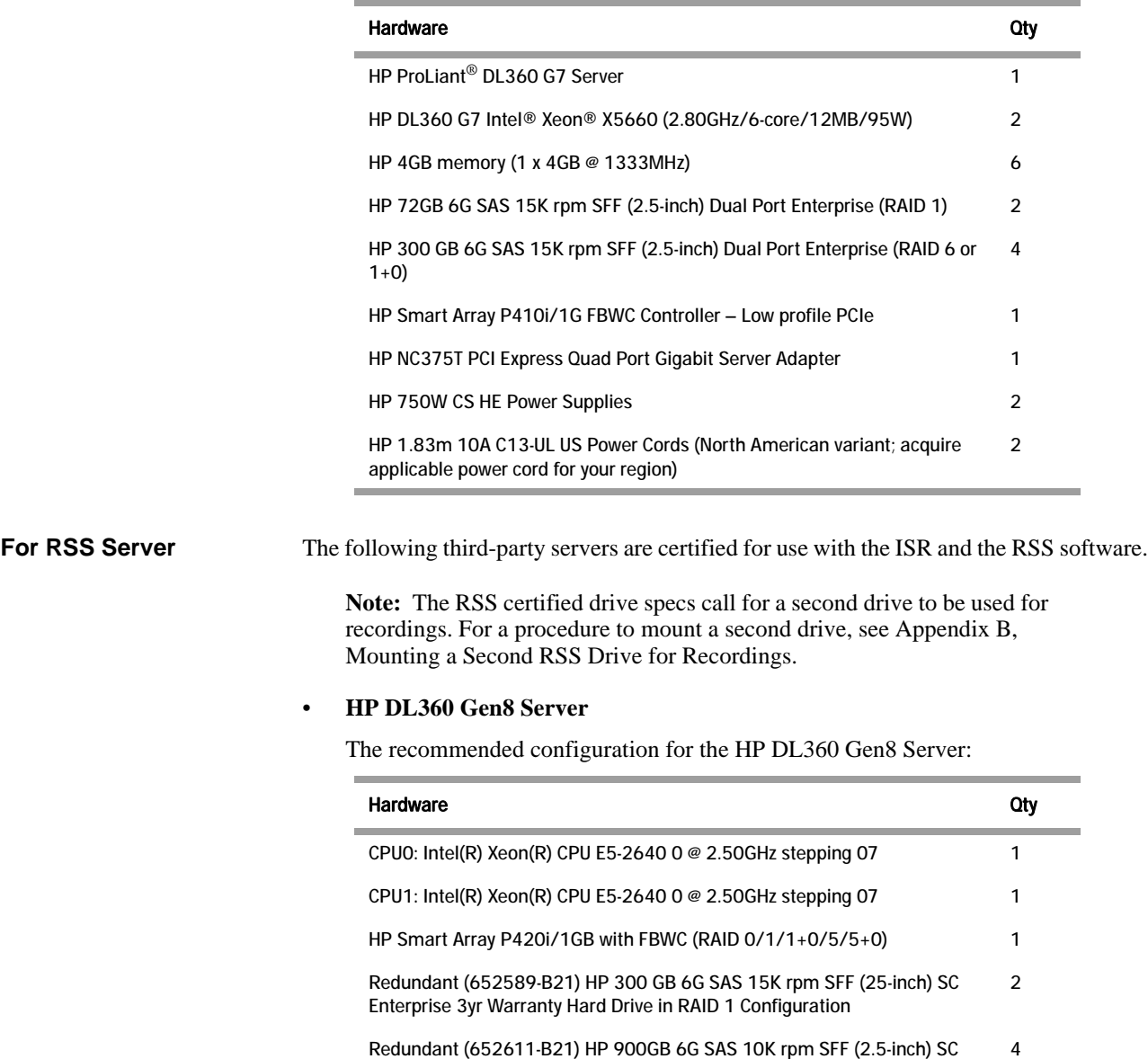

8GB Dual Rank x4 PC3-12800R (DDR3-1600) Registered CAS-11 Memory Kit 8

#### • **HP DL360 G7 Server**

#### **Configuration Recommendation**

The recommended configuration for the HP DL360 G7 Server is:

Enterprise 3yr Warranty Hard Drive in RAID 1+0 Configuration

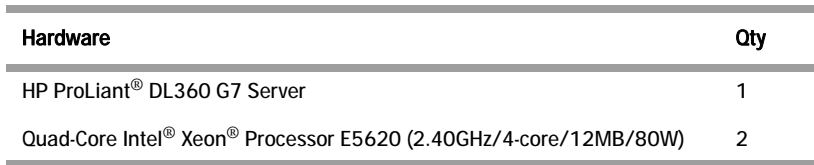

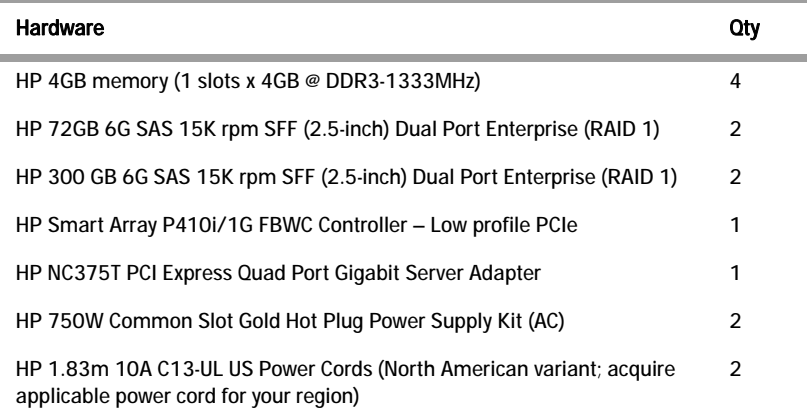

#### <span id="page-16-0"></span>**RAID Configuration**

Redundant Arrays of Inexpensive Disks (RAID) is a combination of multiple small, inexpensive disk drives into an array of disk drives which yields performance exceeding that of a single drive. This array of drives appears to the computer as a single logical storage unit or drive.

There are 6 levels of RAID (RAID 0 through RAID 5). The CIS and RSS certified hardware servers support RAID 1, RAID 5, and RAID 10 (1+0). RAID Level 1 provides redundancy by writing all data to two or more drives. RAID Level 5 distributes parity among the drives. RAID 10 is a nested RAID level that combines the mirroring of RAID 1 with the striping of RAID 0 and requires 4 hard drives of the same size.

The following table identifies the RAID supported on each CIS and RSS certified server.

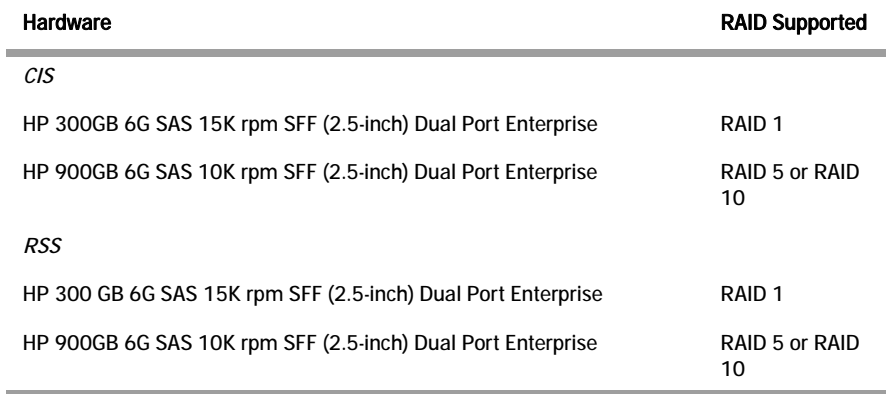

**Note:** You must configure the additional (likely 4 900GB) disks for RAID before performing the CIS and RSS installations. See *Installing RAID on the CIS and RSS Servers* in Appendix C to configure RAID on the CIS and RSS servers before attempting the CIS and RSS installation process.

## <span id="page-17-0"></span>**Software**

<span id="page-17-2"></span><span id="page-17-1"></span>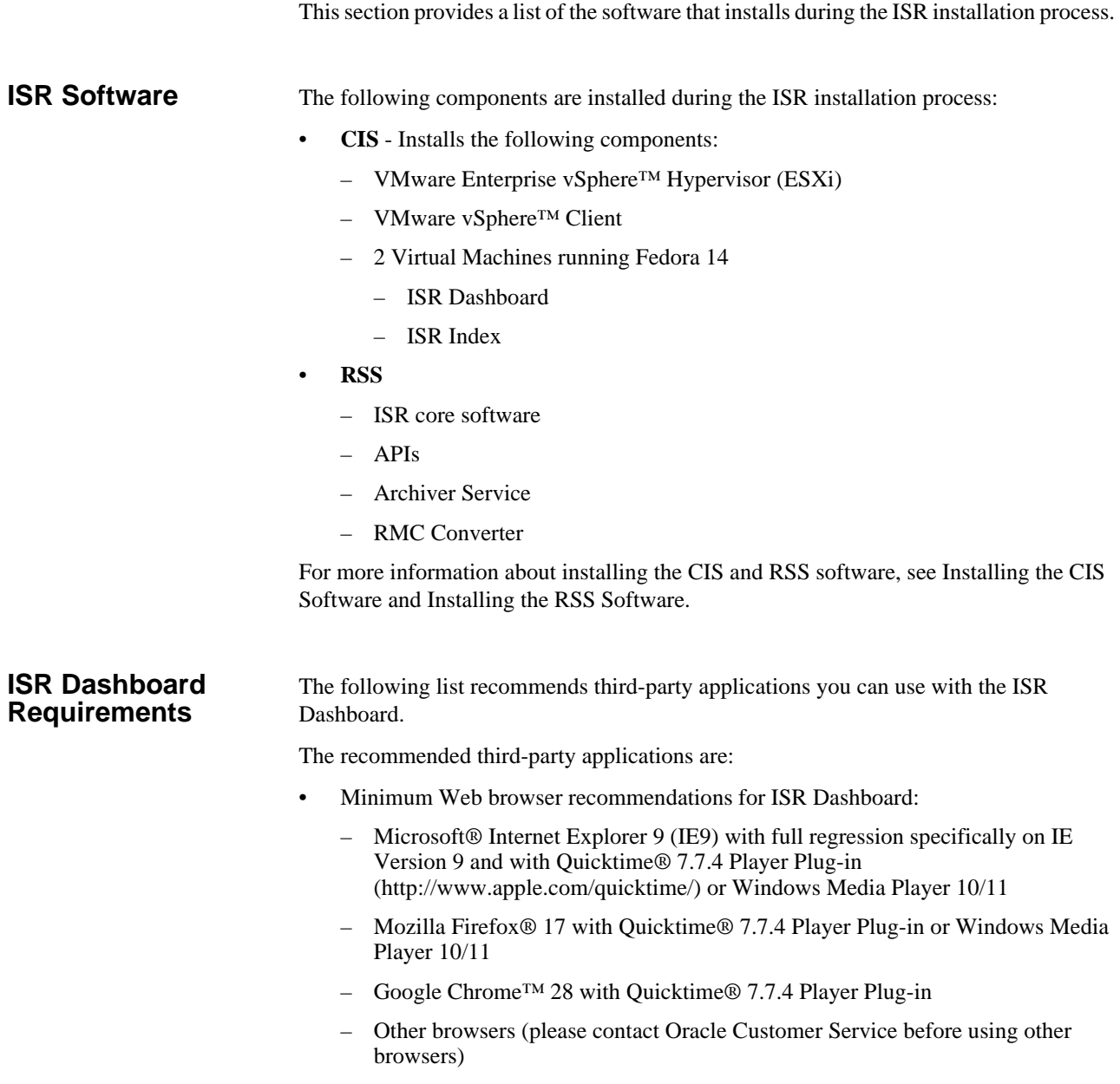

## <span id="page-18-0"></span>**Virtual Machine Default Resource Configurations**

The ISR supports one platform, the VMWare vSphere Hypervisor. Testing and support have been provided for ISR VMs running on the following vSphere Hypervisor (ESXi) versions:

- VMware ESXi 4.1 Update 1 (Build 351620)
- VMware ESXi 4.1 Update 2 (Build 502767)
- VMware ESXi 4.1 Update 3 (Build 800380)
- VMware ESXi 5.0 GA (Build 469512)
- VMware ESXi 5.0 Update 1 (Build 623860)
- VMware ESXi 5.1 GA (Build 799733)
- VMware ESXi 5.1 Update 1 (Build 1065491)
- VMware ESXi 5.5 GA (Build 1331820)
- VMware ESXi 5.5 Update 1 (Build 1623387)
- VMware ESXi 5.5 Update 2 (Build 2068190) \*recommended

The ISR virtual hosts have changes to the following default VM configurations:

#### **RSS:**

- VM Version: 8
- CPU: 4 vCPU
- Memory: 16384 MB
- Disk Provisioning Type: Thin
- Disk Provisioning Provisioned Size: 256 GB
- Network Adapter 1: "VM Network"
- Network Adapter 2: "VM Local"

#### **CIS:**

Index:

- VM Version: 7
- CPU: 4 vCPU
- Memory: 8192 MB
- Hard Disk 1 Provisioning Type: Thin
- Hard Disk 1 Provisioned Size: 256 GB
- Hard Disk 2 Provisioning Type: Thin
- Hard Disk 2 Provisioned Size: 1 GB
- Network Adapter 1: "VM Network"
- Network Adapter 2: "VM Local"

#### Dashboard:

- VM Version: 7
- CPU: 1 vCPU
- Memory: 2048 MB
- Hard Disk 1 Provisioning Type: Thin
- Hard Disk 1 Provisioned Size: 12 GB
- Hard Disk 2 Provisioning Type: Thin
- Hard Disk 2 Provisioned Size: 1 GB
- Network Adapter 1: "VM Network"
- Network Adapter 2: "VM Local"

Monitor:

- VM Version: 7
- CPU: 1 vCPU
- Memory: 2048 MB
- Hard Disk 1 Provisioning Type: Thin
- Hard Disk 1 Provisioned Size: 12 GB
- Hard Disk 2 Provisioning Type: Thin
- Hard Disk 2 Provisioned Size: 1 GB
- Network Adapter 1: "VM Network"
- Network Adapter 2: "VM Local"

Remote Archival:

- VM Version: 7
- CPU: 1 vCPU
- Memory 2048 MB
- Hard Disk 1 Provisioning Type: Thin
- Hard Disk 1 Provisioned Size: 12 GB
- Hard Disk 2 Provisioning Type: Thin
- Hard Disk 2 Provisioned Size: 1 GB
- Network Adapter 1: "VM Network"
- Network Adapter 2: "VM Local"

**Note:** A table on the VMWare Knowledge Base recommends certain VM virtual hardware versions ("VM Version" above) with Hypervisor (ESXi) platform versions. Although no misbehavior associated with the ISR hosts has been confirmed as related to hardware version incompatibilities, the latest virtual hardware version, vmx-10, has been successfully tested with the recommended Hypervisor version, VMware ESXi 5.5 Update 2. The following instructions from VMWare's Knowledge Base explain upgrading the virtual hardware version of a VM:

1. Power on the VM to be upgraded.

2. Install VMware Tools using vSphere client by right-clicking on the VM, selecting the **Guest** menu, and the **Install/Upgrade VMWare Tools** option.

3. Power off the VM.

4. In vSphere client, right-click the entry for the VM and select **Upgrade Virtual Hardware**.

5. In vSphere Client's General Summary of the VM confirm the **VM Version** value is **vmx-10**.

6. Power on the VM.

## <span id="page-21-0"></span>**Sample Implementation Diagrams**

The following are sample ISR/SBC implementation diagrams.

## <span id="page-21-1"></span>**Single Site-Single Server ISR/SBC Implementation**

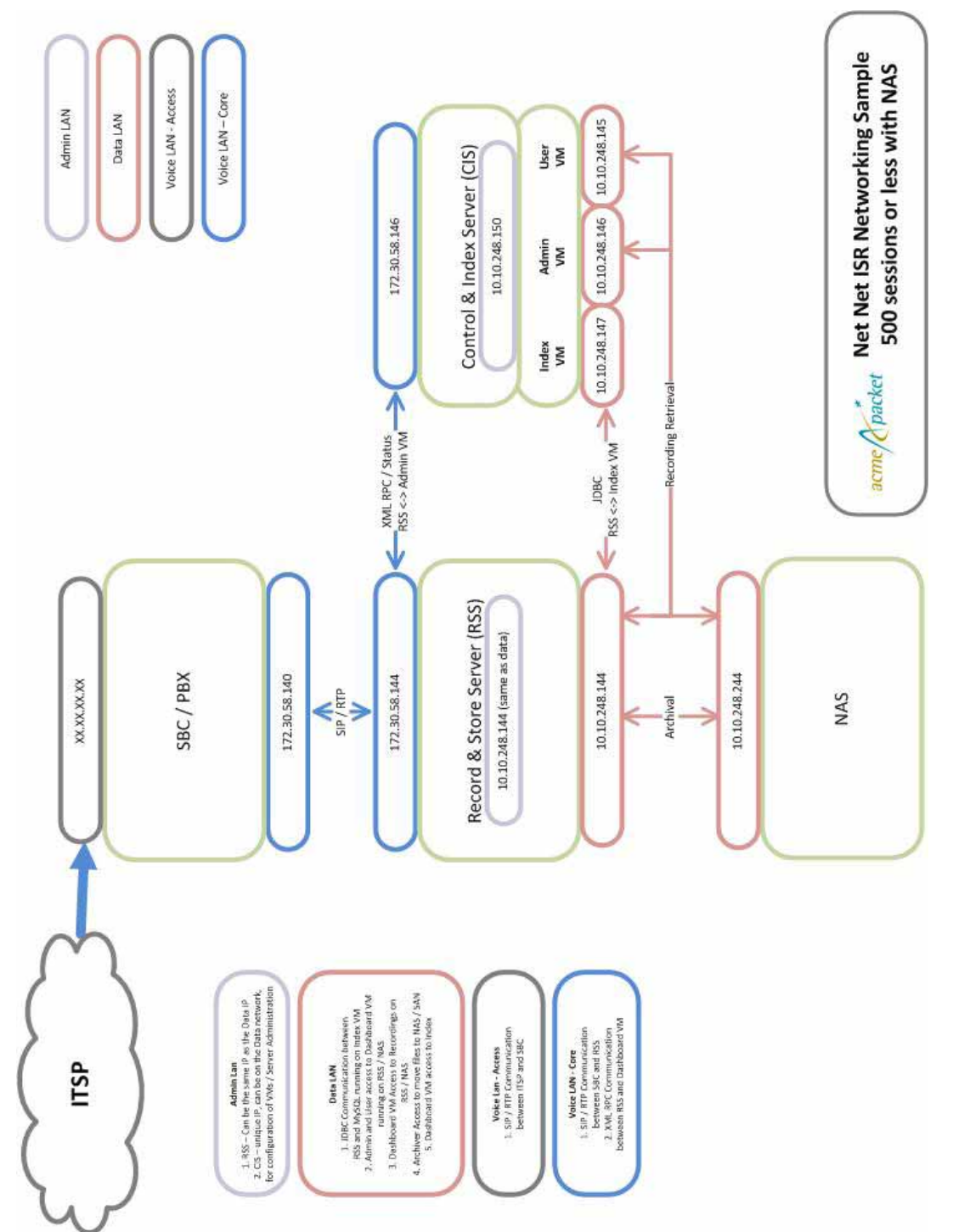

#### 2 RSS (1000 sessions or less) with NAS  $\frac{1}{\text{arcm}\epsilon}$  /  $\frac{1}{\text{coker}}$  Net Net ISR Networking Sample Record & Store Server (RSS) Voice LAN - Access Voice LAN - Core 10.10.248.145 (same as data) Admin LAN Data LAN 172.30.58.145 10.10.248.145 Archival **KML RPC/Status** MX vaput <> sSS <> Recording Retrieval SIP/RTP IDBC 10.10.248.146 Control & Index Server (CIS) Dashboard<br>VM 10.10.248.150 172.30.58.146 10.10.248.147 Recording Retrieval SBC / PBX 172.30.58.140 XX.XX.XX.XX Index<br>VM 10.10.248.244 10.10.248.148 NAS **KML RPC/Status** -Recording Retrieval F RSS <>>Index VM SIP/RTP Record & Store Server (RSS) Archival 10.10.248.144 (same as data) 10.10.248.144 172.30.58.144 ITSP

## <span id="page-22-0"></span>**Single Site-2RSS ISR/SBC Implementation**

### <span id="page-23-0"></span>**Dual Site Redundant ISR/SBC Implementation**

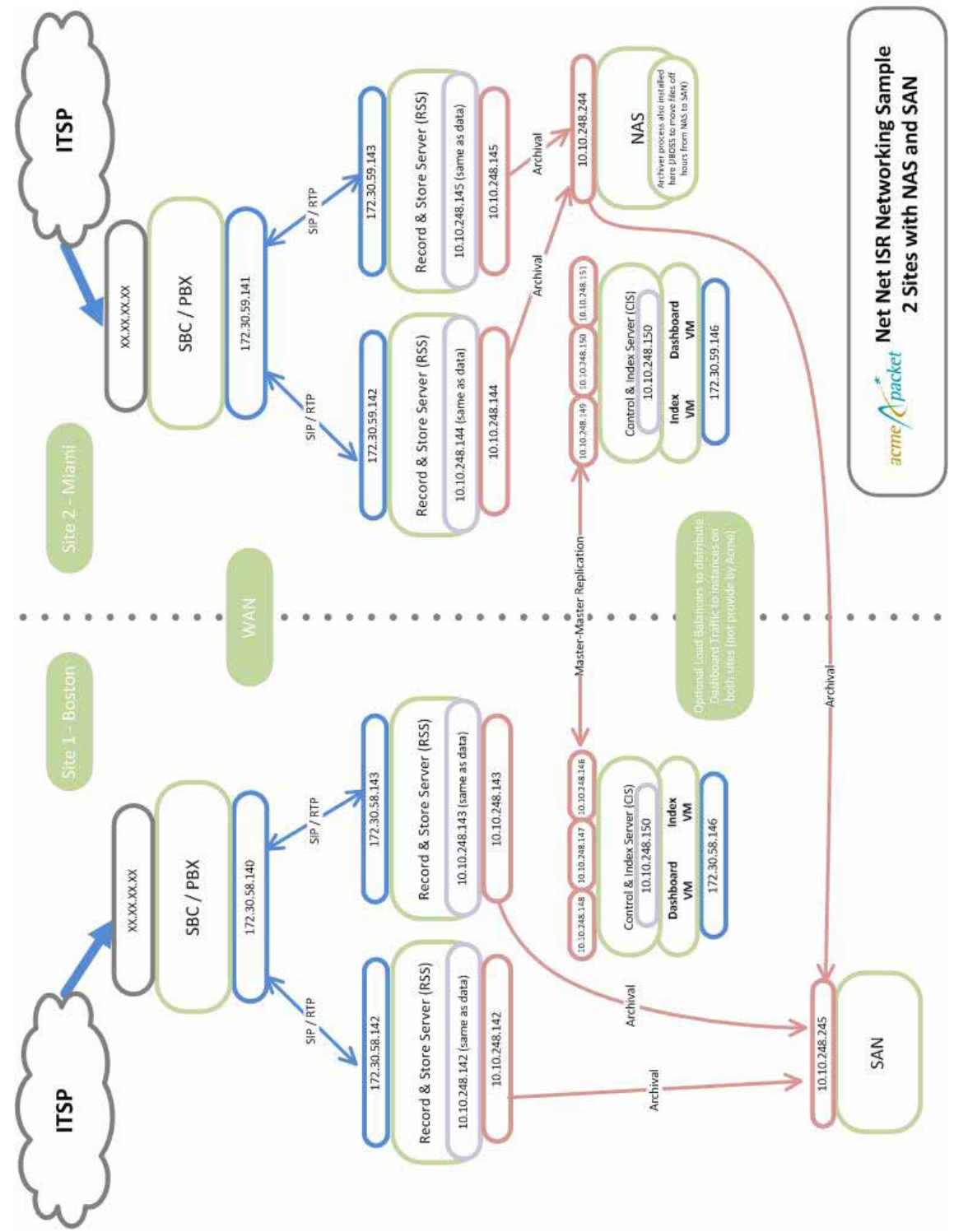

# **3 Installing the CIS Software**

## <span id="page-24-1"></span><span id="page-24-0"></span>**Introduction**

This section provides information and procedures for installing the CIS software for the ISR. Performing the procedures in this section installs the following CIS components:

- VMware Enterprise vSphere Hypervisor ESXi
- VMware vSphere Client
- ISR Index
- **ISR** Dashboard

### <span id="page-24-2"></span>**What is CIS?**

The CIS is a component of the ISR that is responsible for storing and accessing recordings and recording policy in an ISR deployment. It is comprised of two virtual machines running in a vSphere Hypervisor environment.

- Index—MySQL database that stores the RSS and recording policy configurations, as well as information (metadata) about the recordings created by RSS servers.
- Dashboard—Web portal for configuring RSS servers and recording policy, as well as for searching for and retrieving/playing back recordings created by RSS servers.

## <span id="page-24-3"></span>**Before You Begin**

Before installing the CIS software, you must perform the following:

- Confirm Virtual Machine (VM) host network and power
- Obtain a VMware ESXi install disk or *.iso* file (current file *VMware-VMvisor-Installer-5.5.0.update02-2068190.x86\_64.iso*)
- Obtain VMs for the ISR Dashboard and the ISR Index, and unzips the following files on a Windows host that manages the VMs with vSphere Client:
	- *–* ISR Index Version <*version#*>Build *<build#>.zip*
	- *–* ISR Dashboard Version *<version#>* Build *<build#>.zip*

Use the remaining procedures in this chapter to install the CIS software. It is important that you install the CSI components in the order they are presented (vSphere Hypervisor first then vSphere Client).

After the components are installed, you must configure the virtual machines to start up automatically.

**Note:** You must configure the additional (likely 4 900GB) disks for RAID before performing the CIS and RSS installations. See [Configuring RAID](#page-108-2)  [On the HP DL360 Gen8 Server](#page-108-2) (109) to configure RAID on the CIS and RSS servers before attempting the CIS and RSS installation process.

## <span id="page-25-0"></span>**VMware Enterprise vSphere Hypervisor (ESXi)**

<span id="page-25-2"></span><span id="page-25-1"></span>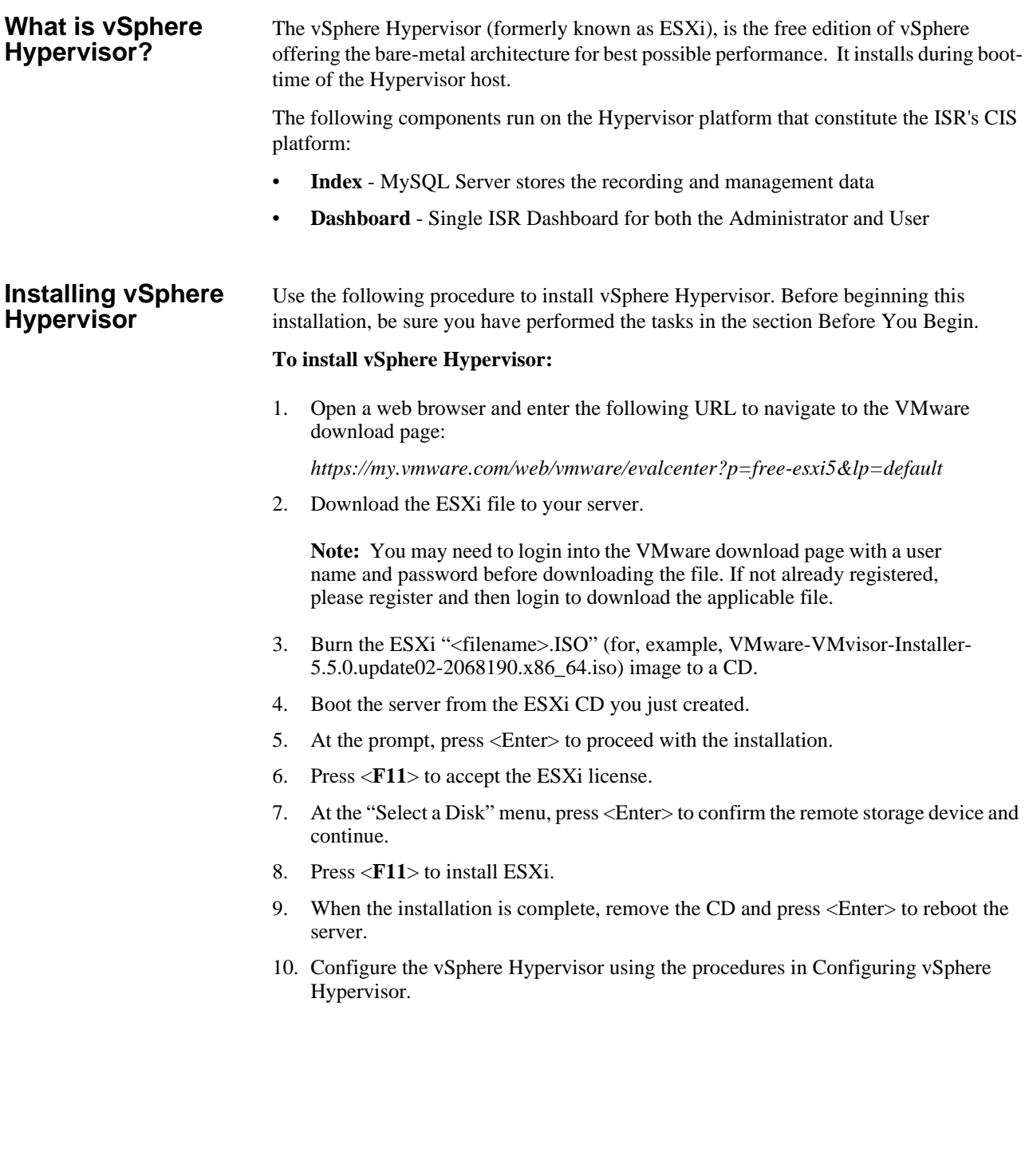

#### <span id="page-26-0"></span>**Configuring vSphere Hypervisor**

After installing the vSphere Hypervisor, you must perform two basic configuration step you can use it. Use the following procedure to configure vSphere Hypervisor.

#### **To deploy your CIS Virtual Machines:**

- 1. After installing vSphere Hypervisor and rebooting the server, press <**F2**> **Customize System**.
- 2. At the login prompt, enter the following:

User name: **root** Password: <leave blank>

3. Select **Configure Password** and follow the instructions to assign a password to assign for logging into vSphere Hypervisor.

The password rules as stated on the VMWare knowledge base are as follows:

"A valid password requires a mix of upper and lower case letters, digits, and other characters. You can use a 7-character long password with characters from at least 3 of these 4 classes, or a 6-character long password containing characters from all the classes. An upper case letter that begins the password and a digit that ends it do not count towards the number of character classes used. It is recommended that the password does not contain the username."

**IMPORTANT**: This password is required to login to your Hypervisor instance (this console) as well as for accessing through the vSphere client.

#### *Keep this password secure.*

- 4. Press <Enter> when complete to enter the System Customization Menu.
- 5. Select **Configure Management Network** and press <Enter>.
- 6. Select **Network Adapters** and confirm at least one network interface card (NIC) has status showing "*Connected*". Press <Enter>.

**Note:** Make a note of this NIC; you will need this information later.

- 7. Select **IP Configuration** and press <Enter>.
- 8. Press <space bar> to select **Set Static IP Address and Network Configuration**.
- 9. Enter the IP address of your ESXi Host and press <Enter>. For example: IP Address: 172.40.34.56
- 10. Enter the subnet mask and press <Enter>. For example: Subnet Mask: 255.255.255.0
- 11. Enter the default gateway and press <Enter>. For example: Default Gateway: 172.40.34.1
- 12. Press <**Esc**> to exit the IP Configuration Menu.
- 13. Select **DNS Configuration**.
- 14. In the "**DNS Server**" field, specify the domain name system (DNS) server addresses if required.

**Note:** Internet access is required to download the vSphere Client in the next section.

- 15. In the "**Hostname**" field, specify the Hostname for the server to use.
- 16. Press <**Esc**> to exit the DNS Configuration Menu.
- 17. Press <**Esc**> to exit the Management Network Menu.
- 18. At the "Save Changes" prompt, press **Y** to apply the changes and restart the management network.
- 19. Select **Test Management Network**.
- 20. Attempt to ping your server in the network.

**Note**: The ping you send out may include any DNS server configured in your network.

If the first attempt fails, try pinging again. The test should show a response from your server indicating that your server was setup correctly for network management in your network.

**Note:** If your hostname cannot be resolved by your DNS servers, or you didn't configure any DNS servers, the "resolving hostname" test will fail. This does not adversely affect the CIS performance.

- 21. Press <**Esc**> to exit the Test Management Network Menu.
- 22. Press <**Esc**> to log out.

Once the ESXi host is on the network, perform all configuration management through the vSphare client.

### <span id="page-27-0"></span>**VMware vSphere Client**

<span id="page-27-2"></span><span id="page-27-1"></span>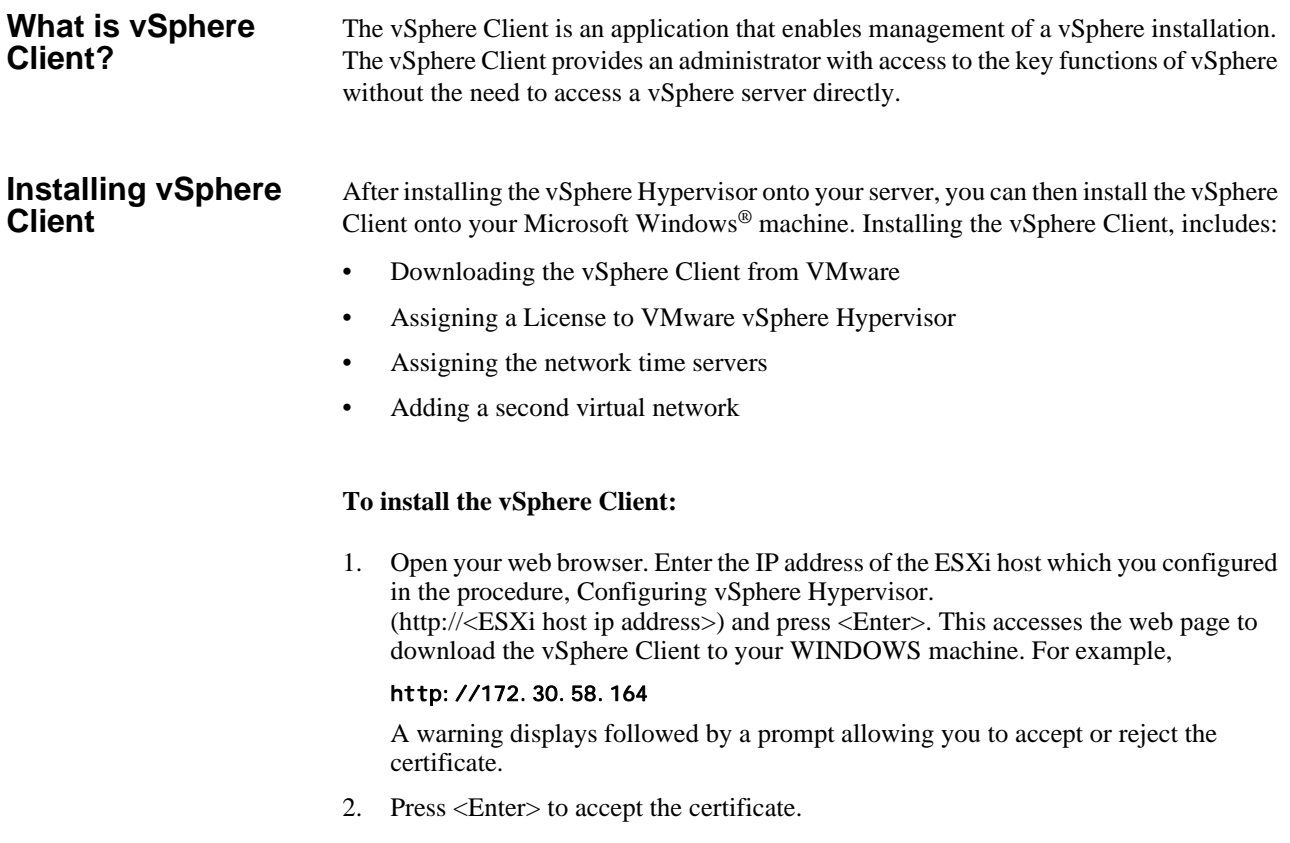

- 3. Click **Download vSphere Client.**
- 4. Navigate to the location on your PC where you downloaded the vSphere Client (for example, "C:\Users\<username>\Downloads\VMware-viclient-all-5.5.0-1281650.exe"). The vSphere Client file name is *VMware-viclient-all-5.5.0- 1281650.exe*.
- 5. Double-click the file to begin the installation. The file proceeds to extract the application files and continues the installation process. The following screen displays.

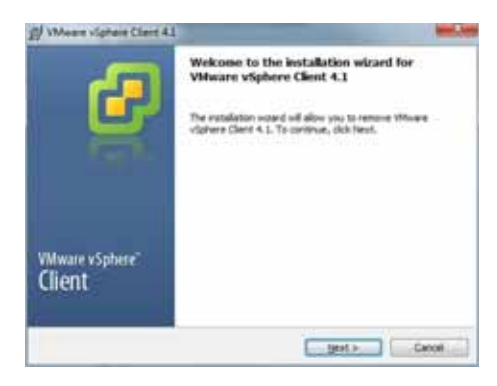

6. Click **Next**. Select *I agree to the terms in the license agreement* and click **Next**. Continue the installation by following all remaining instructions for installing the vSphere Client. When the installation is complete, the following screen displays.

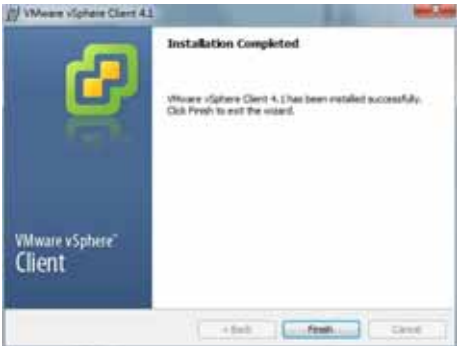

7. Click **Finish** to complete the installation.

The VMware vSphere Client icon appears on your PC desktop.

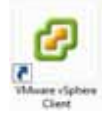

8. Double-click the VMware vSphere Client icon. The following screen displays.

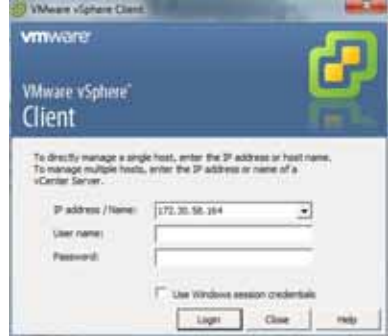

9. In the **IP address / Name** text box, enter the IP address or the domain name of the ESXi host. For example:

IP address / Name: 172.30.58.164

10. In the **User name** text box, enter the user name assigned to you by the system administrator of the ESXi host. For example:

User name: root

11. In the **Password** text box, enter the password assigned to you by the system administrator of the ESXi host. For example:

Password: jre453i

12. Click **Login**. The following Security Warning displays:

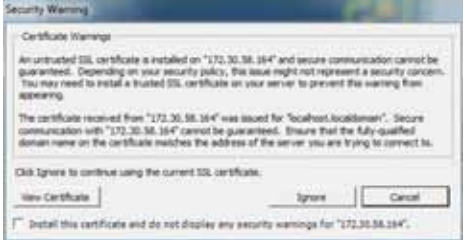

13. Place a check mark in the box that indicates:

*Install this certificate and do not display any security warnings for <ip\_address>.*

The IP address is the address of the ESXi host.

- 14. Press **Ignore**. The VMware Evaluation Notice alert displays.
- 15. Click "*Assign license to the ESXi host*."

**Note:** While vSphere 5 Hypervisor is licensed for 2 physical CPUs (unlimited cores per CPU, free, never expires).

#### **To get the VMware vSphere Hypervisor License:**

16. Enter the following URL:

*https://www.vmware.com/account/login.do*

17. Register for a VMware account by clicking <**Register**>.

If already registered, enter your email address or VMware customer number, and password, and click **Sign In**.

VMware sends the following message to the email address you specified during

or

#### registration:

*Thank you for creating a VMware account. To complete the registration process, please click the button below.*

- 18. Open your email message from VMware and click the **Activate Now** button. The VMware 's Enter Your Password screen displays.
- 19. In the **Password** text box, enter the password you specified when registering with VMware and click **Continue**. The "Account Activated" screen displays with the following message:

*Success! Your account has been activated.*

20. You may require a development license for VMware. The following link takes you to the licensing and downloads area of the VMware site:

**https://my.vmware.com/group/vmware/evalcenter?lp=default&p=free-esxi5**

- 21. In the box, **On how many physical servers do you plan to install VMware vSphere Hypervisor?**, enter the number of servers on which you are installing the VMware vSphere Hypervisor. Valid values are 1 - 999.
- 22. Place a check mark in the box, **I agree to the terms and conditions outlined in the VMware vSphere Hypervisor End User License Agreement.** and click <**Register**>.

VMware sends you an email message for accessing your VMware ESXi License.

23. Open your email message from VMware and click the <**Access Now**> button.

A VMware vSphere Hypervisor license string displays.

24. Copy the VMware vSphere Hypervisor license key string. or Record the license key string to be used later for Step 31.

#### **To apply the VMware vSphere Hypervisor license:**

25. Click <**OK**> to close the VMware Evaluation Notice window that displayed in Step 14. The following window displays. The ESXi Host IP displays in the left column.

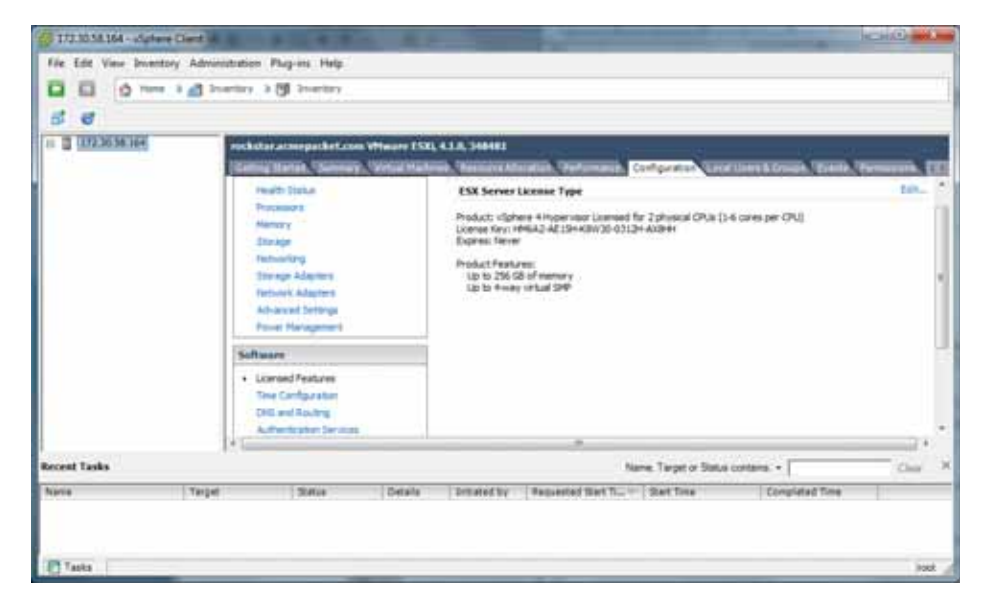

- 26. Click the **Configuration** tab.
- 27. In the left column, under the Software category, click **Licensed Features**.
- 28. In the upper right corner of the window, click **Edit**. The following window displays.

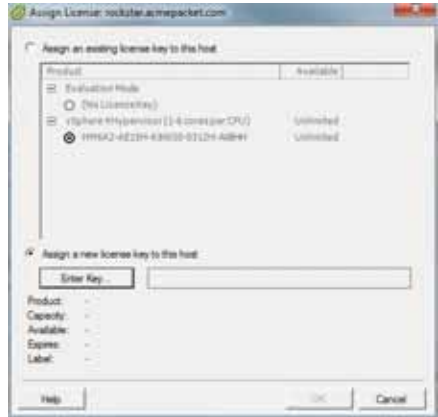

- 29. Click the radio button **Assign a new license to this host**. and click **Enter Key**. A pop-up displays allowing you to enter the license key string.
- 30. In the **New License Key** text box, paste the license key string you copied from Step 24.

or

Enter the license key string manually.

31. Click **OK** to accept the license key, and click <**OK**> to close the editing window.

Your vSphere Client software is installed. You must now configure your ESXi Host using the procedures in Configuring your vSphere ESXi Host.

## <span id="page-31-0"></span>**Configuring your vSphere ESXi Host**

After installing your vSphere Client, you must configure the vSphere ESXi host's network time server. Use the procedures in this section to configure the network time server of your ESXi host.

#### <span id="page-32-0"></span>**Assigning Network Time Server**

#### **To assign a network time server:**

- 1. Open the vSphere Client and enter your username and password to login.
- 2. In the vSphere Client window, click the **Configuration** tab.

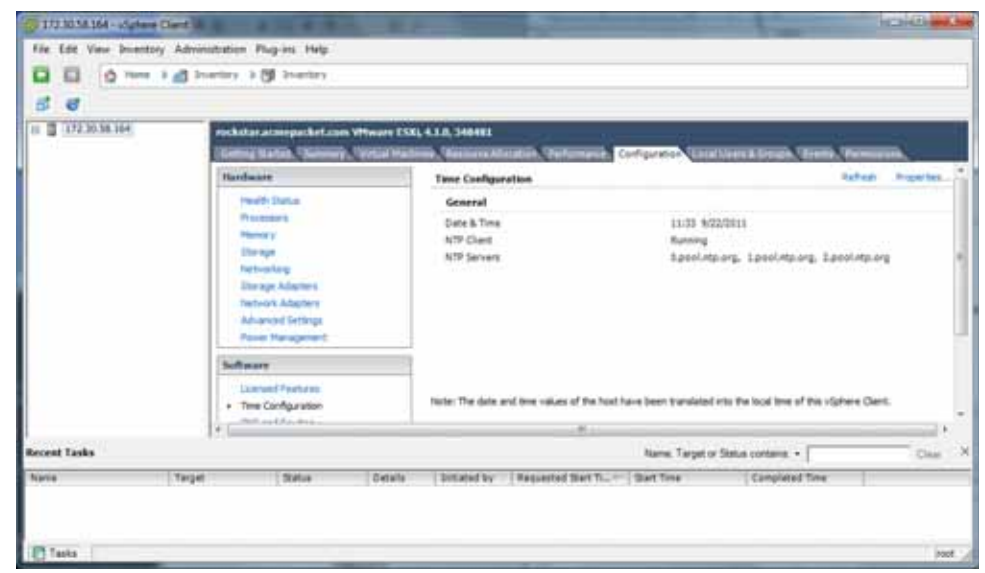

- 3. In the left column, under the Software category, click on **Time Configuration**.
- 4. In the upper right corner of the window, click on **Properties**. The following window displays.

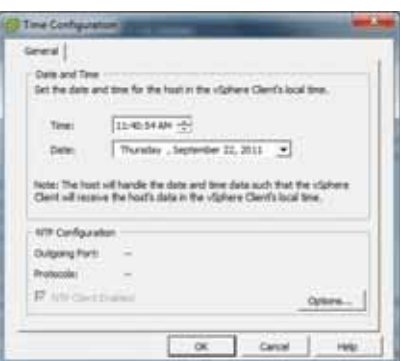

5. Click on **Options**. The following window displays.

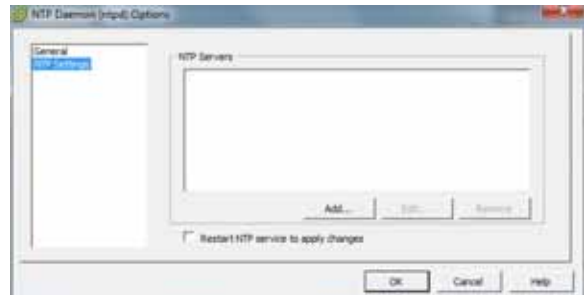

6. In the left column, click on **NTP Settnigs**.

7. Click **Add**. The following window displays.

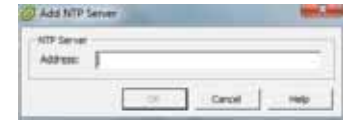

8. Add each of the following in the **Address** text box, clicking **OK** after each entry:

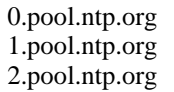

The entries display in the NTP Servers box.

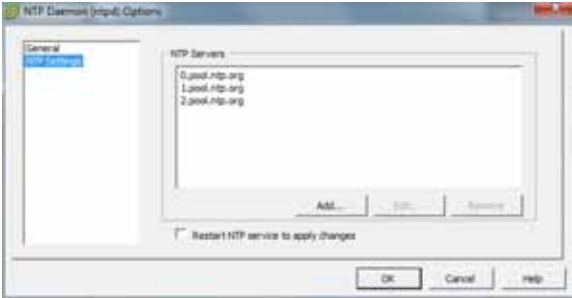

9. In the left column, click on **General**. The following window displays.

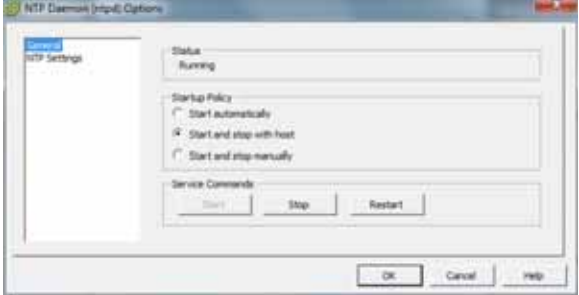

#### 10. Click **Restart**.

**Note:** It is important that your CIS and RSS servers are assigned the same timezone.

You must now configure your local network using the procedures in Configuring the Local Network.

### <span id="page-34-0"></span>**Configuring the Local Network**

The Index and Dashboard virtual machines are part of the CIS installation. The communicate with each other over a private, internal network. This network is preconfigured to use the 169.254.1.x subnet. This section provides procedures for adding this local virtual network.

**Note:** If the 169.254.1.x network IP address range is already used in your environment, contact Oracle Support for assistance in modifying the CIS virtual machines.

#### **To create and configure your local network:**

1. Open your vSphere Client and enter your username and password to login. The following window displays.

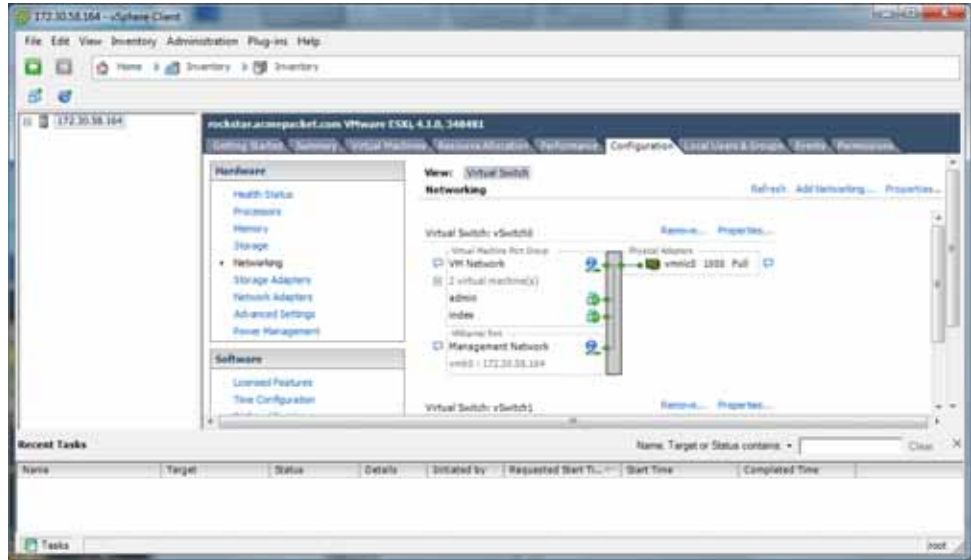

- 2. Click on the **Configuration** tab.
- 3. In the left column, under the Hardware category, click on **Networking**.
- 4. In the upper right corner of the window, click on **Add Networking**. The following window displays.

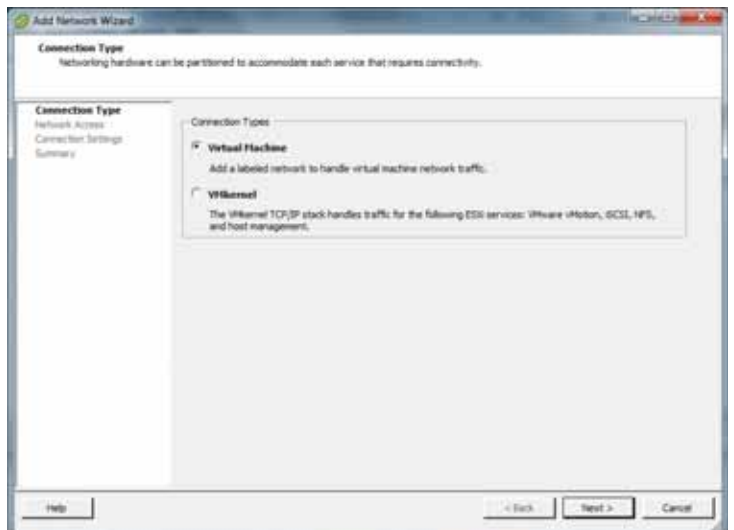

5. Click on the radio button for **Virtual Machine** and click **Next**. The following window displays.

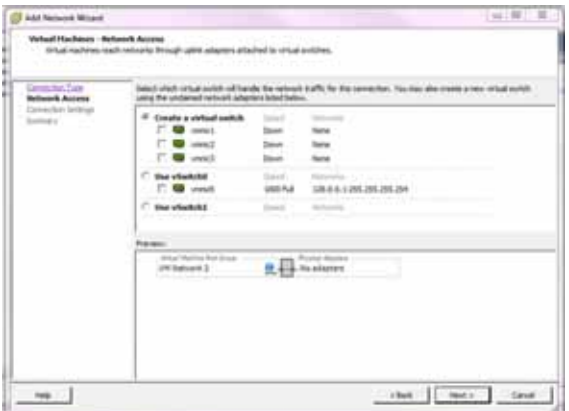

- 6. The **Create a virtual switch** radio button is enabled by default. Make sure you leave this enabled. The virtual network you are creating is not affiliated with any of the physical network interfaces on your ESXi host.
- 7. Uncheck (disable) the "vmnic1"adapter.
- 8. Click **Next**. The following window displays.
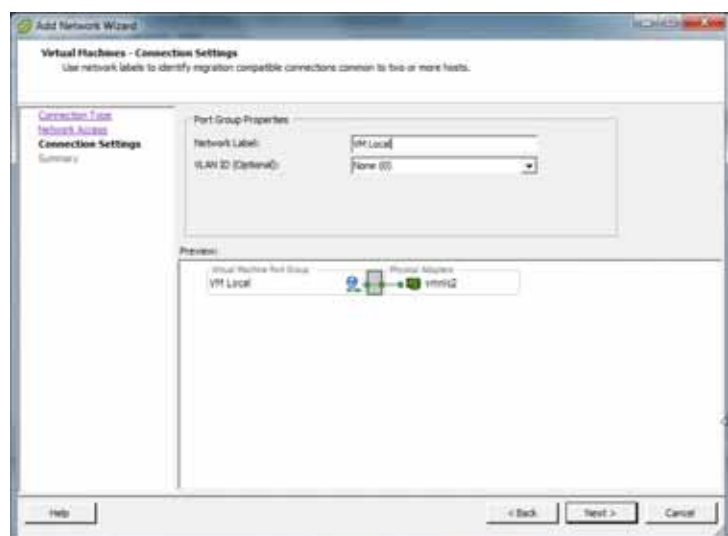

- 9. In the Port Group Properties section, enter a network label for this virtual switch in the **Network Label** text box. For example, VM Local.
- 10. The VLAN ID value is set as None(0). Do not change the default value in this field.
- 11. Click **Next**.

### Click **Finish**.

The local virtual switch is now created.

If you have additional storage arrays uninstalled in your ESXi host, use the following section Adding Addition Storage Array to CIS to add them to the storage pool.

If you do not have additional drives, you must continue the ISR installation process by installing the following virtual machines:

- Index (For more information, see ISR Index.)
- Dashboard (For more information, see ISR Dashboard.)

# **Adding Additional Storage Array to CIS**

The certified hardware specifications for the CIS include four drives in a RAID configuration (see CIS and RSS Certified Hardware). The CIS uses these drives for database (Index) storage. This datastore must be added into the ESXi storage pool.

Use the procedures in this section to add the additional drive to the ESXi storage pool.

Use the following procedure to add the datastore to the ESXi storage pool.

### **Adding the Datastore to the ESXi Storage Pool**

1. Open your vSphere Client and enter your username and password to login. The following window displays.

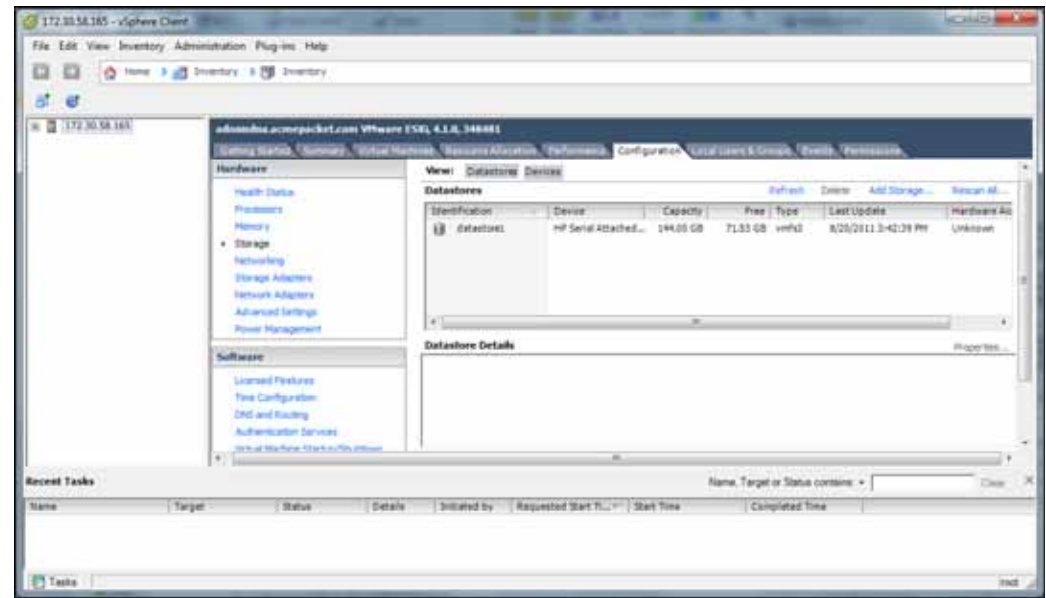

- 2. Click on the **Configuration** tab.
- 3. In the left column, under the "Hardware" category, click on **Storage**.
- 4. In the upper right corner of the window, click **Add Storage...**. The following window displays.

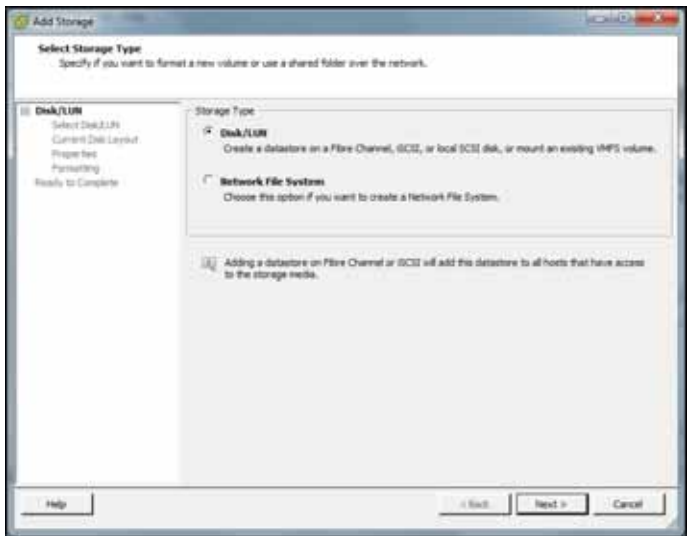

5. Select **Disk/LUN** to create a datastore on the disk and click **Next**.

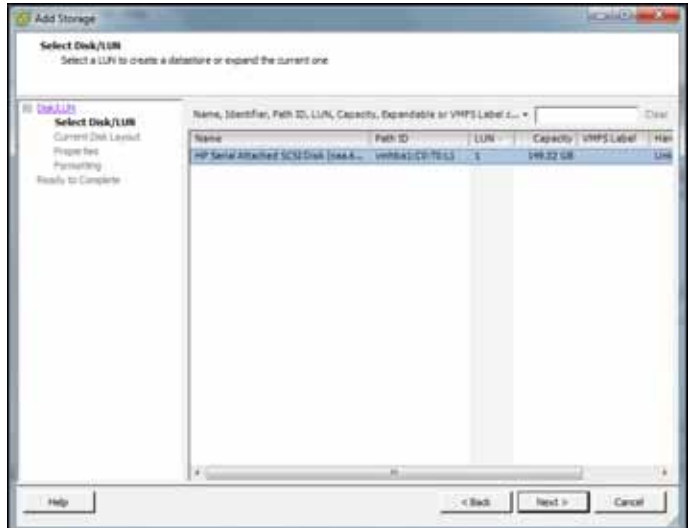

6. Select the drive and click **Next**.

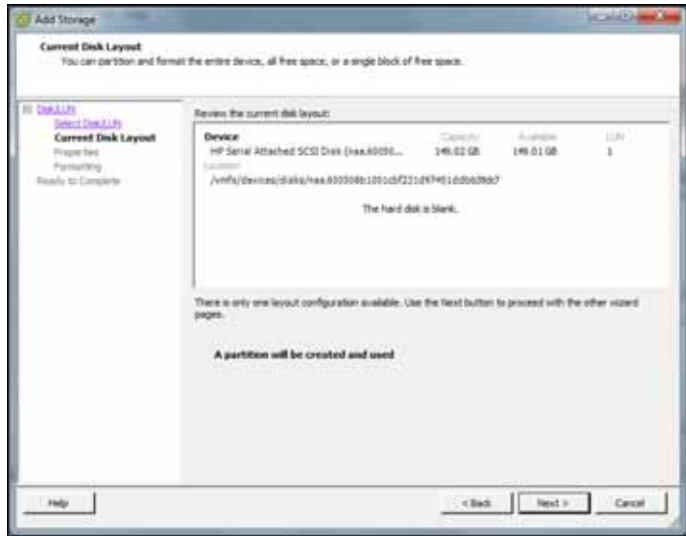

This window displays the storage device and the current disk layout.

7. Click **Next** to add this device to the datastore.

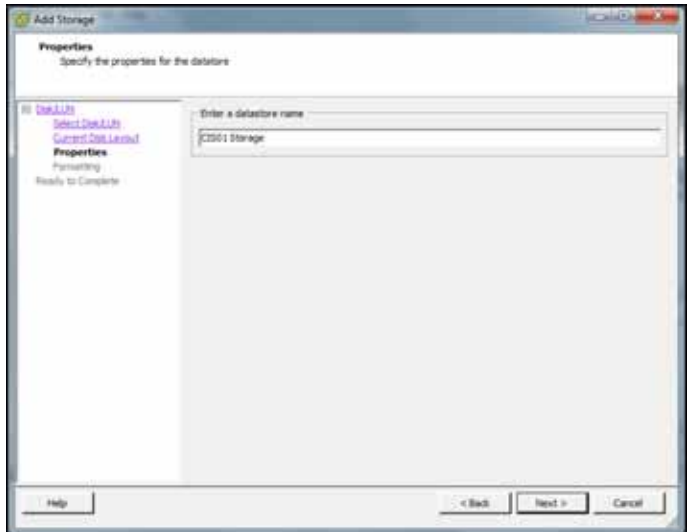

8. In the **Enter a datastore name** field, specify a name for the storage area you are creating, and then click **Next**. For example, "CIS01 Storage".

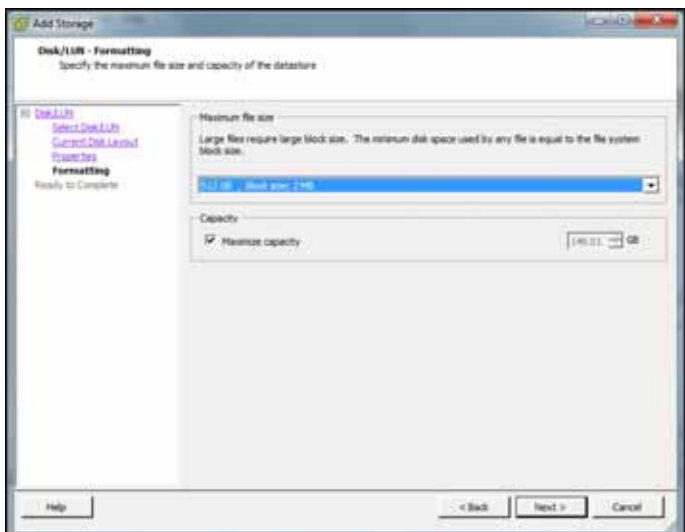

- 9. In the **Maximum file size** field, select **512 GB, Block size: 2MB**.
- 10. In the **Capacity** field, place a check mark in the **Maximize capacity** field, and click **Next**.

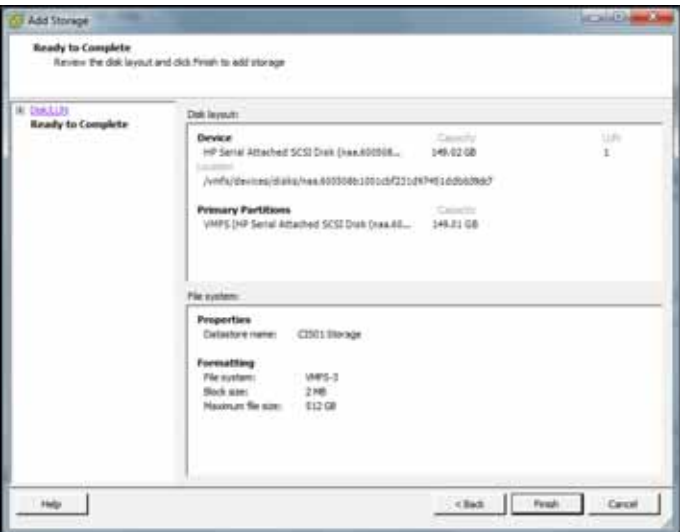

11. Review all information in the Ready to Complete window and click **Finish**.

A progress screen displays at the bottom of the window as the datastore is being added.

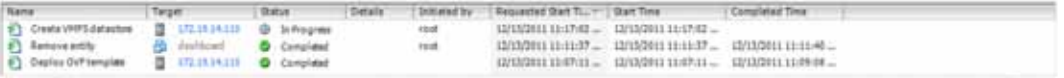

When adding the datastore process is complete, the datastore displays in the main storage window. For example, "CIS01 Storage" displays in the main window below.

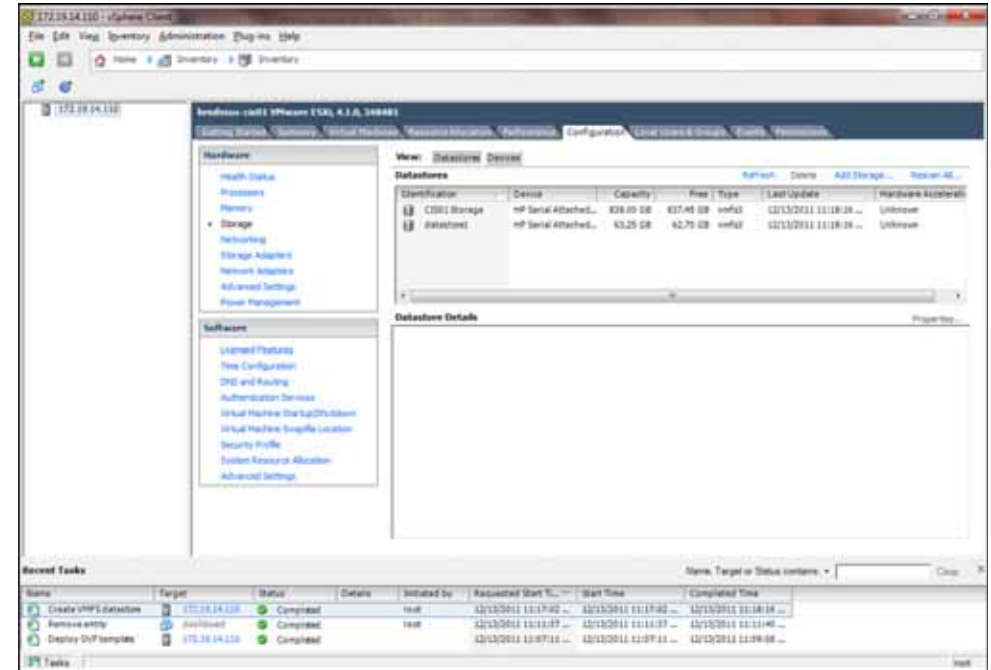

If using CIS certified hardware, you can now install all Virtual Machines (VMs) to this datastore device. The device provides a larger datastore for the VMs.

# **Installing the ISR Index**

The ISR Index is the component that stores the recording and management data for the ISR RSS and ISR Dashboard. This component uses the MySQL Server database application to store and retrieve data to/from the other ISR components.

You can deploy the ISR Index virtual machine (Index VM) using the procedures in this section.

**IMPORTANT**: **If you are using CIS certified hardware, install the "Index VM" onto the datastore you created in the section, Adding the Datastore to the ESXi Storage Pool.**

**Deploying the Index VM** Once you configure your ESXi host and local network, you use the vSphere Client to deploy your virtual machines into that network. Use the following procedure to deploy the Index VM.

### **To deploy the index VM:**

1. Open the vSphere Client application to the Home page.

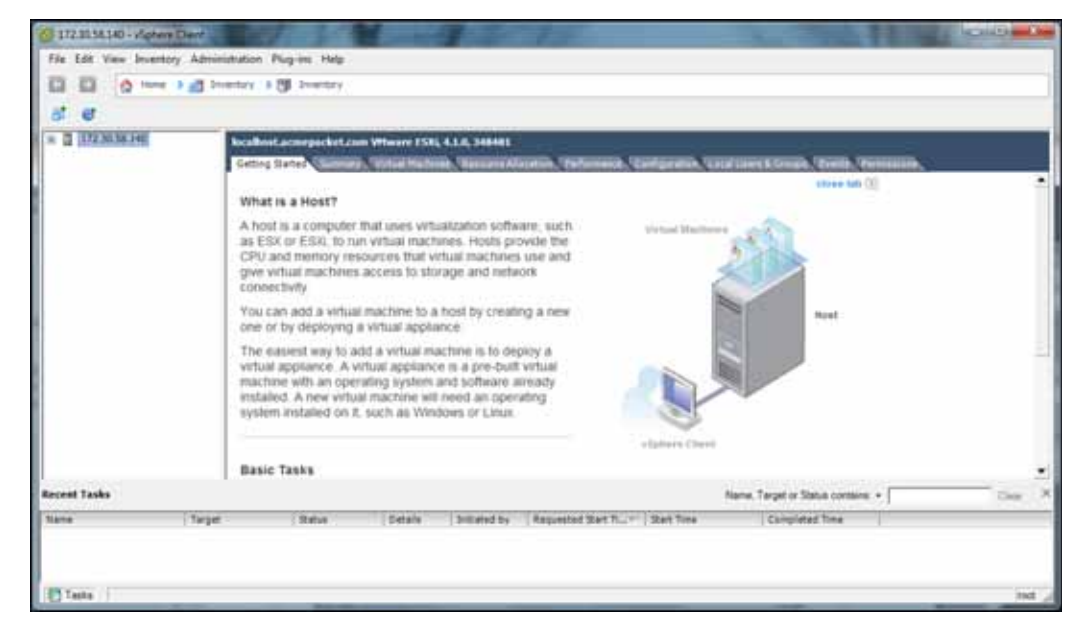

2. From the Main Menu, select **File->Deploy OVF Template...**. The following window displays.

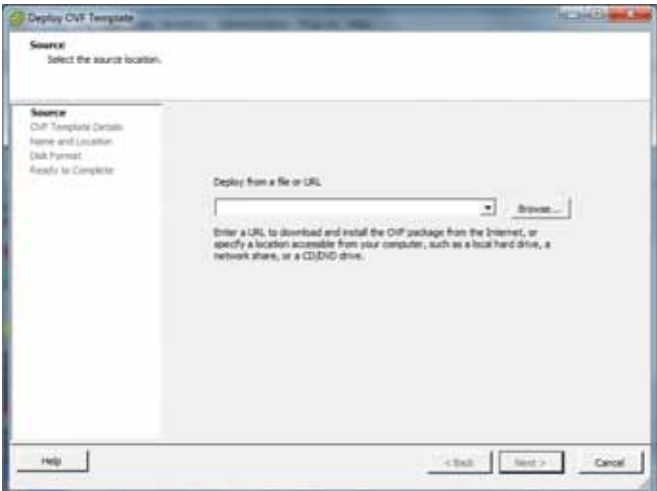

- 3. Click **Browse** and navigate to the directory where you have unzipped the Index VM.
- 4. Select the **index** file and click **Open**. The following window displays.

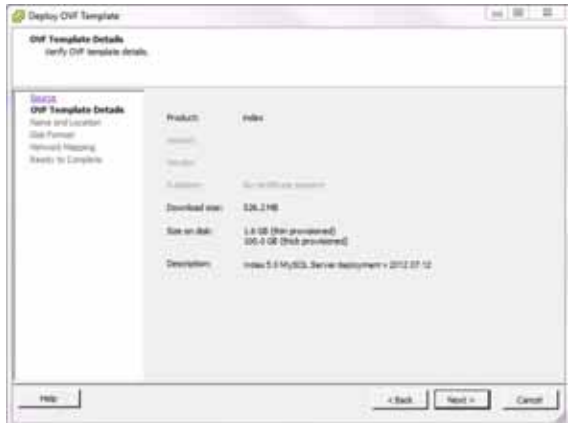

5. Click **Next** in the Deploy OVF Template window. The Name and Location window displays. This field is automatically populated with the name and location of the virtual machine you selected in Step 4.

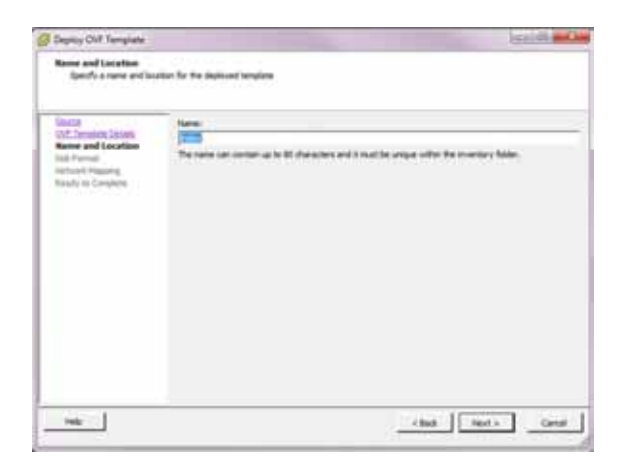

**Note:** You are able to change this name if desired.

6. Click **Next**. The Disk Format window displays.

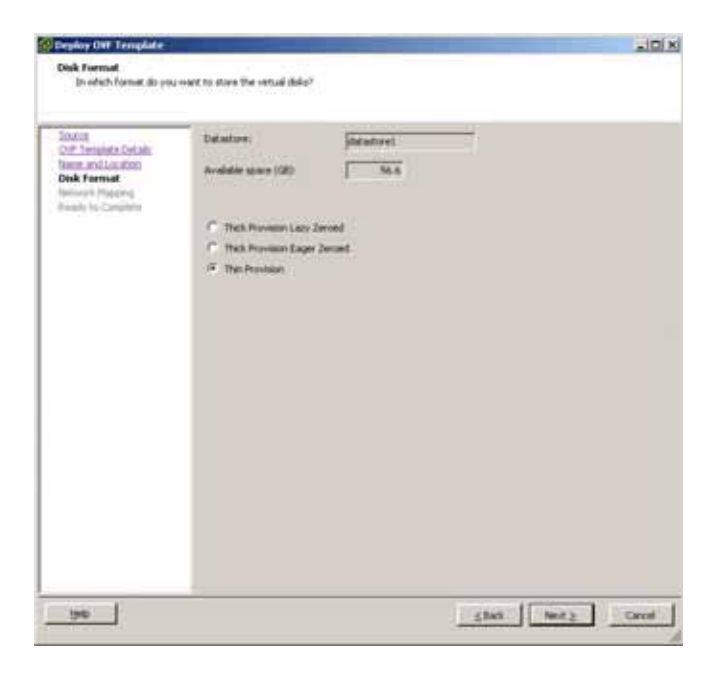

**Note:** If using CIS certified hardware, make sure the datastore name is the datastore you created in the section, Adding the Datastore to the ESXi Storage Pool. This datastore is larger to accommodate database growth.

7. Select **Thin provision** and click **Next**. The Network Mapping window displays.

**Network Mapping** The ISR OVFs are defined with two network interfaces:

- VM Network—Physical interface for management
- VM Local—Virtual interface for intra-VM communication

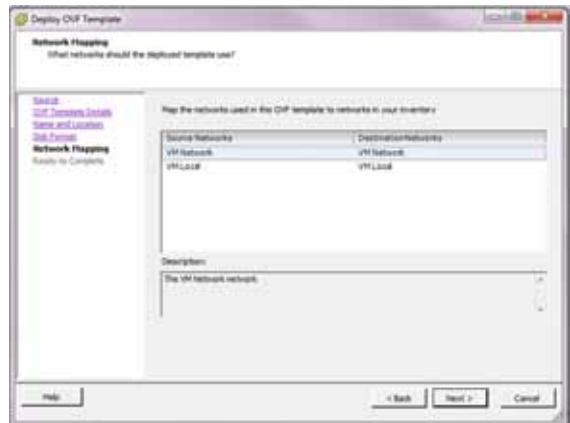

- 8. Map the Source Network column to the Destination Network column if only one physical interface is configured on your ESXi host.
- 9. Map VM Local to the network you crated in Configuring the Local Network.
- 10. Click **Next**. The following window displays.

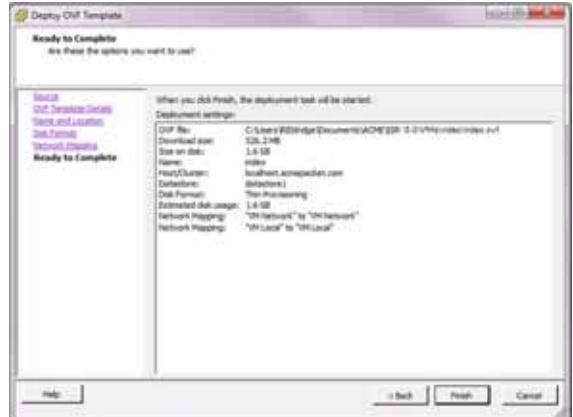

- 11. Review all selections in the Ready to Complete window and click **Finish**.
- 12. Click **OK** to close the Deploy OVF Template window. The following window displays.

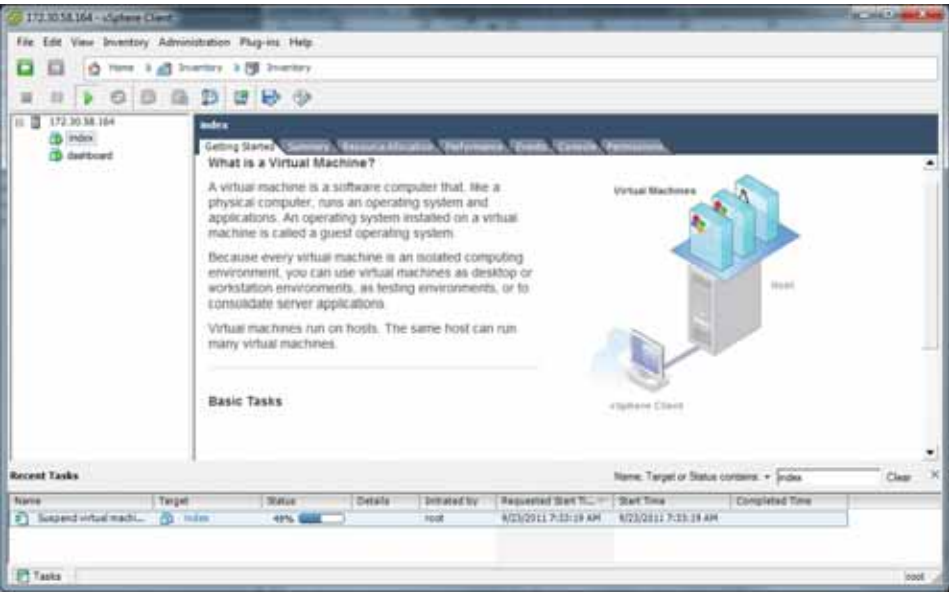

- 13. In the left column, click on the Virtual Machine called "**index**".
- 14. Press the **Start/Play** icon to power ON the index virtual machine.

Configure the Index virtual machine network address using the procedures in Configuring the VM Network Addresses.

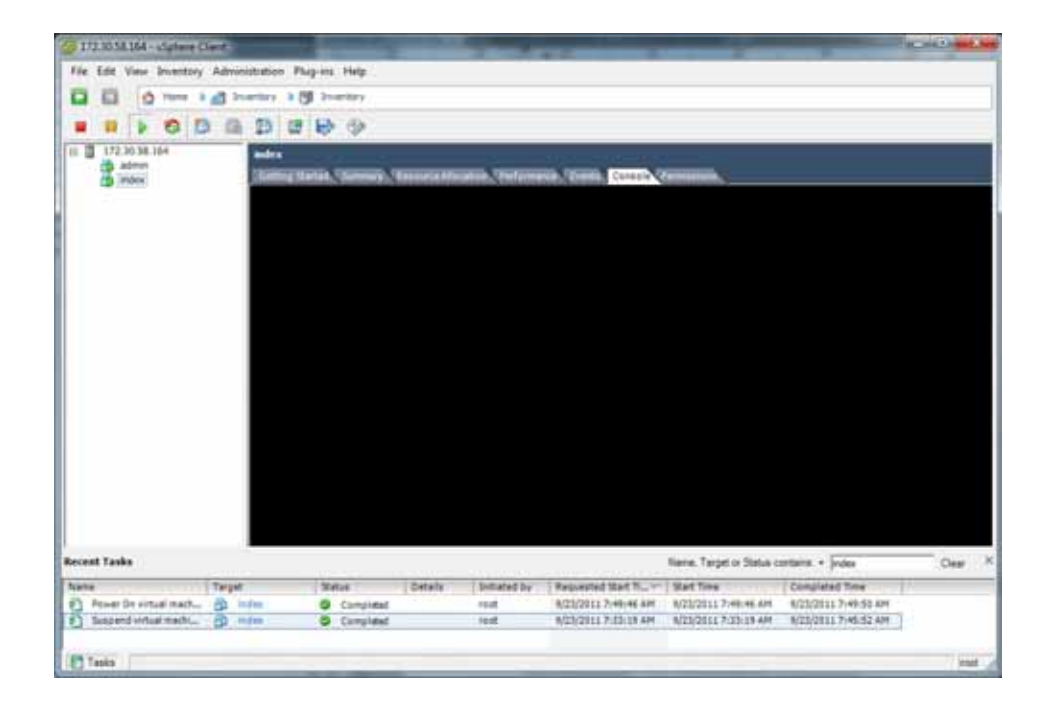

# **ISR Dashboard**

The ISR Dashboard is a graphical user interface (GUI) you can use to manage and monitor audio recordings in your network. You can login to the Dashboard as an Administrator or User. The Dashboard allows you to:

- Add/edit/delete/view accounts
- Add/edit/delete/view routes (manage recording policies)
- Add/edit/delete realms
- View/search recordings
- Configure, manage, and monitor recording servers, archivers, and RSS configurations for each site
- Assign a user level to accounts (Super User, Account Administrator, Tenant Administrator, Tenant User)
- Run billing, usage, and system reports
- View active calls and call recordings
- Customize the personal ISR Dashboard start page

**Note:** Specific functions listed above are dependant on your login status (Adminsitrator or User) and your assigned access level (Superuser, Account Administrator, Tenant Administrator, Tenant User).

For more information and procedures for using the ISR Dashboard, see the *Interactive Session Recorder Administrator Guide* or the *Interactive Session Recorder User Guide*.

**Deploying the Dashboard VM**

The ISR Dashboard VM is the component that provides an administrator and user access to the ISR via a graphical user interface (GUI).

Once you configure your ESXi host and local network, you use the vSphere Client to deploy your virtual machines into that network. Use the following procedure to deploy the Dashboard VM.

### **To deploy the Dashboard VM:**

1. Open the vSphere Client application to the Home page.

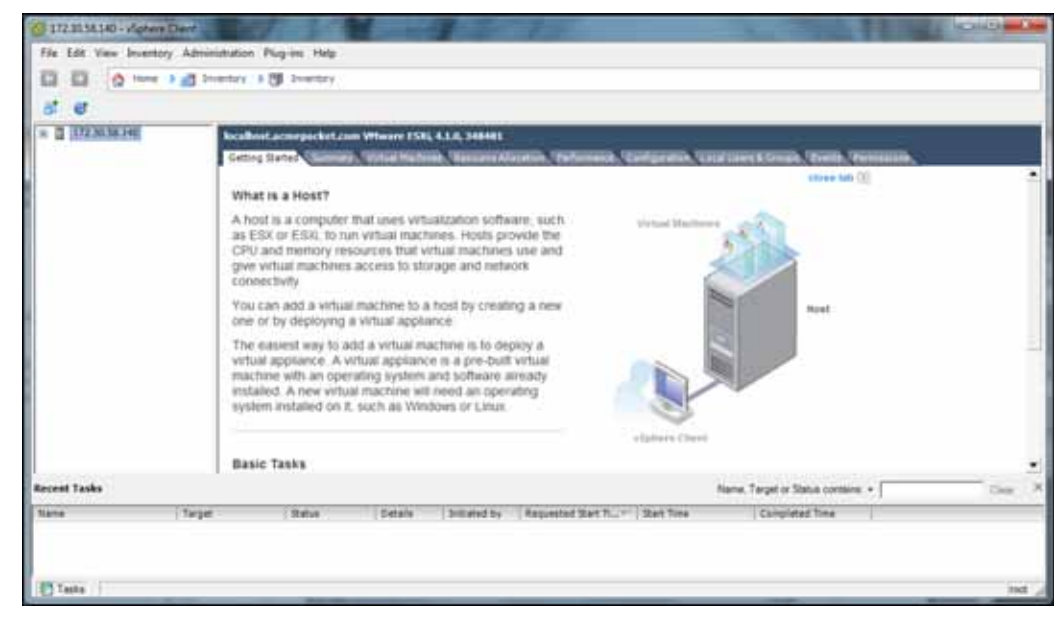

2. From the Main Menu, select **File->Deploy OVF Template...**. The following window displays.

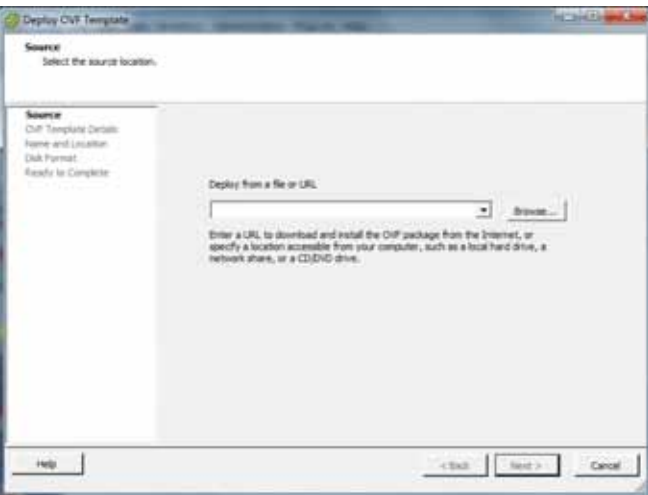

- 3. Click **Browse** and navigate to the directory where you have unzipped your dashboard VM.
- 4. Select the dashboard file and click **Open**. The following window displays.

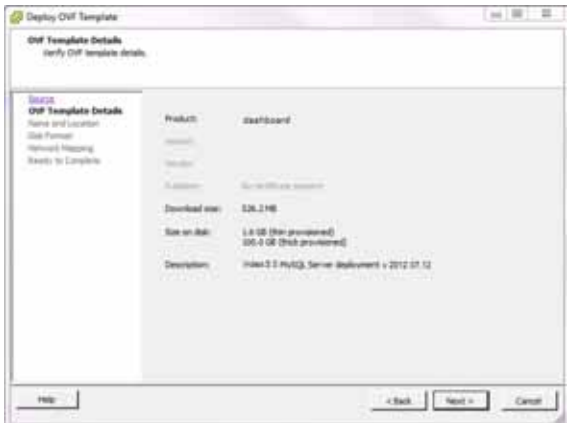

5. Click **Next** in the Deploy OVF Template window. The Name and Location window displays. This field is automatically populated with the name and location of the virtual machine you selected in Step 4.

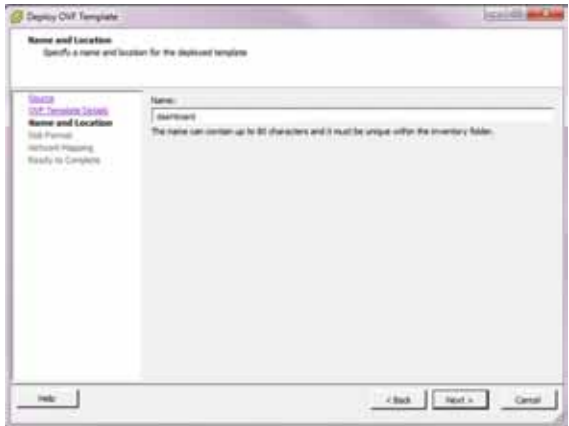

**Note:** You are able to change this name if desired.

6. Click **Next**. The Disk Format window displays.

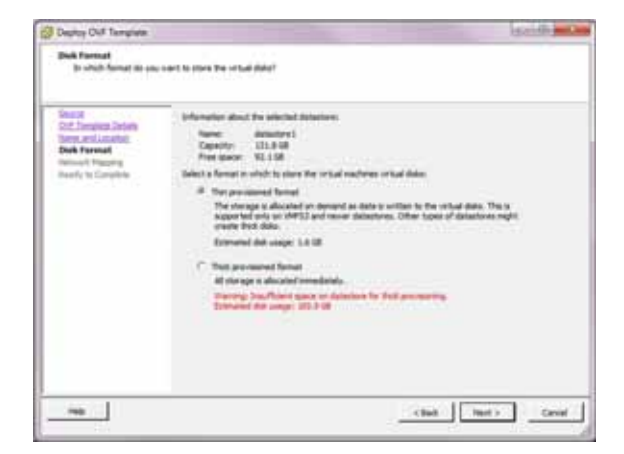

7. Select **Thin provisioned format** and click **Next**. The Network Mapping window displays.

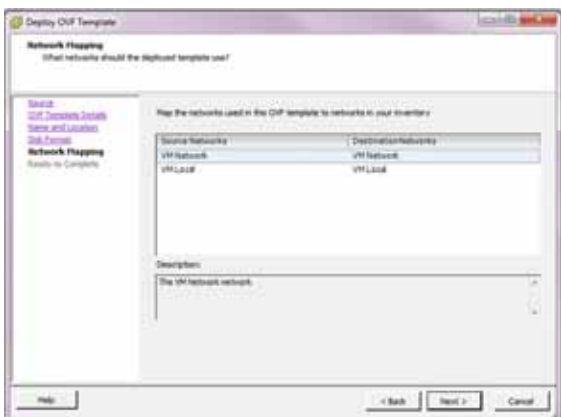

- 8. Map the Source Network column to the Destination Network column if only one physical interface is configured on your ESXi host.
- 9. Map VM Local to the network you crated in Configuring the Local Network.
- 10. Click **Next**. The following window displays.

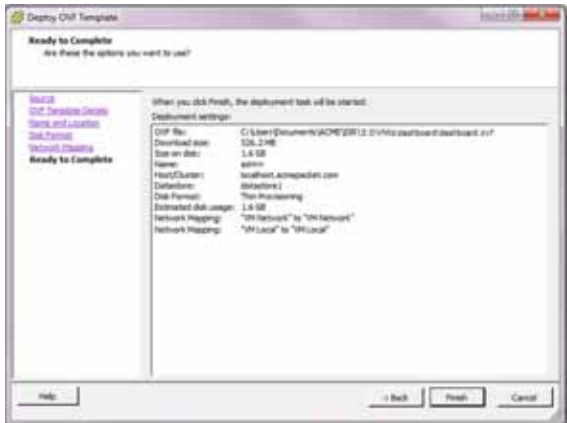

- 11. Review all selections in the Ready to Complete window and click **Finish**.
- 12. Click **OK** to close the Deploy OVF Template window. The following window displays.

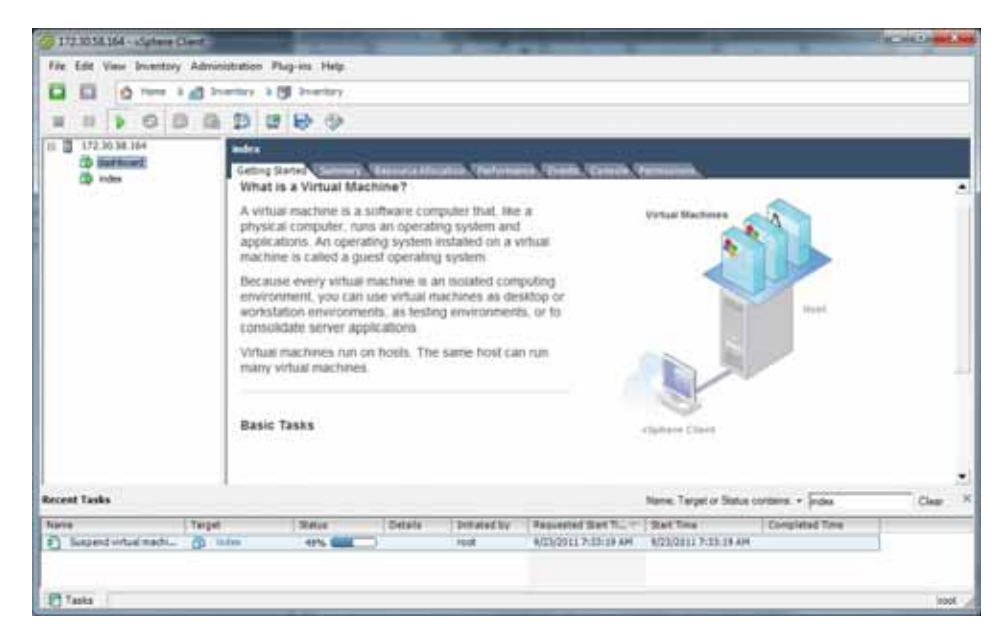

- 13. In the left column, click on the Virtual Machine called **dashboard**.
- 14. Press the **Start/Play** icon to power ON the dashboardVM.
- 15. To complete the Dashboard VM installation, configure the network address of the Dashboard VM using the procedure in Configuring the VM Network Addresses.

When this step is complete, the Dashboard VM is installed and on the network.

# **Configuring the VM Network Addresses**

Once you deploy a VM (Index, Dashboard, Monitor, Remote Archival Web Service), you must configure the network address of that virtual machine. Use the procedures in this section to configure the network address of each VM.

1. Open the vSphere Client application to the Home page.

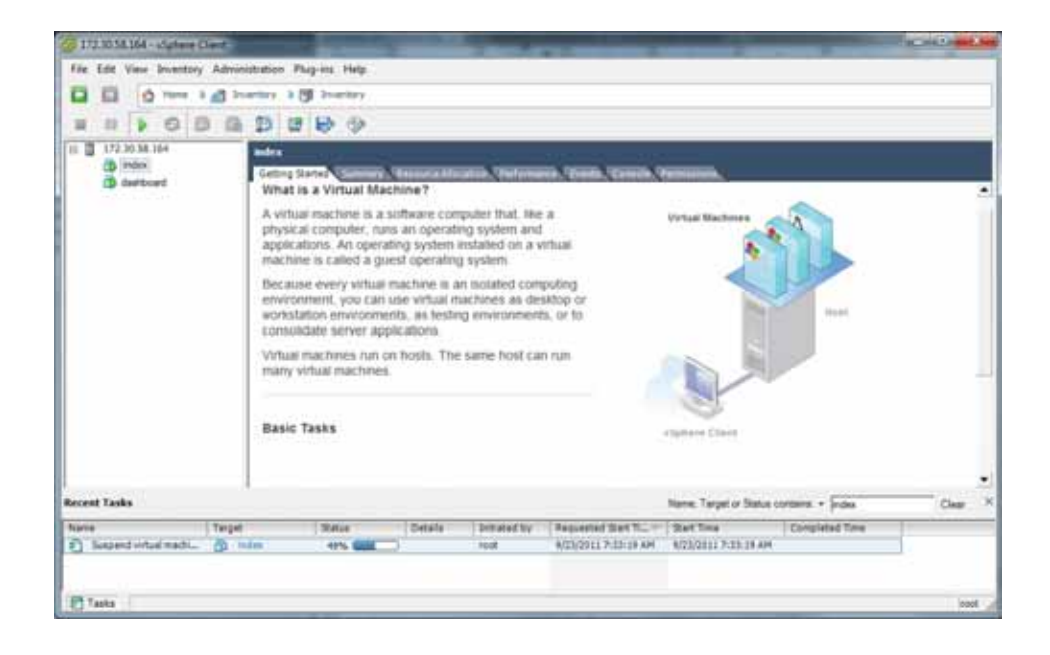

- 2. Select a virtual machine in the left column for which you want to configure a network address, and then click on the **Console** tab.
- 3. Click in the main panel of this window. The following screen displays.
- 4. Press **Enter**.

**Note:** You must press **Enter** to refresh the screen after placing the cursor in the console window.

5. Your mouse is confined to the console panel. Press <**Alt> + <Ctrl**> to release it.

The following screen displays with the applicable VM prompt.

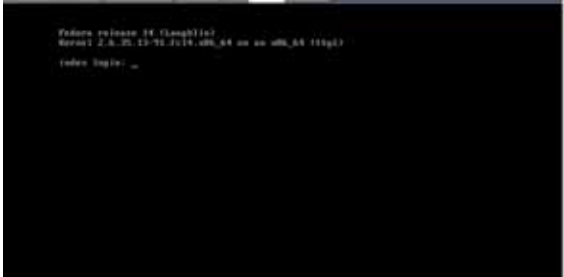

6. Log in to the VM with the following and press Enter:

<VM> Login: root Password: 64^5377

**Note:** The root and password logins are the same on both VMs.

The following screen displays.

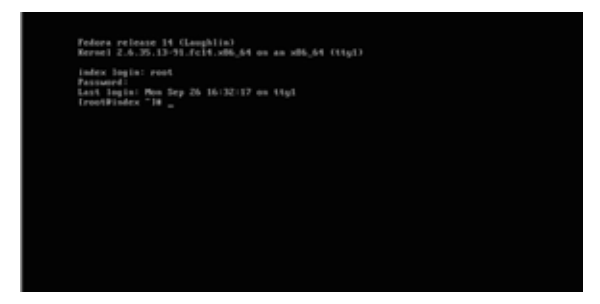

- 7. Execute the configCis.sh script.
- 8. Select one of the following:
- s <*Enter*>—Show the current configuration
- q <*Enter*>—Quit the application
- m <*Enter*>—Modifies the current CIS configuration. The following fields appear:
	- Enter host IP: [<*current IP*>]
		- The Eth0 interface IPv4 address of the CIS host
	- Enter prefix: [16]
		- The routing prefix, e.g.  $192.168.1.1/16$
	- Enter gateway IP: [<*current\_gateway\_ip*>]
- The IPv4 address of the network gateway or router.
- Enter DNS1 IP: [<*current\_dns1\_ip* or *none*>]
	- The IPv4 address of the first DNS, which may be skipped (set to **none**) and ignored
- Enter DNS2 IP: [<*current\_dns2\_ip* or *none*>]
	- The IPv4 address of the second DNS, which may be skipped (set to **none**) and ignored

Note: To skip to the next field, hit <*Enter*>.

Configuring the network address of the VM is complete.

9. Repeat this process for each CIS host that requires installation or configuration.

Once you have accurately entered the proper fields, the message "Configuration updated" appears and the CIS hosts restarts.

**Note:** If there are any failures, you are alerted at this time.

# **Configure Automatic Start of the VMs**

When all CIS components are installed, you must configure the virtual machines to start automatically.

Use the following procedure to configure the virtual machines to start automatically.

### **To configure the VMs to start automatically:**

- 1. Open the vSphere Client application to the Home page.
- 2. Click on the **Configuration** tab.

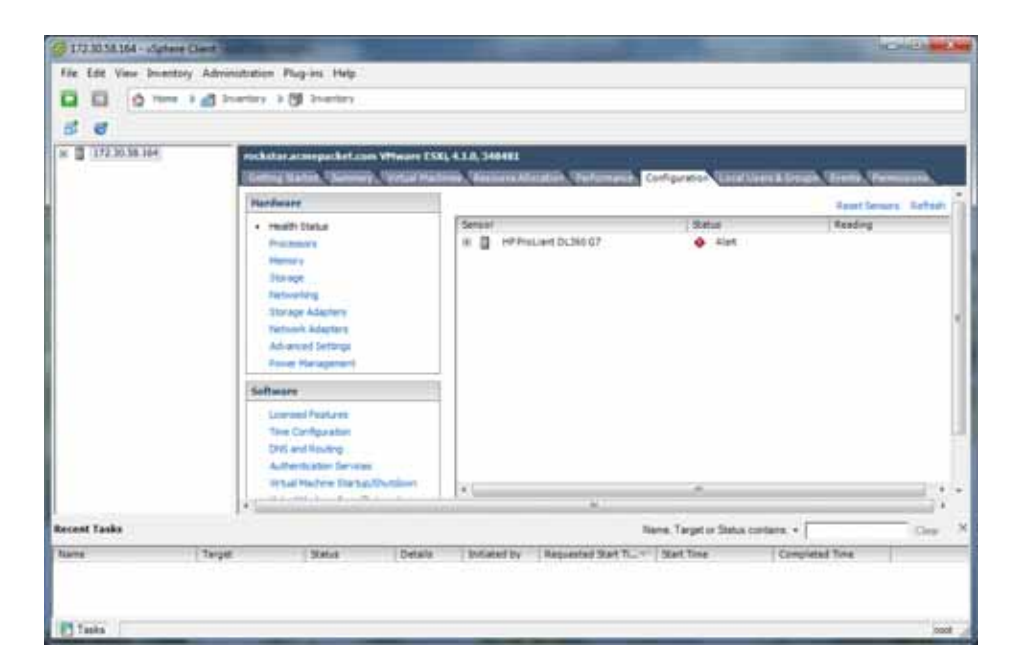

3. In the left column, under the Software category, click on **Virtual Machine Startup/Shutdown**. The following screen displays.

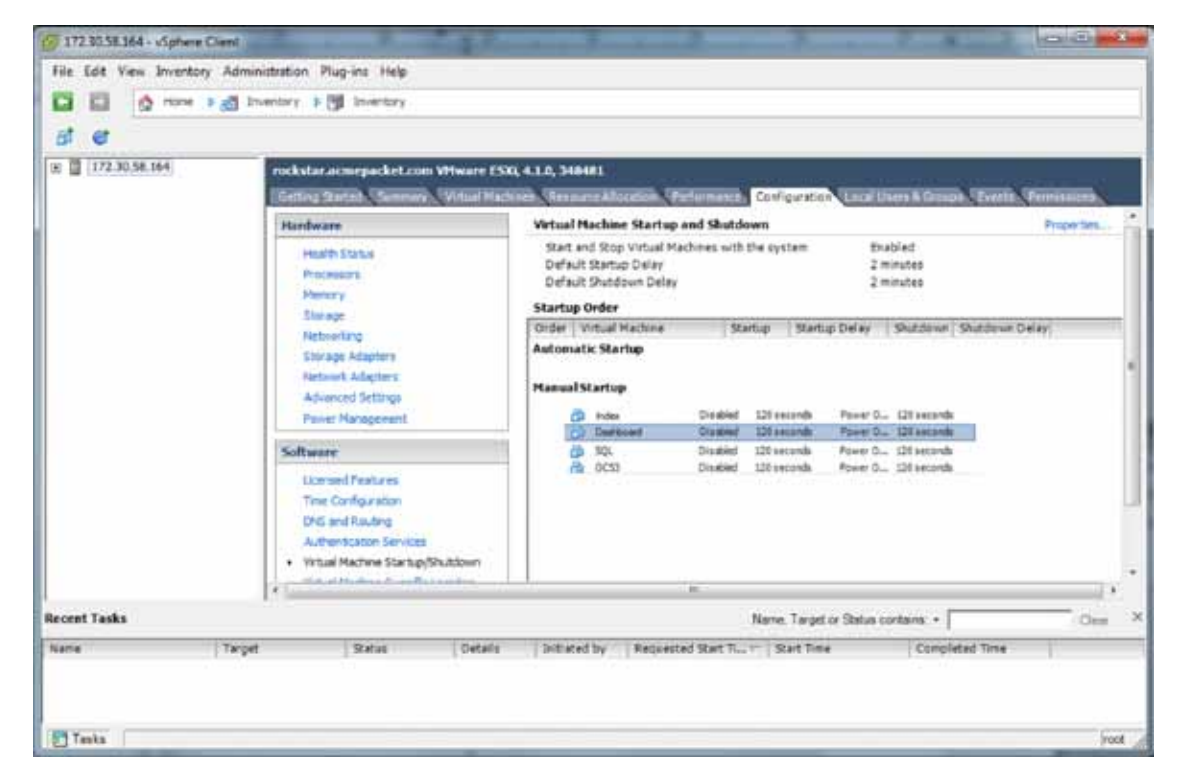

4. In the upper right corner of the window, click **Properties**. The following window displays:

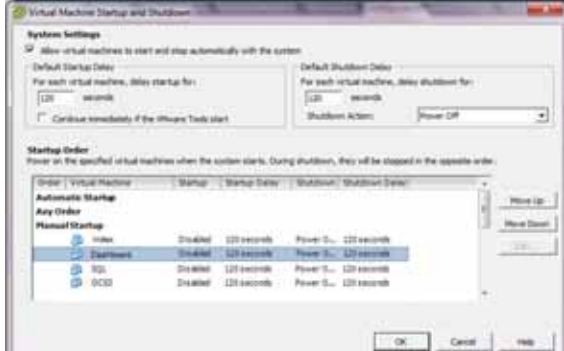

- 5. In System Settings section, enable the **Allow virtual machines to start and stop automatically with the system** by placing a check mark in the box.
- 6. In the Startup Order section, select the **Index** entry and then click <**Move Up>** to include the index virtual machine in the Automatic Startup group.

**Note:** When moving the entry up in the window, continue to click <Move Up> until the entry is in the appropriate category.

- 7. Select the **Dashboard** entry and then click <**Move Up>** to place the Dashboard VM just below the Index entry in the Automatic Startup group.
- 8. Click **OK**. The window should displays as follows.

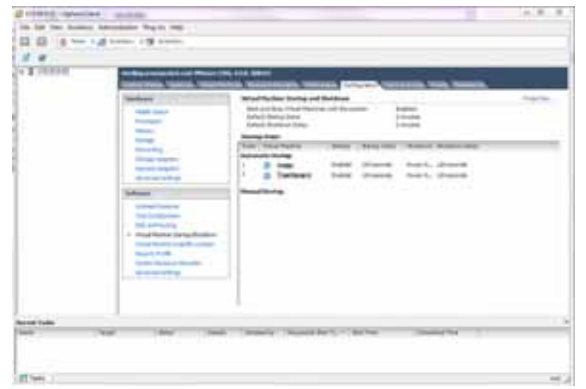

You must continue the ISR installation process by installing the Record and Store Server (RSS). For RSS installation procedures, see Installing the RSS Software.

### **Configuring the Timezone on a CIS Host**

The timezone of each CIS host has a default setting of "America/New\_York", also known as the Eastern Time Zone. To change the timezone on the ISR, the administrator must set all hosts to the timezone of choice and the RSS hosts must be set to the same timezone as all CIS hosts (for RSS timezone configuration see the section Configuring the Timezone in Chapter 4, Installing the RSS Software).

### **To configure the timezone of the CIS host:**

- 1. Connect to the CIS host with a vSphere console or SSH client.
- 2. Execute the **rm -f /etc/localtime** command to remove the previous timezone setting.
- 3. Execute the **ln -s /usr/share/zoneinfo/<***region***>/<***timezone***> /etc/localtime** command to link the updated timezone.

**Note:** When you enter the /usr/share/zoneinfo/<*region*> and /usr/share/zoneinfo/<*region*>/<*timezone*> commands the CLI provides options for both the <*region*> and <*timezone*> arguments.

# **4 Installing the RSS Software**

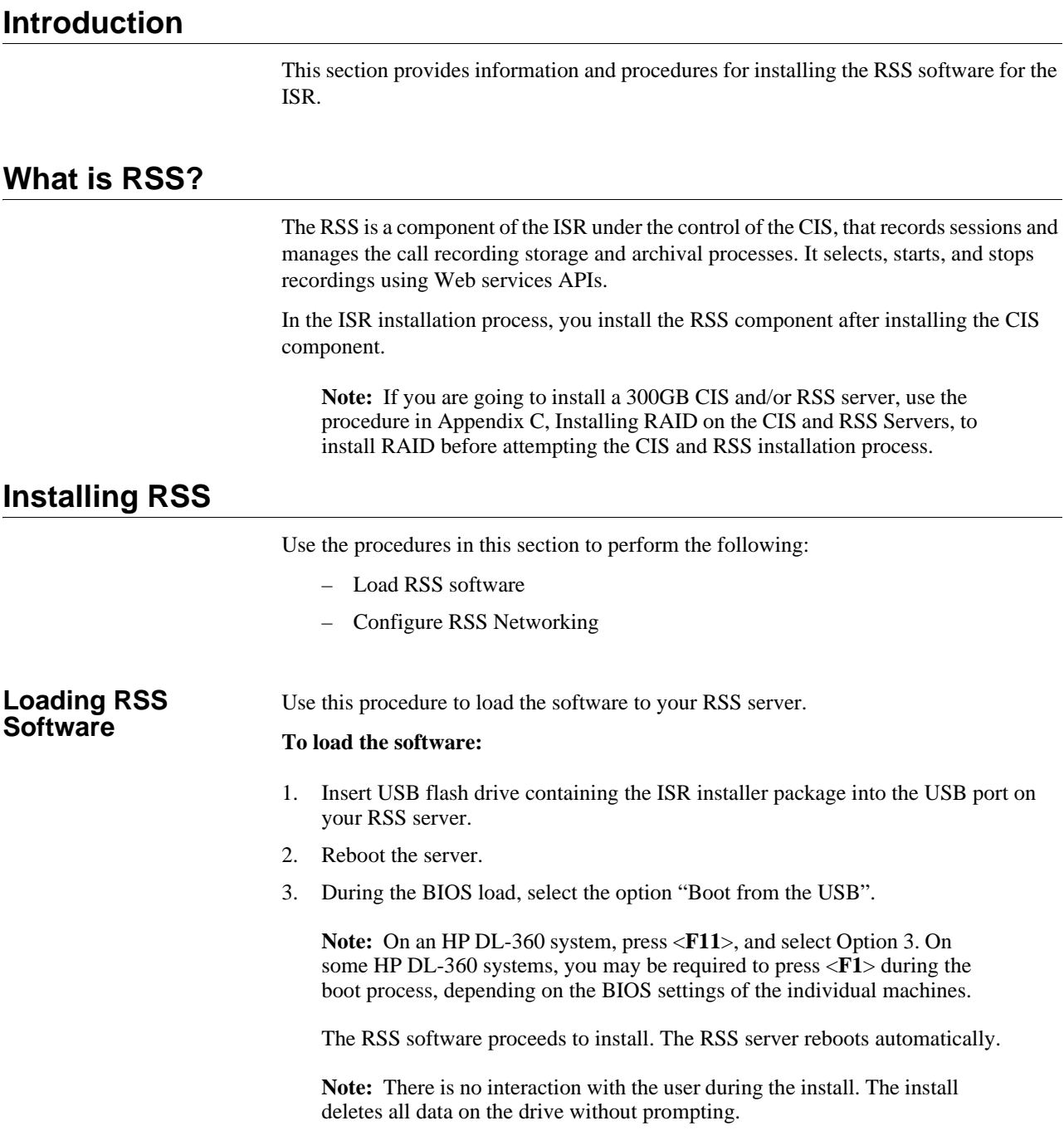

### **Warning: DO NOT REMOVE THE USB THUMB.**

Proceed to Configuring RSS Networking to continue the installation and configuration.

### **Configuring the Serial Console Settings**

In order to change the serial console settings for the RSS, you must execute the **setchassis-console** command to direct the console output to the appropriate serial or VGA port. Also, you can change the console settings within the CLI console object.

To choose the console settings on an RSS, you must use the **set-chassis-config-console** command from the NN-ISR> prompt.

```
NN-ISR>set-chassis-config-console serial-1
NN-ISR>set-chassis-config-console?
Set management output for future reboots
syntax: set-chassis-config-console console
serial-0 Serial port 0 console
serial-1 Serial port 1 console
```
NN-ISR>

Confirm that you have the management console setting correct using the **show chassisconfig** command.

```
NN-I SR>show chassis-config
```
vga VGA console

```
boot-partition: system-1
system-partitions: 2
management-console: serial-1
 ipmi-admin: enabled
```
You must reboot the server for changes in the console output to be applied. Before performing the reboot, you may want to verify if the console is configured correctly for your terminal client.

```
NN-I SR>config box console
config console>set rate 115200
config console>set data-bits 8
config console>set parity none
config console>set stop-bits 1
config console>set flow-control none
NN-ISR>exit
Do you want to commit your changes before you exit (y or n)? yDo you want to update the startup configuration (y or n)? y
NN-ISR>
```
### **Configuring RSS Networking**

For RSS to operate properly, you must configure the RSS using the procedures in this section.

**Before You Begin** The installation of the RSS requires you to access and use specific files/directory locations on your RSS server.

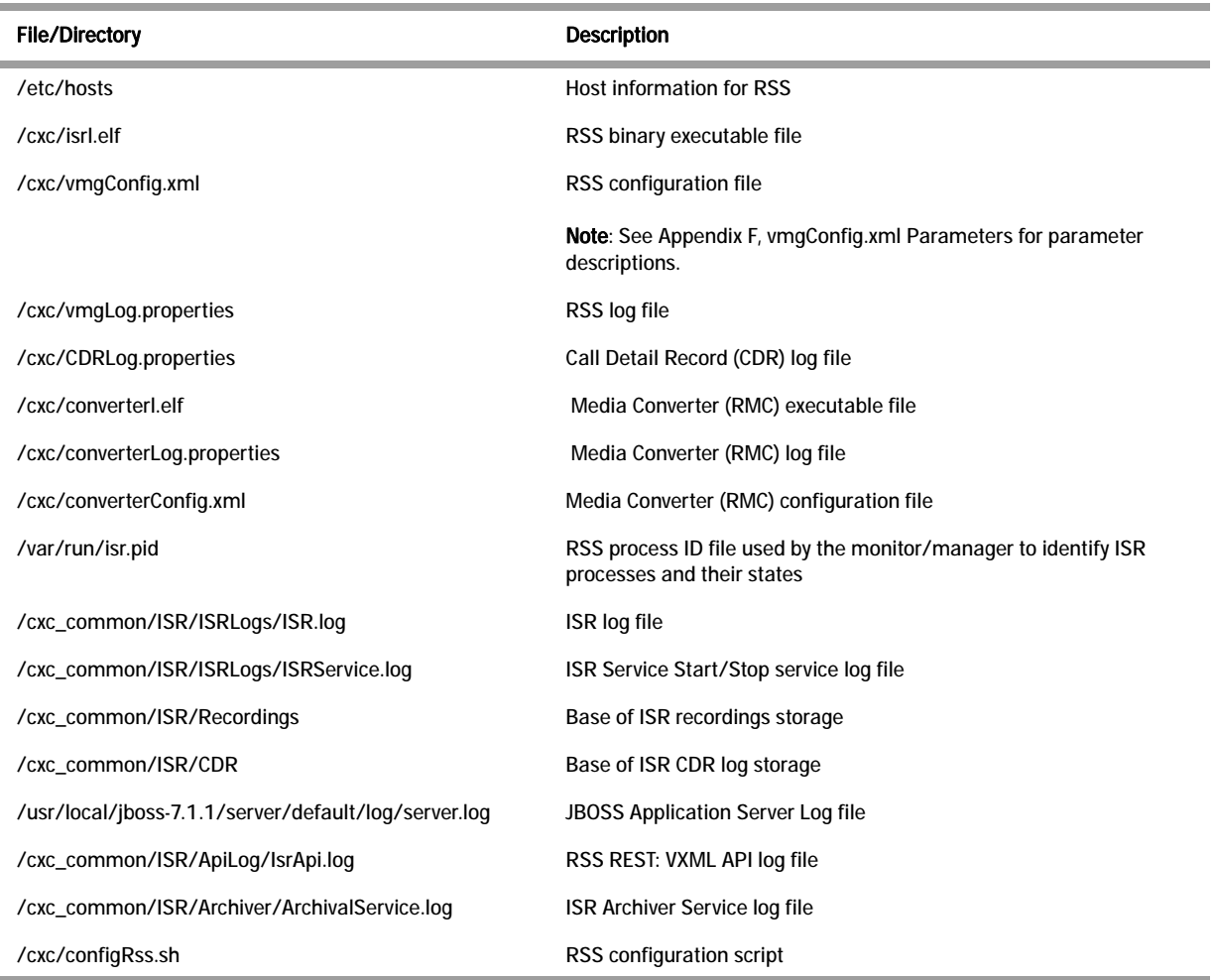

### **Configure Primary Network Interface**

### **To configure primary network interface:**

1. After installing the ISR, your system reboots and performs an RSA key generation.

**Note:** It is safe to ignore the messsage "Unable to determine the product from Unknown".

- 2. When booting is complete (after RSA key generation), press <Enter> to display the login prompt.
- 3. At the **Login as** prompt, enter **root** and press <Enter>. Login as: root

The password prompt displays.

4. At the **Password** prompt, enter **sips** and press <Enter>. root@<hostname>'s password> sips

The following prompt and message display. Net-Net ISR Copyright (c) 2004-2012 Acme Packet Inc. Username:

5. No username is required so press <Enter>. Username: (leave blank)

The password prompt displays.

6. No password is required so press <Enter>. Password: (leave blank)

The following message displays followed by the ISR hostname prompt. "*Access granted since there are no configured users.*"

NN-ISR>

7. Enter **show ethernet** and press <Enter> to list the available Ethernet devices. NN-ISR> show ethernet

If an empty device list displays, you must re-install the network interface controller (NIC) software. Perform Step 6 and 7. If the list contains ethernet devices, skip Step 8 and 9 and go to Step 10.

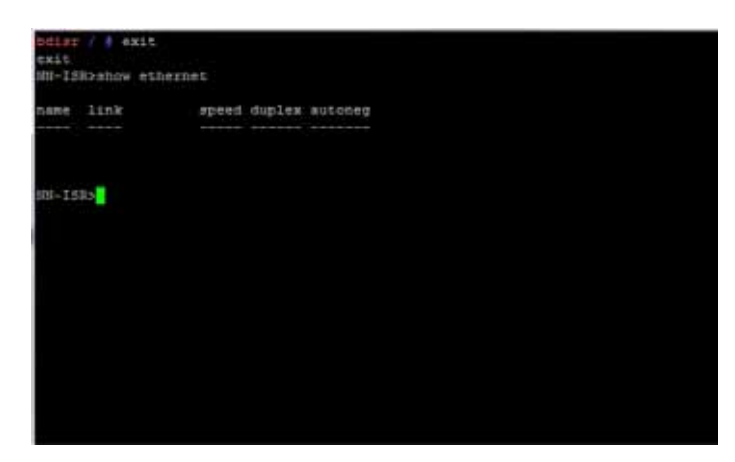

8. Enter **install nic** and press <Enter>. NN-ISR> install nic

9. Enter **show ethernet** and press <Enter> to list the available Ethernet devices. NN-ISR> show ethernet

A list of Ethernet devices available on the ISR display.

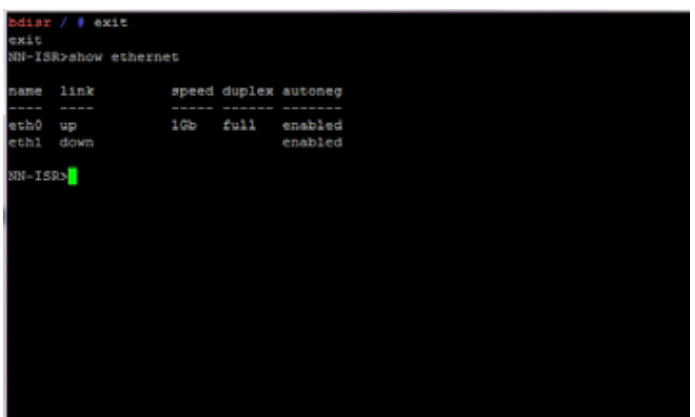

10. Enter **config setup** and press <Enter>. NN-ISR> config setup

The Set box\hostname" prompt displays.

11. Enter the hostname of your RSS and press <Enter>. For example, "RSS01".

Set box\hostname: RSS01

The "Config box\interface" prompt displays.

**Note:** Configure the ethernet adapter as the same one displayed when the **show ethernet** command was executed. This is usually eth0.

12. Enter **eth0** as the Ethernet port you want to configure and press <Enter>. Config box\interface: eth0

The "Set box\interface eth0\ip a\ip-address" prompt displays.

13. Enter the IP address of the ISR followed by the local-link designation and press <Enter>. For example, 172.45.3.4/16. Set box\interface eth0\ip a\ip-address: 172.45.3.4/16

**Note:** You must supply the local-link designation with the IP address (i.e., /16). Other local-link designation formats from RFC 5735 are supported, if required.

The "Set box\interface eth0\ip a\ ssh" prompt displays.

14. Enter **Y** to allow Secure Shell access to the ISR and press <Enter>. Set box\interface eth0\ip a\ssh [y|n]: y

The "Set box\interface eth0\ip a\ web" prompt displays.

15. Enter **Y** to allow Web access to the ISR and press <Enter>. Set box\interface eth0\ip a\web [y|n]: y

The "Set box\interface eth0\ip a\ routing\route" prompt displays.

16. Specify **admin** or any other LAN designation and press <Enter>. Set box\interface eth0\ip a\routing\route: admin

**Note:** The name specified here has no impact on functionality. It is a descriptor only.

The "Set box\interface eth0\ip a\ gateway" prompt displays.

17. Enter the IP address for the network default gateway and press <Enter>. For example, 172.45.0.1. Set box\interface eth0\ip a\gateway: 172.45.0.1

The "Set box\cli\ prompt" prompt displays.

18. Enter the command line interface (CLI) prompt that you want to display when using the CLI (or enter the hostname) , and press <Enter>. For example, RSS01.

Set box\cli\prompt: RSS01

The "Commit these changes" prompt displays.

19. Enter **Y** and press <Enter>. Commit these changes [y|n]: y

The "Update the config and continue" prompt displays.

20. Enter **Y** and press <Enter>. Update the config and continue  $[y|n]$ : y

The "NN-ISR>" prompt displays.

21. Remove the USB flash drive from the USB port on your RSS server.

**Note:** This USB flash drive can now be used as a backup rescue drive for the RSS. The network configuration you just performed is saved to your RSS server as well as to the flash drive.

22. After the ISR has restarted, at the "login as" prompt, enter **root** and press <Enter>. login as: root

The password prompt displays.

23. At the "Password" prompt, enter "**sips**" and press <Enter>. root@<hostname>'s password> sips

The following prompt and message display. Net-Net OS-E Copyright (c) 2004-2012 Acme Packet Inc. Username:

24. No username is required so press <Enter>. Username: (I eave bl ank)

The password prompt displays.

25. No password is required so press <Enter>. Password: (leave blank)

The following message displays followed by the ISR hostname prompt. "*Access granted since there are no configured users.*"

NN-ISR>

Configure a Media network interface card (NIC) for the RSS server using the procedures in Configuring Media NIC.

**Configuring Media NIC** After configuring the primary network interface on the RSS server, proceed with the following steps to configure your media network interface card (NIC).

### **To configure the media NIC:**

After configuring the primary network interface on the RSS server, the ISR prompt displays.

1. Enter **config box** and press <Enter>. NN-ISR> config box

The "Config box" prompt displays.

2. Enter **config interface eth1** to configure the Ethernet 1 port on the ISR, and press <Enter>.

Config box> config interface eth1

The "Config interface eth1" prompt displays.

3. Enter **config ip media** to configure the Media NIC on the ISR, and press <Enter>. Config interface eth1> config ip media

The "Config ip media" prompt displays.

4. Enter set ip-address static <<**IP** address>/<link designation>> to set the static IP address and link designation on the ISR, and press <Enter>. Config ip media> set ip-address static <10.10.248.15/24>

The "Config ip media" prompt displays.

5. Enter **show** to show the current configuration of Ethernet 1 on the ISR, and press <Enter>.

Config ip media> show

The following displays to the screen:

```
Box
    Interface eth1
        Ip media
     …
    Admin enabled
           Ip-address static <10.10.248.15>/24
           …
Config ip media>
```
6. Enter **exit** and press <Enter>. Config ip media>  $ext{exi}$ t

A prompt displays asking if you want to commit your changes.

7. Enter **Y** and press <Enter>. Do you want to commit your changes before you exit  $[y|n]$  > y

A prompt displays asking if you want to update the startup configuration.

8. Enter **Y** and press <Enter>. Do you want to update the startup configuration [y|n]> y

The "NN-ISR>" prompt displays.

**Finalize ISR Configuration** After configuring the media NIC on the RSS server, proceed with the following steps to finalize your ISR configuration.

### **To finalize the ISR configuration:**

After configuring the media NIC on the RSS server, the ISR prompt displays.

### 1. Enter **show processes** to verify the ISR is up and running. NN-ISR> show processes

The **show processes** command displays statistics for all active processes. The following is an example of this command's output.

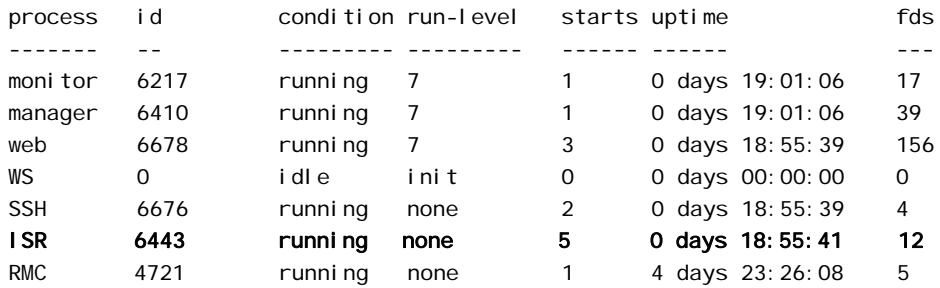

The following table identifies each column in this display.

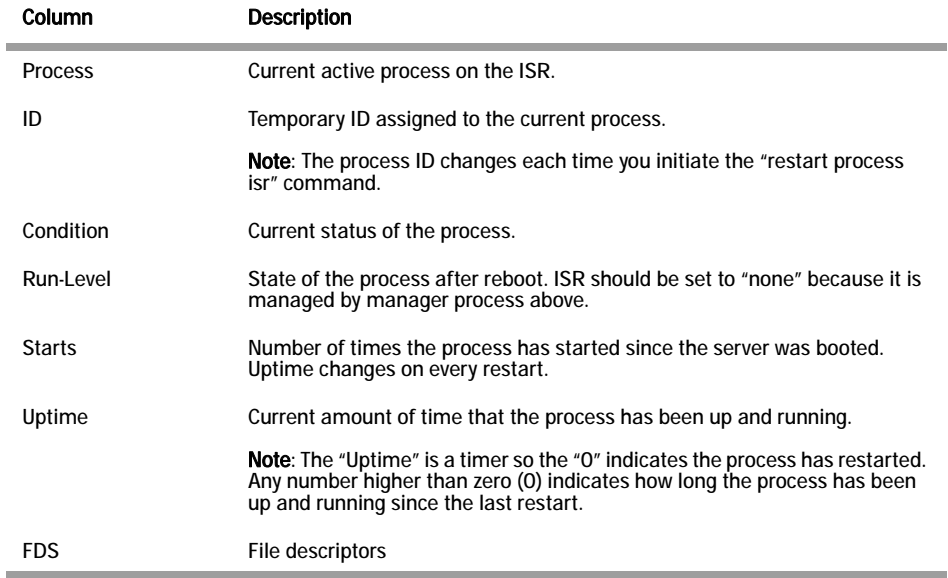

2. Next, execute the *configRss.sh* script using the procedures in Configuring configRss.sh File.

### **Running configRss.sh Script**

- 3. Enter **/cxc/configRss.sh** and hit <*Enter*>.
- 4. Select one of the following:
- s <*Enter*>—Show the current configuration
- q <*Enter*>—Quit the application
- m <*Enter*>—Modifies the current RSS configuration. The following fields appear:
	- Enter Database IP: [169.254.1.50]
		- The IPv4 address to connect to the Index host
	- Enter RSS SIP IP: [<*current\_IP*>]
		- The IP v4 address used by the RSS to listen to SIP messages
- Enter Number of Channels: [*500*]
	- The configured number of concurrent sessions to configure for this RSS host. The total concurrent sessions of the RSS hosts must comply with the customer's contract with Oracle.

Note: To skip to the next field, hit <*Enter*>.

5. Enter **restart process isr** and press <*Enter*>.

Note: Restarting the ISR Process affects all sessions in progress and should only be done when you have confirmed no active sessions are being managed or recorded on the system.

6. Next, configure the timezone on the RSS to be the same as the timezone on the CIS using the procedures in Configuring the Timezone.

**Note:** You can adjust the ArchiverCron Schedule by editing the *IPCRArchiver.sar* file. For more information, see Appendix D, CIS FAQs and Additional Information.

### **Configuring the**  After finalizing the ISR configuration, you must configure the timezone on the RSS to be the same as the timezone on the CIS. Use the following procedure to configure the timezone.

### **To configure the timezone:**

1. At the NN-ISR> prompt, enter **config box** and press <Enter>. NN-ISR> config box

The "config box" prompt displays.

2. Enter **set timezone ?** and press <Enter>. config box> set timezone ?

Adding the **?** at the end of the command, displays a list of timezone locations for you to review.

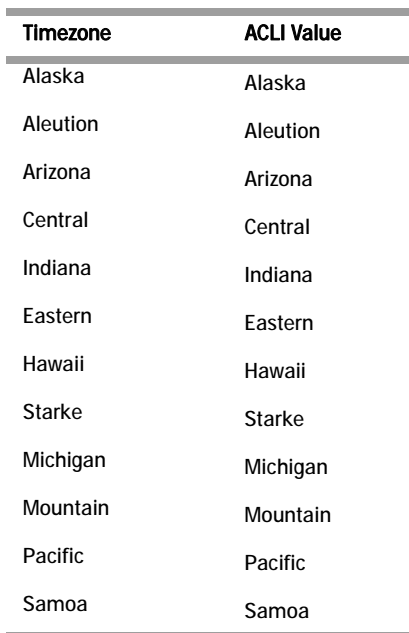

**Timezone**

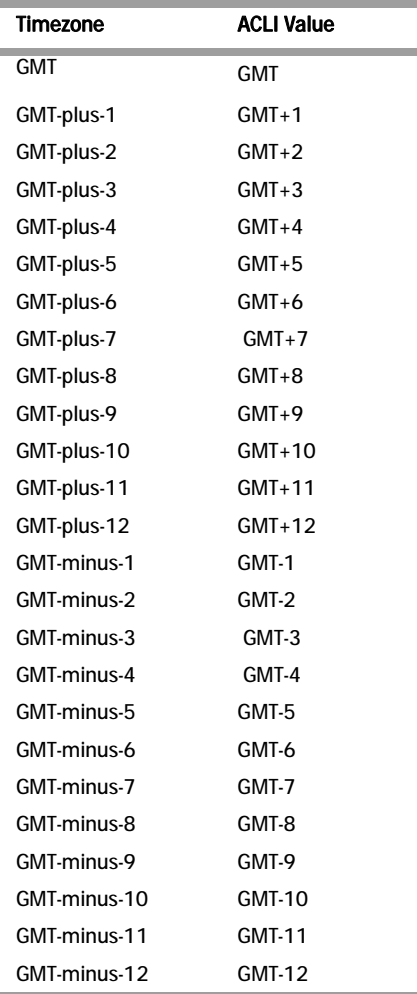

3. Determine which timezone the ISR is located in and enter the ACLI value from the table above, and then press <Enter>. config box> set timezone Eastern

The "config box" prompt displays.

To verify the setting for the timezone, enter **show** and press <Enter>. config box> show

The following is an example of the output for the show command.

box

```
admin enabled
 hostname NN_ISR<br>timezone Eastern
 name
description Acme Packet Net-Net ISR
 contact
 location
 interface eth0
cli
config box>
```
4. Enter **commit** and press <Enter>. config box> commit

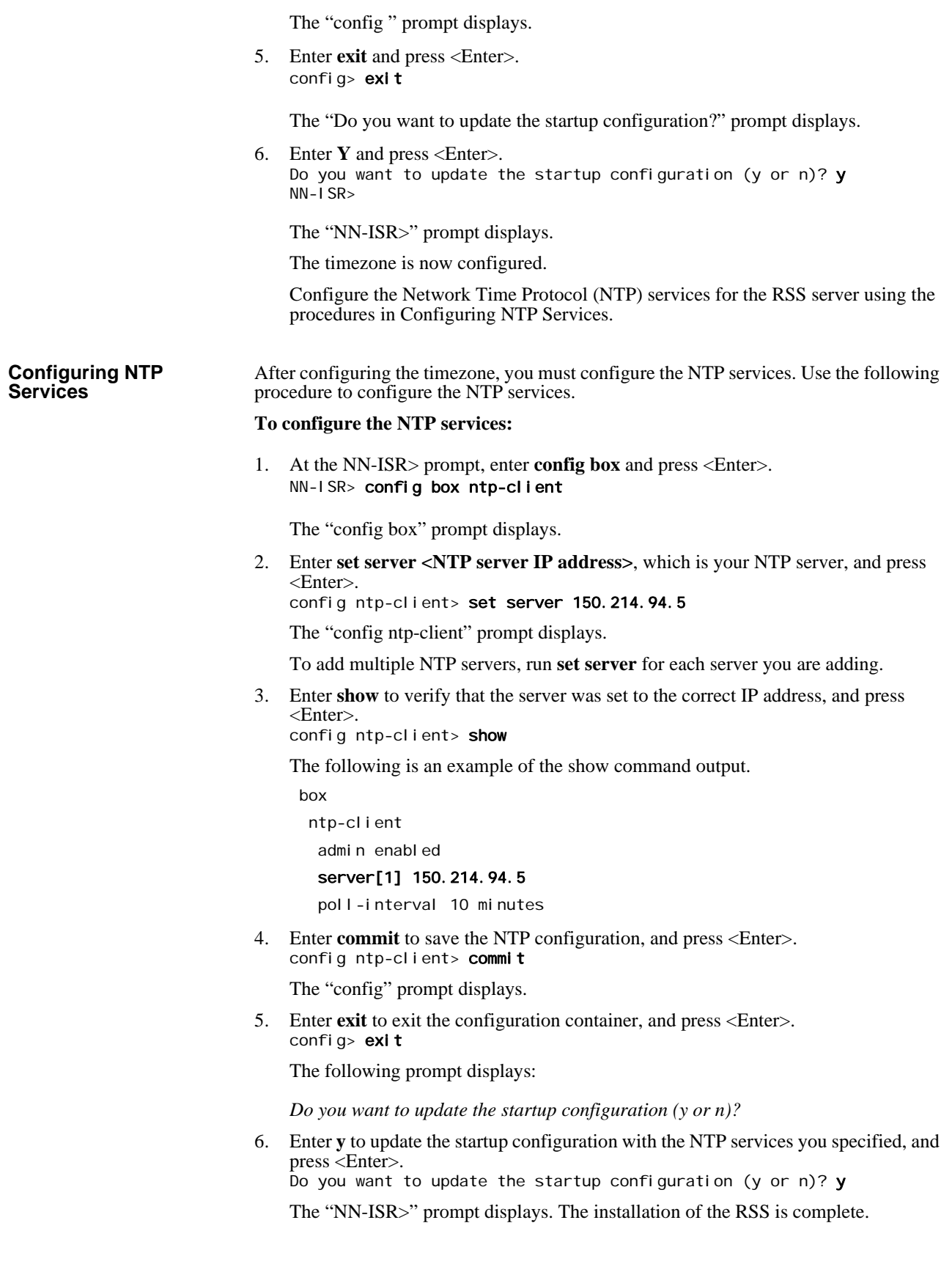

# **Applying RSS License**

This section provides the information and procedures for applying an RSS license.

The RSS is licensed for two sessions by default. For additional capacity, you must acquire and apply a license file. This file is generated by Oracle and provided, via email, when the order is filled. If you do not have your license file or you have questions on the session capacity, please contact your Oracle sales representative or installation engineer.

The license file must be named *VoIPMediaGateway.lic*, and the name **IS** case sensitive. If you are licensing multiple RSS servers, the license files may be named with the server MAC address when provided. You must rename these license files to *VoIPMediaGateway.lic* for the files to correctly apply to the RSS.

### **To apply the RSS license:**

This procedure assumes the use of the Open Source Secure FTP (SFTP) Client application called FileZilla, but you can use any FTP client that supports SFTP.

- 1. Open an FTP client.
- 2. In the **Host** field, enter the RSS management IP address. For example, Host: 172.30.58.16
- 3. In the **Port** field, enter **22**. For example, Port: 22
- 4. In the **Username** and **Password** fields, enter **root** and **sips**, respectively. For example,
	- Username: root Password: sips

The license file is stored in the */cxc* directory of the RSS. When you connect via FTP (or SSH) you are in the */cxc* directory.

- 5. Copy the license file from your local machine to the RSS using the FTP application.
- 6. Using an SSH Client, login to the ISR by entering **root** at the "Login as" prompt, and press <Enter>. Login as: root

The password prompt displays.

7. At the "Password" prompt, enter **sips** and press <Enter>. root@<hostname>'s password> sips

The following prompt and message display. Net-Net OS-E Copyright (c) 2004-2012 Acme Packet Inc. Username:

8. No username is required so press <Enter>. Username: (I eave bl ank)

The password prompt displays.

9. No password is required so press <Enter>. Password: (leave blank)

The following message displays followed by the ISR hostname prompt. "*Access granted since there are no configured users.*"

NN-ISR>

10. At the "<Hostname>#"prompt, enter **restart process isr** and press <Enter>. <NN-ISR> # restart process isr

**Note:** The "restart process isr" restarts the ISR and allows the RSS to read the new license information immediately.

**Warning:** The "restart process isr" command terminates all calls in progress and should not be used on a production system with live calls.

### **Verify RSS License Applied**

You can use either of two methods to verify that the RSS license was applied to the ISR:

- Viewing through the ISR Dashboard (at the path *Admin->Manage Sites-><edit a Site>*).
- Viewing in the ISR log file (at the path */cxc\_common/ISR/ISRLogs/ISR.log*)

### **Using the ISR Log File**

### **To verify the RSS license is applied:**

- 1. While still logged in after applying the license, enter **shell** from the prompt to get into the Linux shell.
- 2. Enter **cd /cxc\_common/ISR/ISRLogs** and press <Enter>.

The "cxc\_common/ISR/ISRLogs" prompt displays.

Enter "**cat ISR.log**" and press <Enter>.

/cxc\_common/ISR/ISRLogs> cat ISR. log

The following is an example of the ISR.log contents.

12/14/2011 23:21:32[NOTICE] mixMaster: Starting 50 Media Channels... 12/14/2011 23:21:32[ INFO] mixMaster: Initializing Channel 1/50

The "*Starting 50 Media Channels*" in the above example indicates there are 50 sessions licensed on the RSS. If the number of sessions is correct, this indicates the RSS license was installed successfully.

Proceed to Post-Install Verification and Configuration to verify connectivity between the CIS and RSS and all components, and to make your first call.

# **Applying Converter License**

The ISR platform handles sessions containing G.729 media and the recording and playback of these sessions using a media converter (RMC). This RMC is automatically installed when performing the CIS/RSS installations. However, in order for you to use RMC on the ISR, you must purchase the RMC license. Contact your Oracle sales representative for more information about obtaining the RMC license.

The ISR RMC is a converter that converts incoming G.729 recordings from Real-Time Transport Protocol (RTP) packet data (".rpdd" formatted files) to Pulse Code Modulation (PCM) wave files (".wav" formatted files), for playback by the ISR Dashboard. It allows the ISR to accept calls from a G.729 codec. In order for you to use RMC on the ISR, you must purchase the RMC license. Contact your Oracle sales representative for more information about obtaining the RMC license. For more information about the RMC converter, see Appendix E, ISR RMC.

This section provides information for applying the RMC converter license to the ISR.

### **To apply the converter license:**

**Note:** This procedure assumes you have just configured the *converterConfig.xml* file and the NN-ISR> prompt displays.

1. At the ISR prompt, enter a shell session by entering "**shell**" and press <Enter>. NN-ISR> shell

The hostname prompt displays. <hostname> #

2. Enter "**ifconfig**", and press <Enter>. <hostname> # ifconfig

The following is an example of the "ifconfig" output:

eth0 Link encap:Ethernet HWaddr 3C:4A:92:F5:9B:C4 inet addr:172.30.58.141 Bcast:172.30.255.255 Mask:255.255.0.0 UP BROADCAST RUNNING MULTICAST MTU:1500 Metric:1 RX packets:184074 errors:0 dropped:0 overruns:0 frame:0 TX packets:34402 errors:0 dropped:0 overruns:0 carrier:0 collisions: 0 txqueuelen: 1000 RX bytes:20765532 (19.8 Mb) TX bytes:3099950 (2.9 Mb) Interrupt:30 Memory:f4000000-f4012800

- 3. Make a note of the "**HWaddr**" in the "ifconfig" command output. This is the MAC address of the ISR.
- 4. Contact your Oracle sales representative to acquire an RMC converter license. You must provide the following information when requesting a license:
	- System name
	- Number of ports
	- Production or Development license
	- License expiration (Development licenses only)
	- Product name (converter with G.729 for standard ISR RSS hosts)

After receiving the license key, transfer the key to the RSS host's filesystem using either of the following methods:

### *Using a UNIX Shell Session*

1. At the hostname prompt in a shell session, enter the following and press <Enter>: <hostname> # scp converter.lic root@<hostname>:/cxc/

The password prompt displays.

- 2. Enter your password and press <Enter>. Password # \*\*\*\*\*\*\*\*\* The license key file proceeds to copy to the RSS host's filesystem.
- 3. Enter "**restart process rmc**" and press <Enter>. <hostname> # restart process rmc

**Note:** The "restart process rmc" restarts the RMC converter and allows the RSS to read the converter license information immediately.

**Warning:** The "restart process rmc" command terminates all conversions currently in progress.

- 4. Verify that the converter license file was installed by viewing the ISR log files. *Using a USB Flash Drive*
- 1. Copy the license key to the USB flash drive.
- 2. Insert the USB flash drive into a USB port on the RSS host system.
- 3. Go to your shell session you opened in Steps 1-6.
- 4. Locate the USB flash drive on your system by entering the following and press <Enter>:

```
\epsilonhostname> # dmesg | tail -15
```
The following displays: Device scan complete. Sda: sda1 sda2

Sda1 should be the applicable USB device (first device scanned by your system and found).

- 5. Mount the USB device to the local filesystem by entering the following (assumes sda1 is the USB device), and press <Enter>: <hostname> # mount -t vfat /dev/sda1 /mnt/usb
- 6. Enter the following and press <Enter>: <hostname> # ls /mnt/usb

This displays a list that shows the "*converter.lic*" file.

- 7. Copy the license file to the RSS host's filesystem: <hostname> # cp /mnt/usb/converter.lic /cxc/
- 8. Enter "**restart process rmc**" and press <Enter>. <hostname> # restart process rmc

**Note:** The "restart process rmc" restarts the RMC converter and allows the RSS to read the converter license information immediately.

**Warning:** The "restart process rmc" command terminates all conversions currently in progress.

- 9. Verify that the converter license file was installed by viewing the ISR log files.
- 10. If you copied the converter license file using the USB flash drive, unmount/eject the drive by entering the following, and press <Enter>: <hostname> # unmount /mnt/usb

Physically remove the USB flash drive from the USB port on your system.
# **5 Post-Install Verification and Configuration**

# **Introduction**

This section provides information and procedures for post-install verification and configuration. It includes verifying connectivity between the CIS and RSS and testing the call recording functionality of the ISR. It also includes required ISR configuration that must be performed before making the first call.

### **Verifying Connectivity Between the RSS and the Index VM**

When installation of the RSS and Index VM are complete, you can test the connectivity between these components to verify they are working properly. Procedures in this section include:

- Testing connectivity between the RSS and Index VM
- Logging into the dashboard

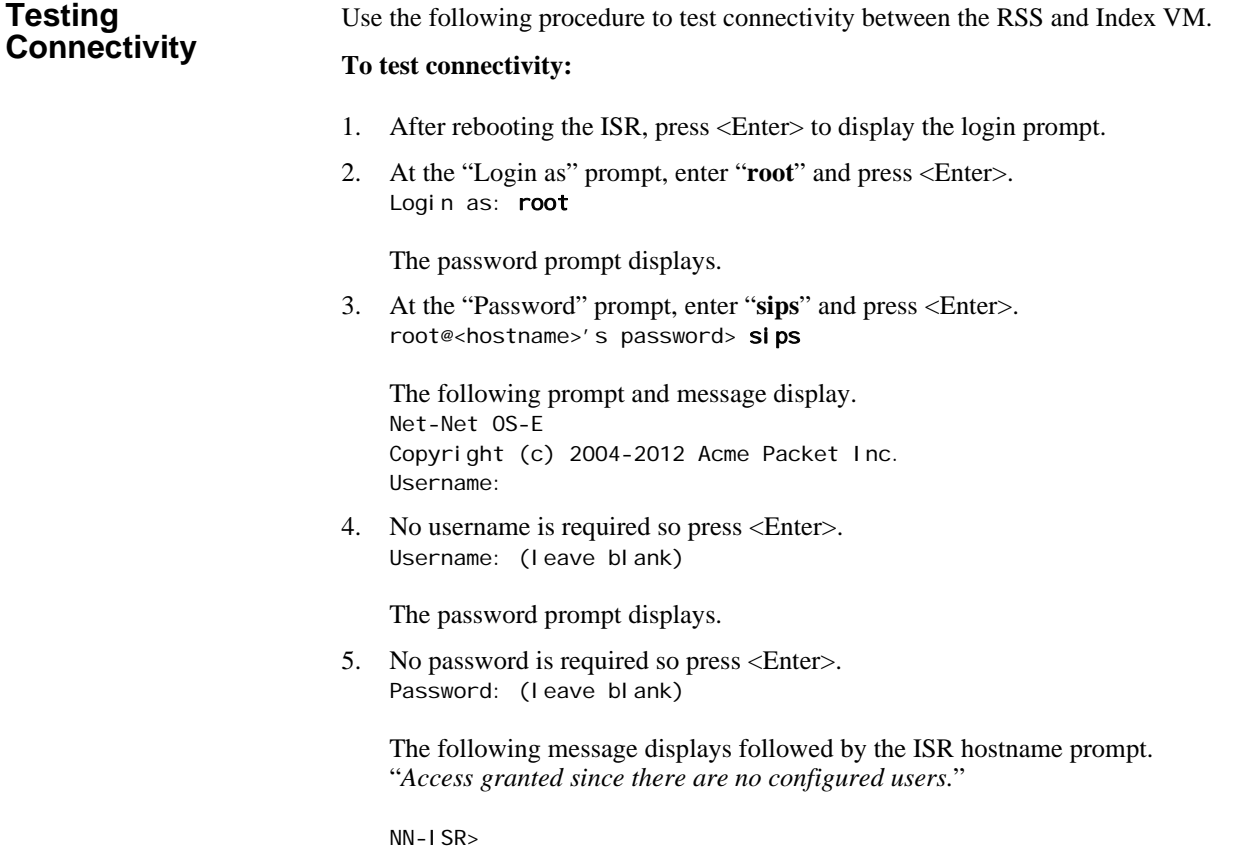

6. At the ISR prompt, enter "**shell**" to open a shell session, and press <Enter>. NN-ISR> shell

The "<hostname>#" prompt displays.

7. Enter **ping index\_vm\_ip** and press <Enter>. hostname # ping index\_vm\_ip

The following is an example of the screen that displays.

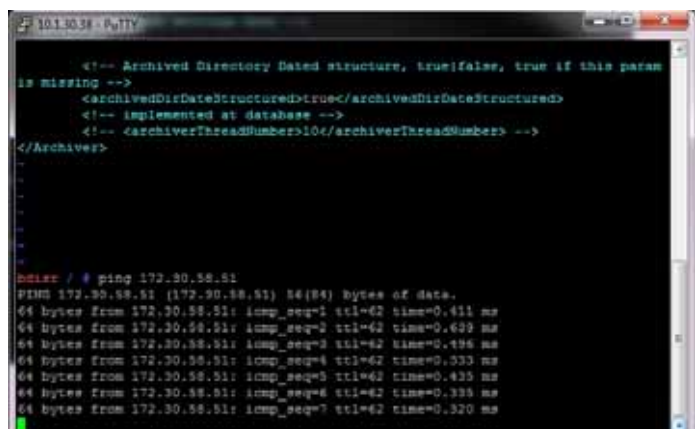

You can complete the connectivity verification by logging into the dashboard using the procedures in LoggignInto ISR Dashboard.

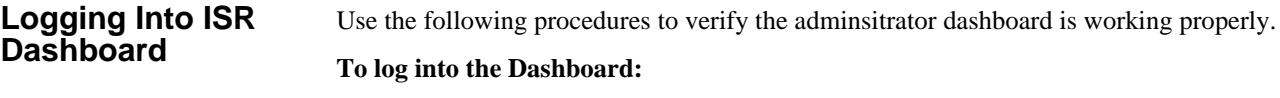

- 1. Open your Internet Web browser.
- 2. Enter the IP address of the ISR dashboard. For example:

http://172.54.66.7

The Login page displays.

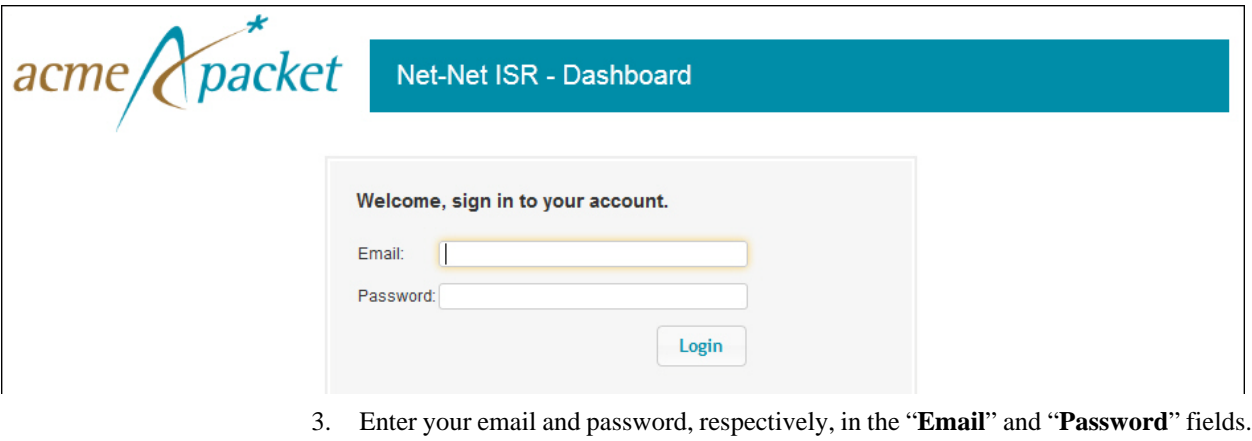

The default user name and password are:

**User name**: isradmin@acmepacket.com **Password**: admin123

**Note:** You are required to change the default password, admin123, upon initial login and then again every 90 days.

4. Respond to the prompts as applicable to change your password.

After changing your password, the following page displays.

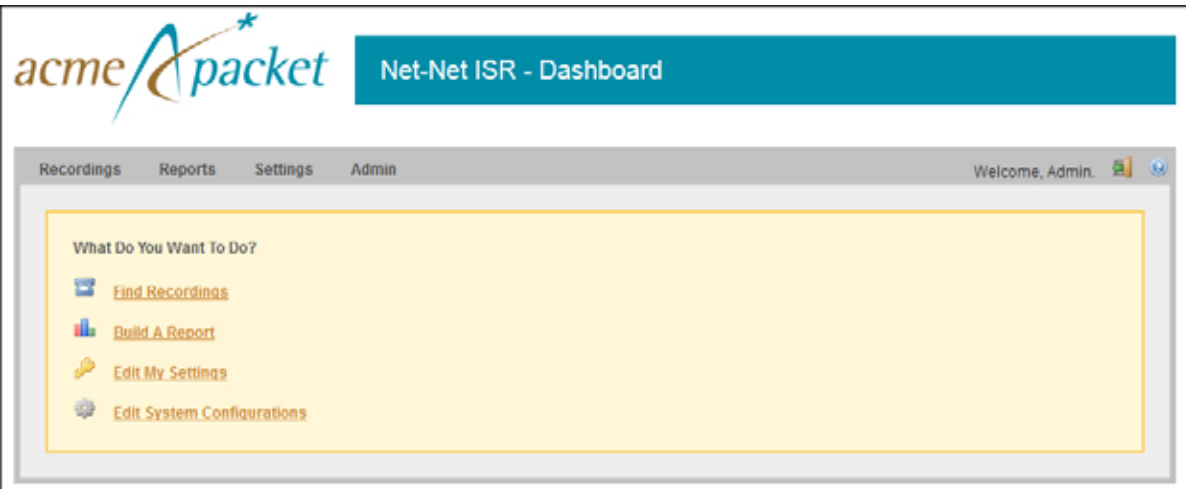

**Navigation Icons** The ISR Dashboard provides specific navigation tools you can use to perform functions when required. The following table identifies these tools.

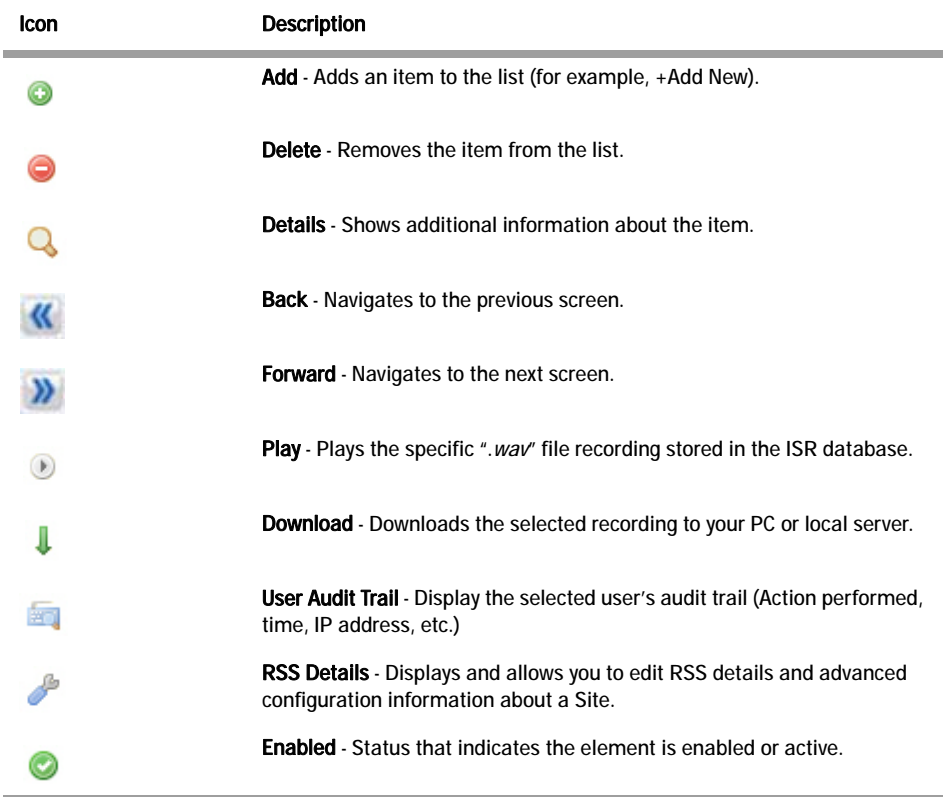

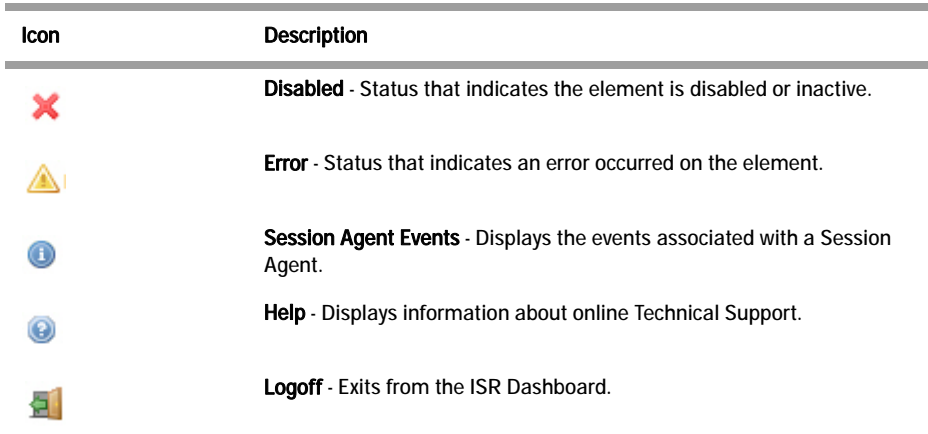

For more information about using the features and functions of the ISR dashboard, see the *Interactive Session Recorder Administrator Guide* or the *Interactive Session Recorder User Guide*.

Before you can make the first call, you must configure the RSS and the route to use to receive the call. Use the procedures in Configuring the ISR for Recording a Call to configure the RSS and route.

# **Configuring the ISR for Recording a Call**

You can place a call to verify that the ISR call recording functionality is working properly. Before you can place a call, you must configure the following on the ISR:

- Add a new site for the RSS server
- Add a new RSS to the site
- Add a Session Agent (phone or device to receive the call from the ISR)
- Add a Route

#### **Add Site for RSS Server** To verify that the RSS and the dashboard are communicating, you must add a new site for the RSS server. Use the following procedure to add a new site.

#### **To add a site:**

1. From the Main Menu, click **Admin**. The following page displays.

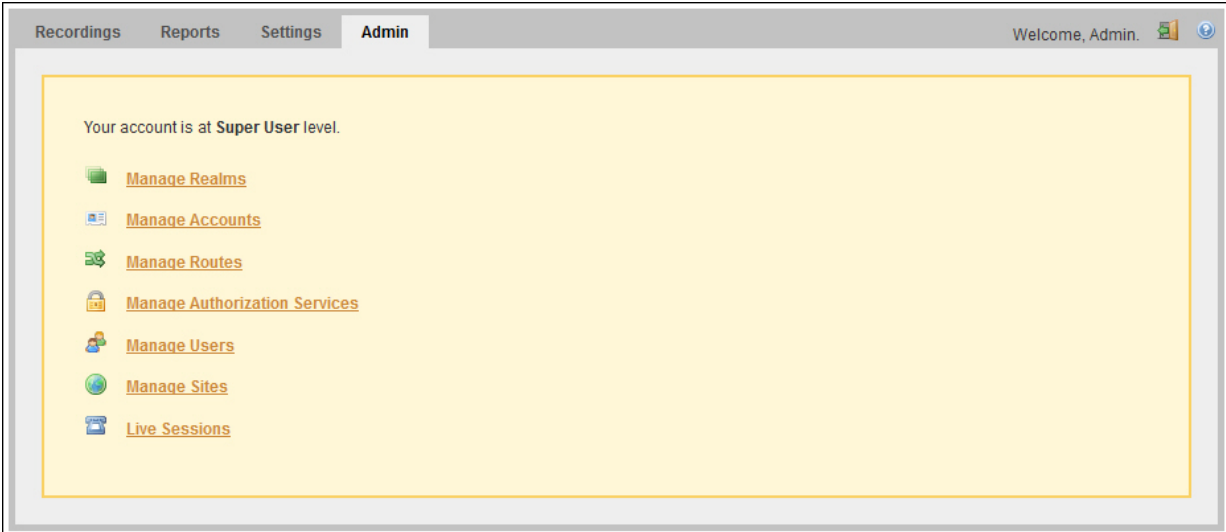

- 2. Click **Manage Sites**.
	- The following page displays.

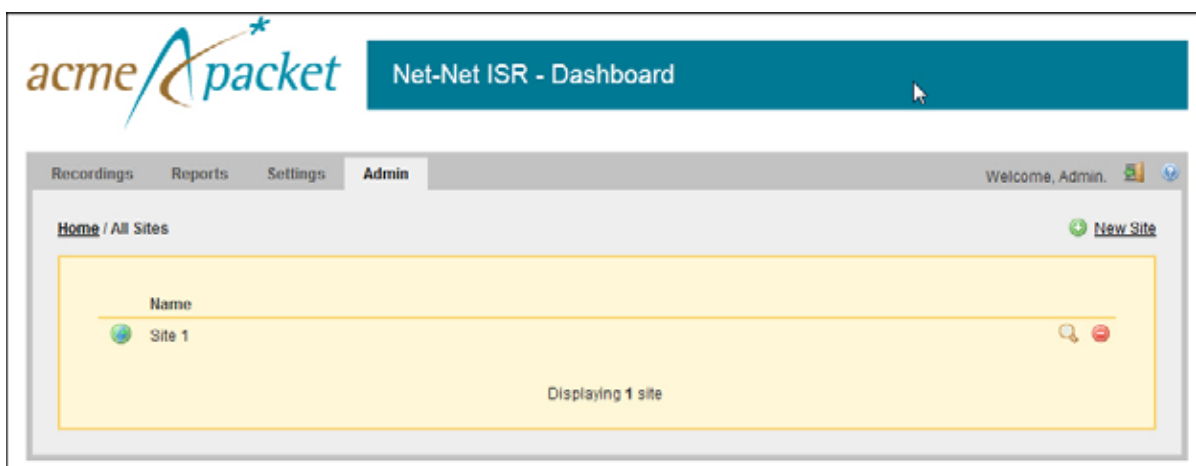

3. Click **New Site**.

The following dialog box displays.

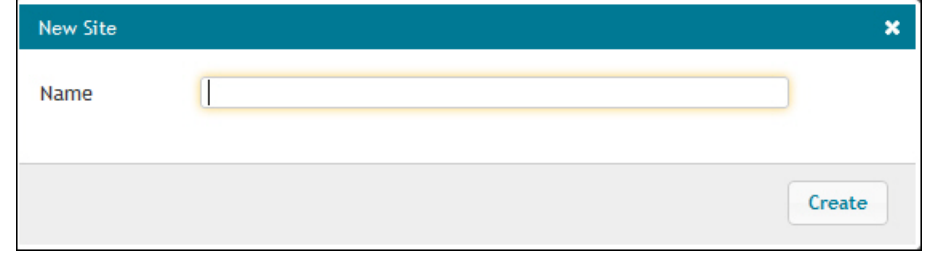

4. In the **Name** field, enter a name for the Site and click **Create**. Valid values are alphanumeric characters.

The new site displays on the Sites page.

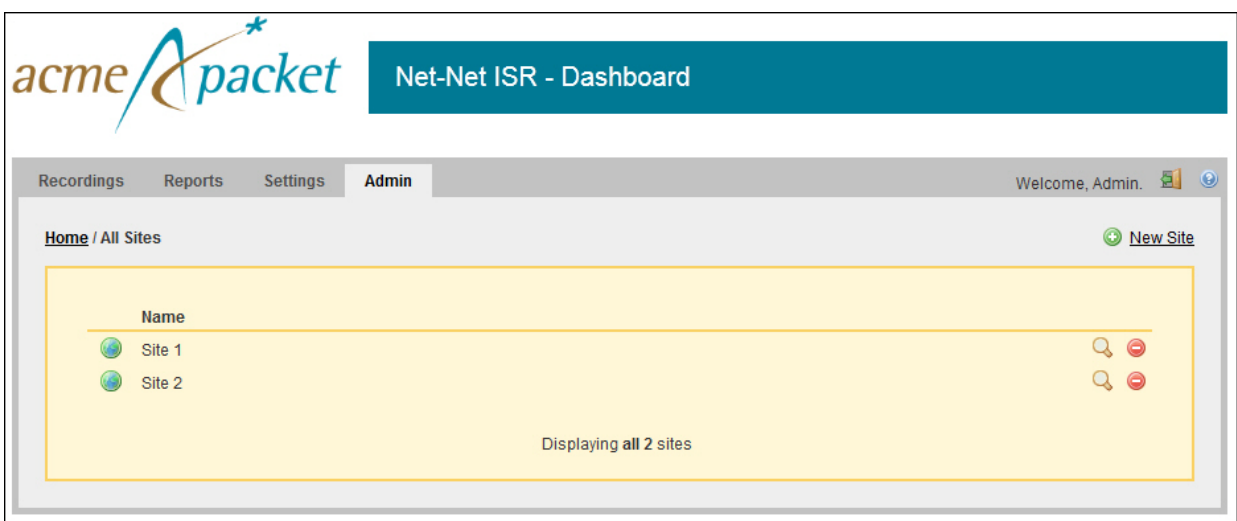

For additional information about Sites, see the *Interactive Session Recorder Administrator Guide.*

**Note:** Each RSS should be contained in its own site, regardless of physical location.

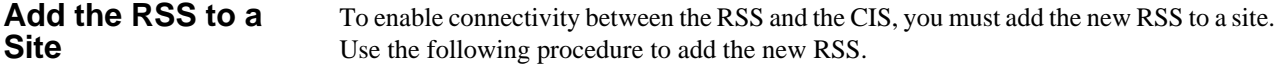

#### **To add the new RSS to the site:**

1. On the "All Sites" page, select a site for which you want to add the RSS, and

click Q.

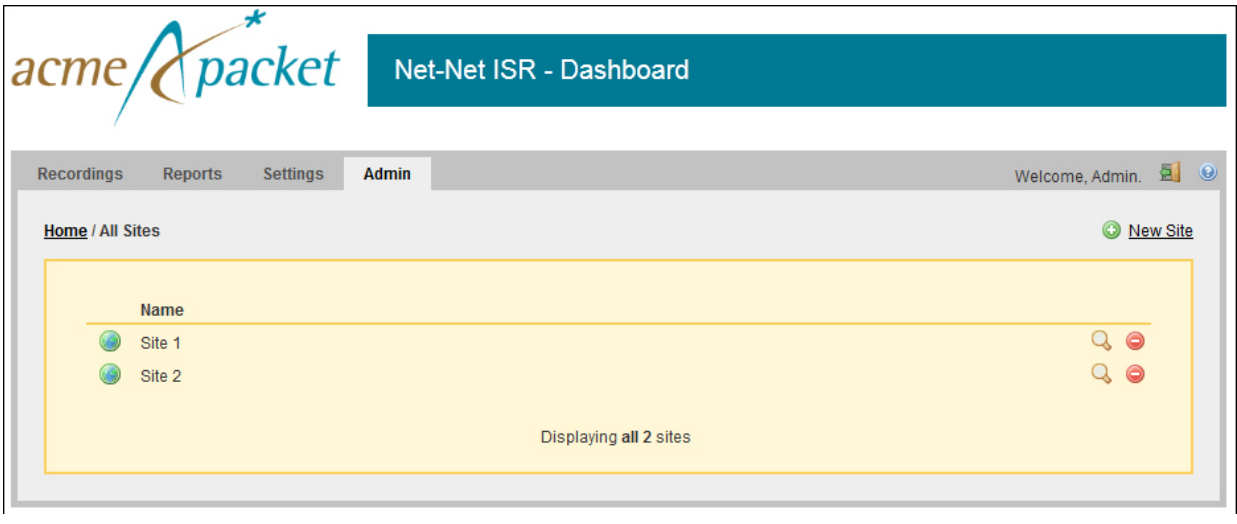

#### The following page displays.

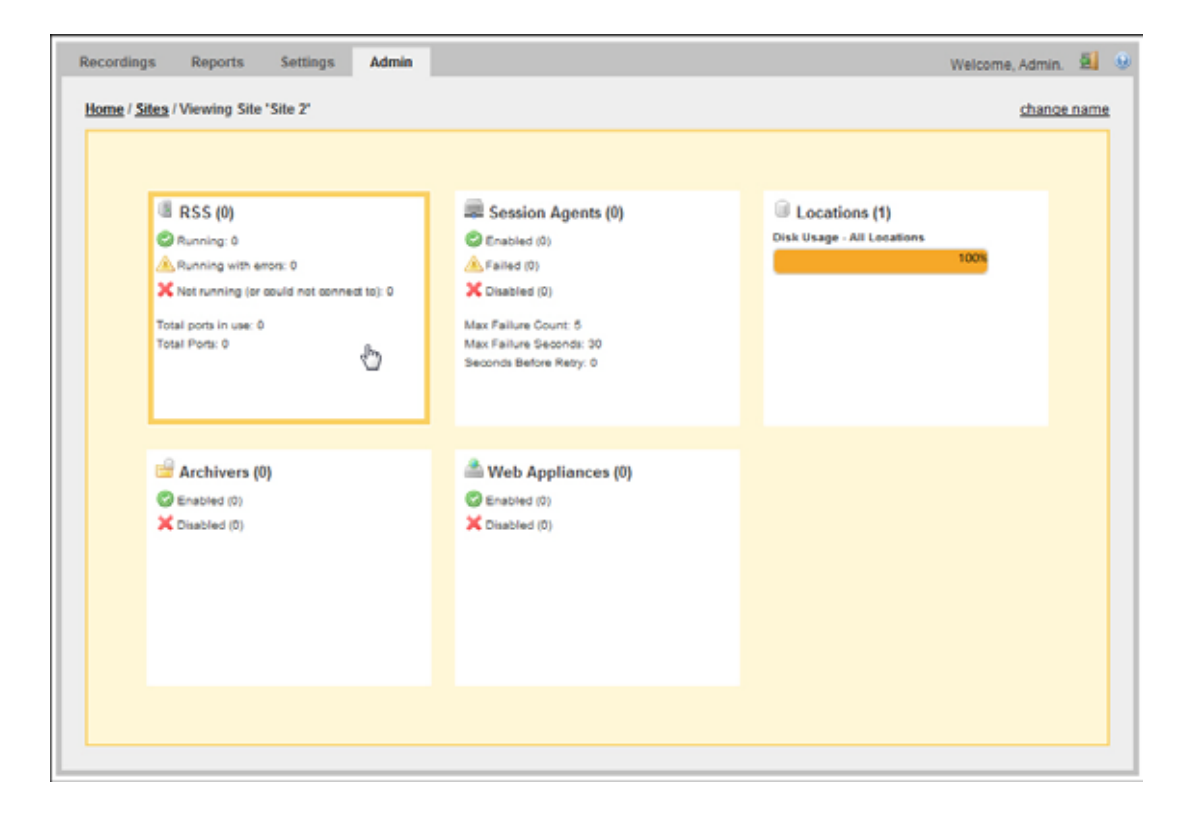

The RSS block displays the following:

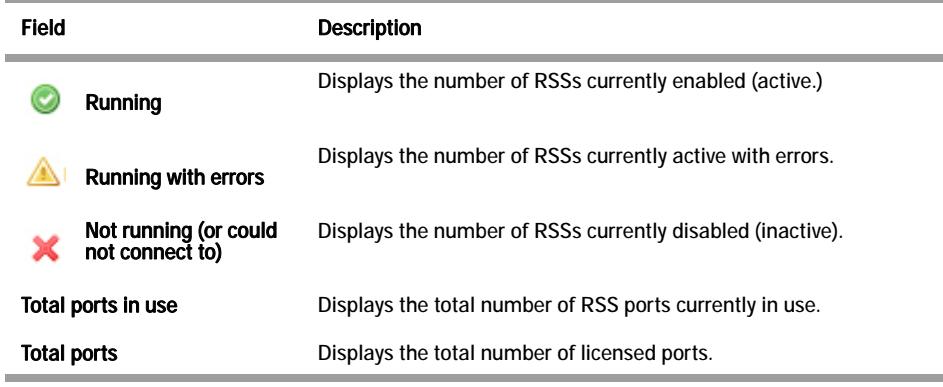

2. Click the RSS block. The following page displays.

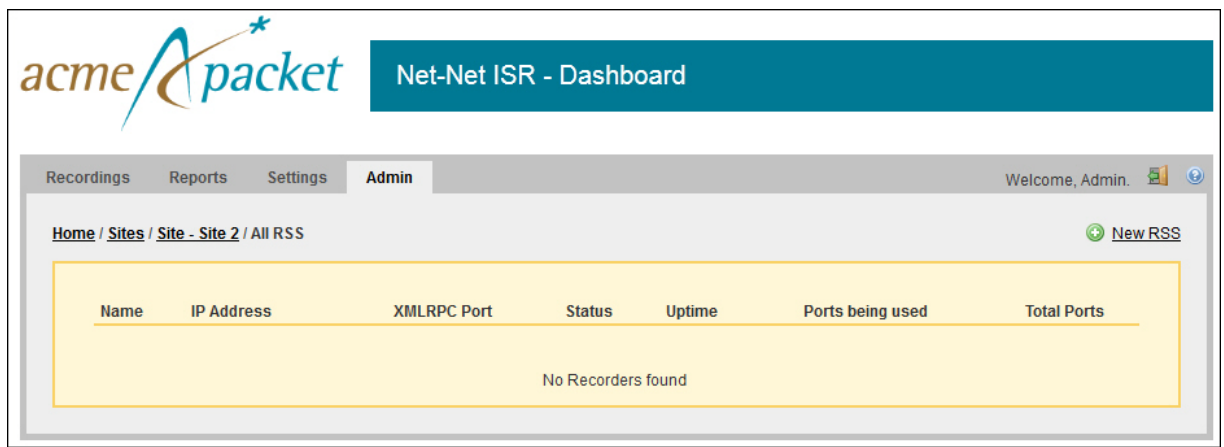

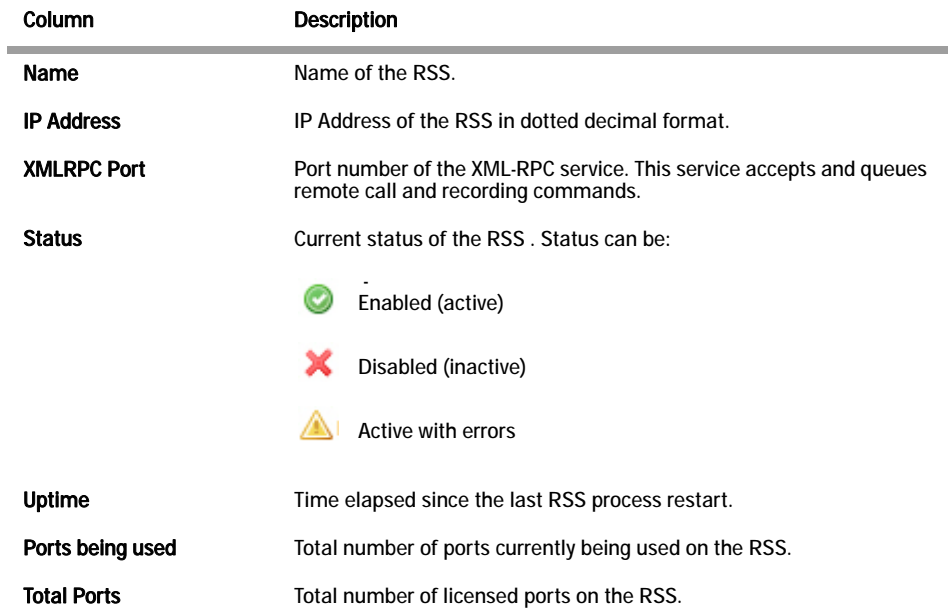

The RSS page displays the following about each RSS.

3. Click **New RSS**. The following dialog box displays.

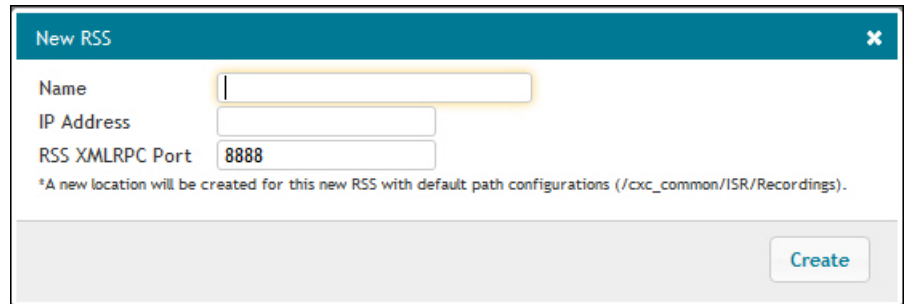

- 4. In the **Name** field, enter a name for the RSS you are adding. Valid values are alphanumeric characters.
- 5. In the **IP Address** field, enter the IP address (in dotted decimal format) on which the RSS is listening for SIP traffic.
- 6. In the **XMLRPC Port** field, enter the Port number of the XMLRPC service. This service accepts and queues remote call and recording commands. Default is **8888**.

**Note:** This value should not be changed unless directed by Oracle Technical Support. Contact Technical Support for more information.

7. Click **Create** to add the RSS. The RSS window displays with the RSS assigned to the site.

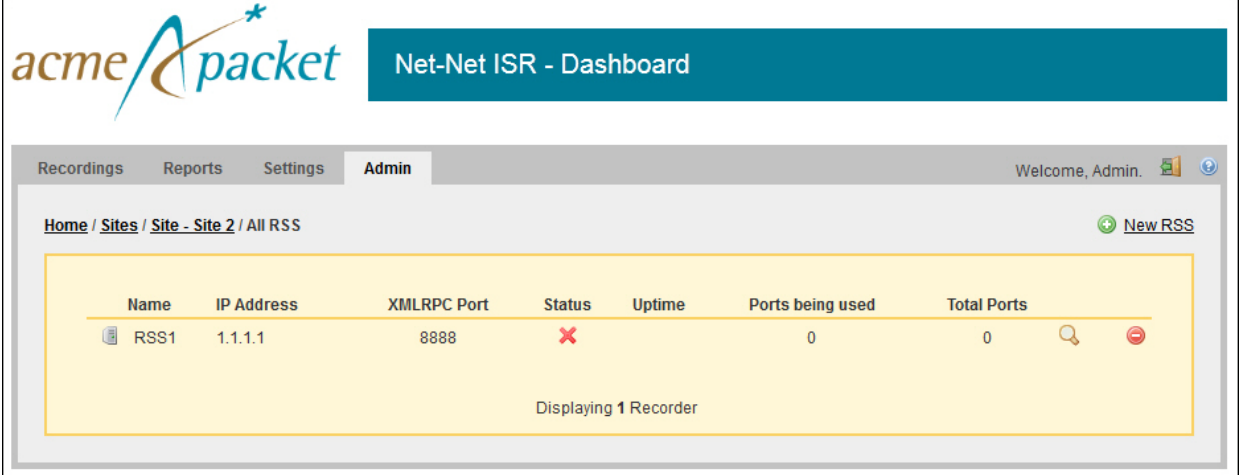

For additional information about RSS, see the *Interactive Session Recorder Administrator Guide.*

#### **Add a Session Agent**

The Session Agent is the ISR's next-hop IP on all Pass-Thru Routes. The ISR delivers calls to the Session Agent after recording is started. The Session Agent can be an Session Border Controller (SBC), SIP PBX, or other SIP compatible device.

To test call recording in Pass-thru Mode, you must add a Session Agent. Use the following procedure to add a Session Agent.

**Note:** If you intend to use SIPREC or Conference Mode Recording, configuring a Session Agent is not required.

#### **To add a Session Agent:**

1. From the Main Menu, click **Admin**. The following page displays.

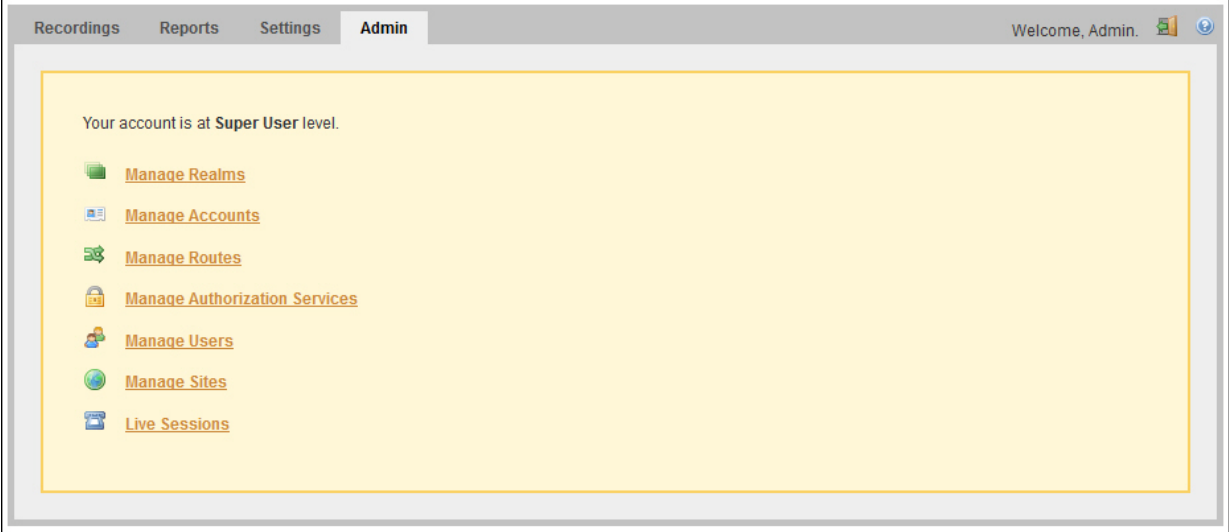

2. Click **Manage Sites**. The following page displays.

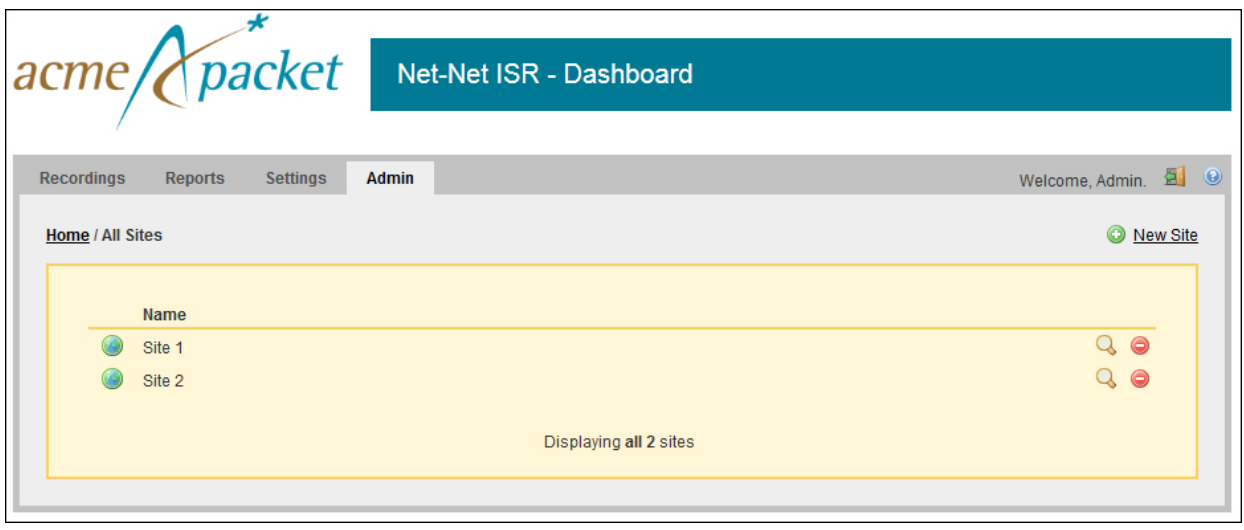

Select a site for which you want to add the Session Agent, and

click Q.

The following page displays.

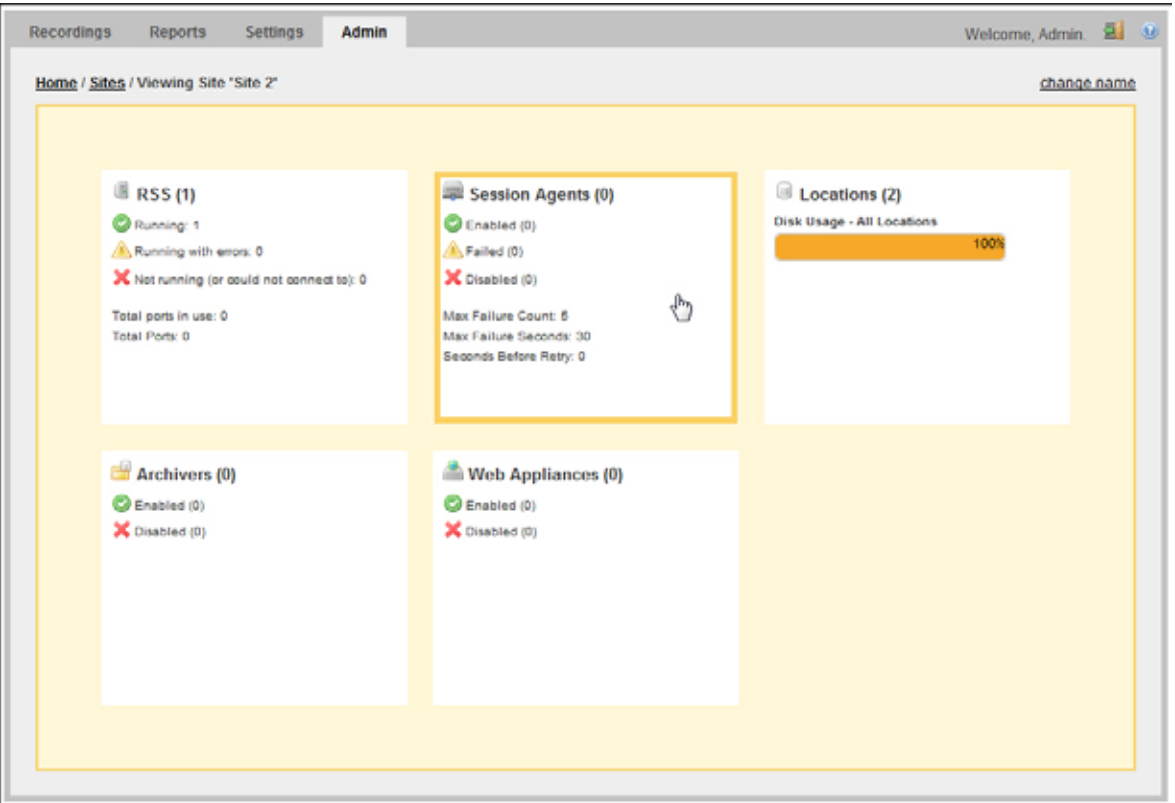

The Session Agents block displays the following:

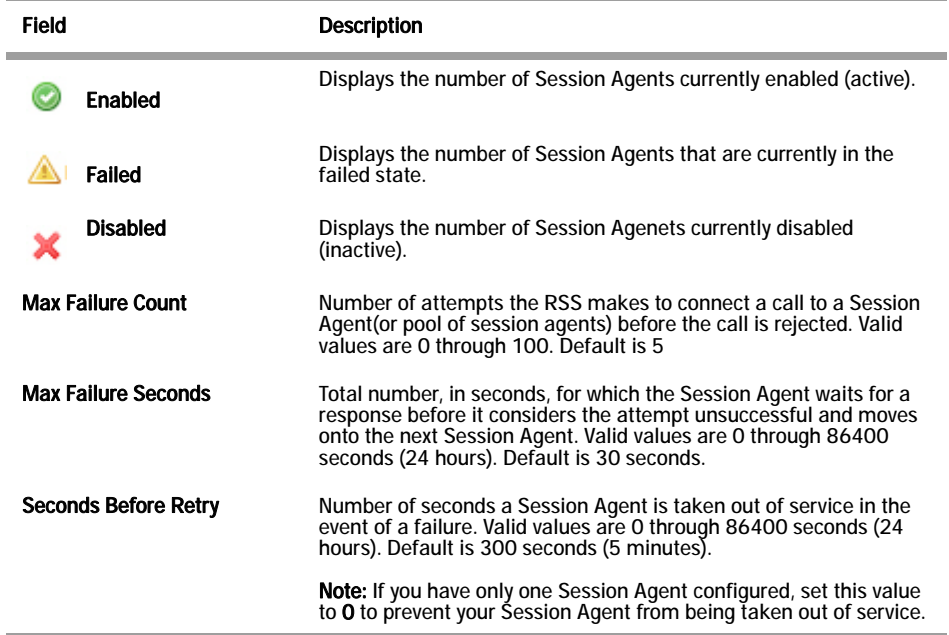

*Release 5.1 Oracle Communications Interactive Session Recorder Installation Guide* 83

3. Click the Session Agent block. The following page displays.

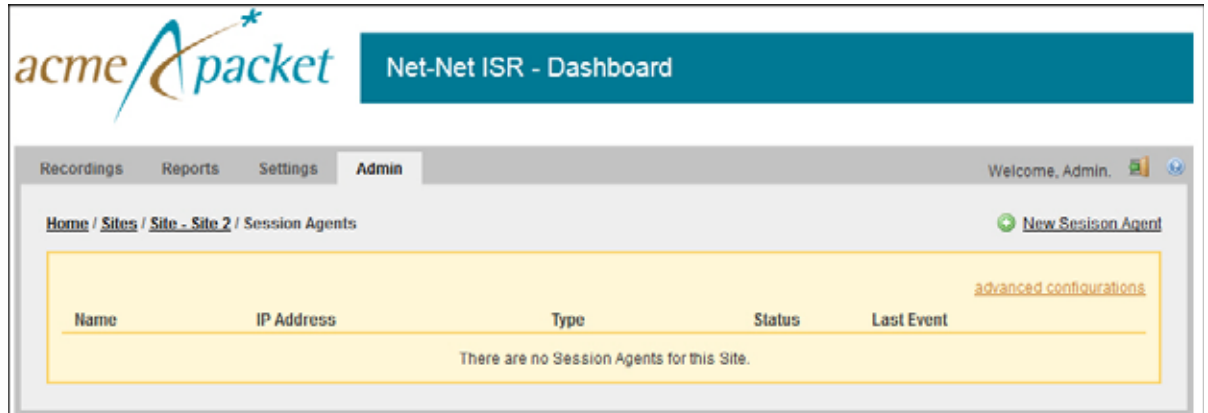

The Session Agent page displays the following about each Session Agent.

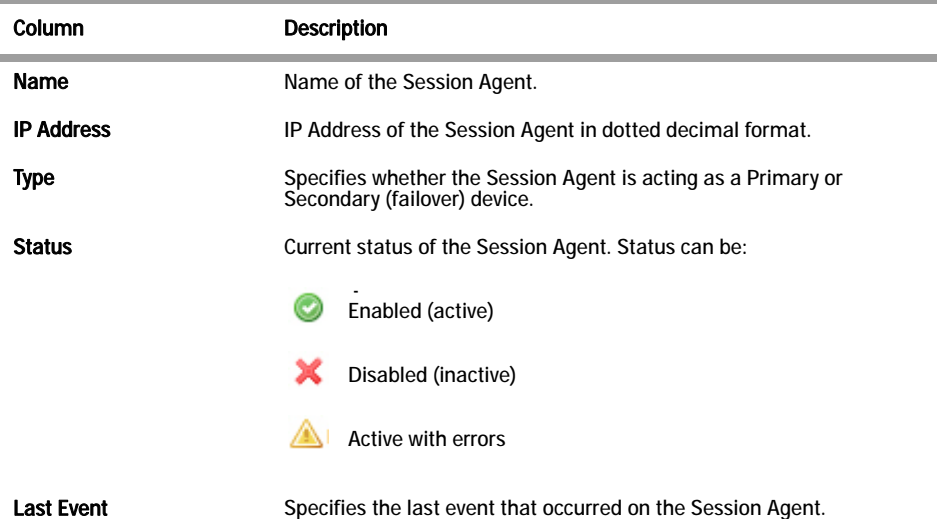

4. Click **New Session Agent**. The following dialog box displays.

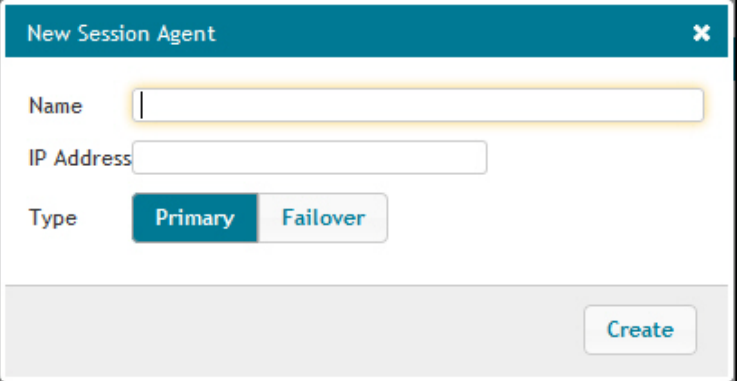

5. In the **Name** field, enter a name for the Session Agent you are adding. Valid values are alpha-numeric characters. For example, SA1.

**Note:** This is the name associated with the receiving phone or device you are going to use to test a call.

6. In the **IP Address** field, enter the IP address (in dotted decimal format), for the Session Agent you are adding. For example, 2.2.2.2.

**Note:** This is the IP address associated with the receiving phone or device you are going to use to test a call.

- 7. In the **Type** field, select **Primary** as the Session Agent type for the Session Agent you are adding.
- 8. Click **Create**. The following page displays.

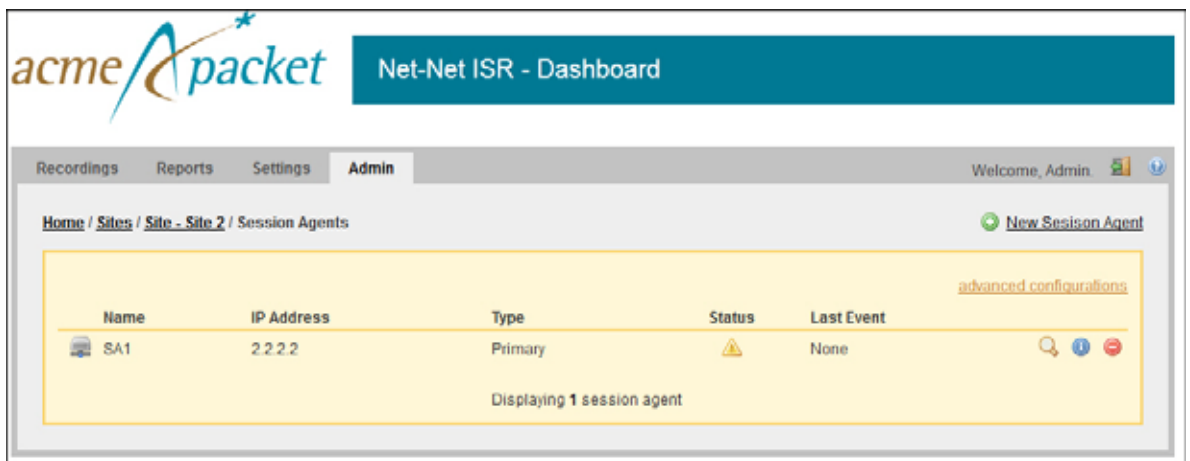

For additional information about Session Agents, see the *Interactive Session Recorder Administrator Guide.*

Before making your first call, you must configure a Route on the ISR for the calls to use. To set up a route, see Chapter 6, Configuring a Route (Conference Mode Recording).

*POST-INSTALL VERIFICATION AND CONFIGURATION*

# **Introduction**

This chapter provides information and procedures for configuring the first route to use for placing a test call to the ISR. It also includes information for setting up a Softphone for making the first call procedures for verifying that the recording was made and that the Dashboard works properly.

# **Configuring a Route (Conference Mode Recording)**

Route configuration is important to the flexibility of your ISR installation. A route defines the parameters to evaluate and invoke recording, as well as the recording rules to apply for all calls received by the ISR. Users are given access to recordings based on routes.

Use the following test procedure to make your first recording. This procedure uses a wildcard route that applies the same recording rules to every call received. Please note that this is not the recommended configuration to deploy in a production system, as it eliminates the ability to assign users access to specific recordings.

**Note:** Use the new Route you configure in this section for call verification purposes only.

#### **To configure a route:**

- 1. Open your Internet Web browser.
- 2. Enter the IP address of the ISR. For example:

http://172.54.66.7

The Login page displays.

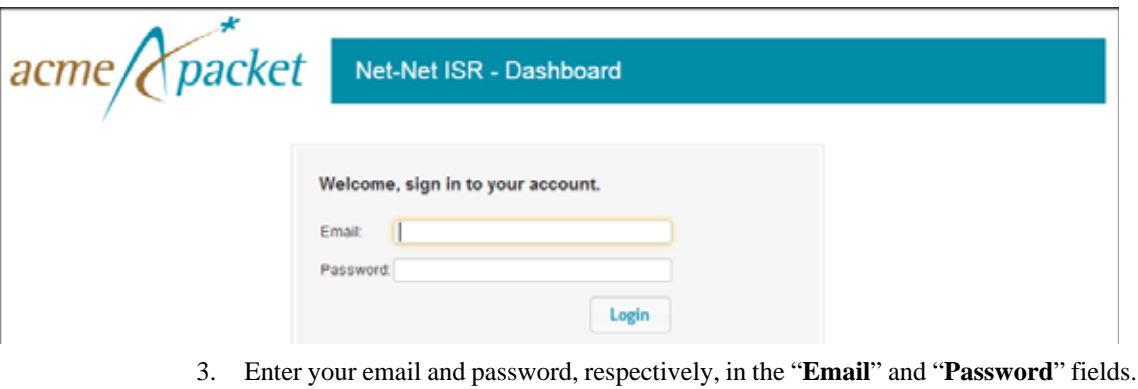

The default user name and password are:

**User name**: isradmin@acmepacket.com **Password**: admin123

**Note:** You are required to change the default password, admin123, upon initial login and then again every 90 days.

The following page displays.

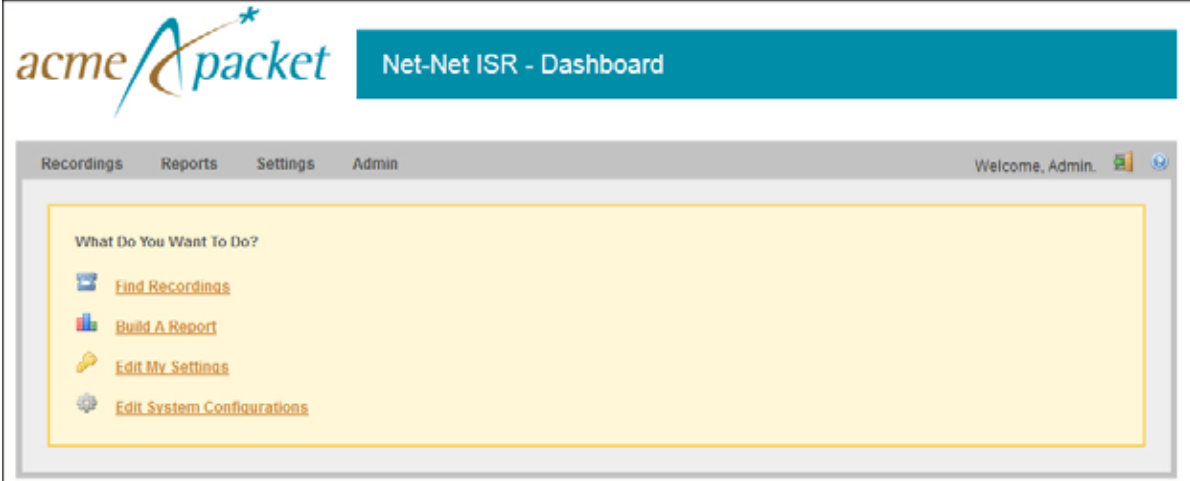

4. From the Main Menu, click **Admin**. The following page displays.

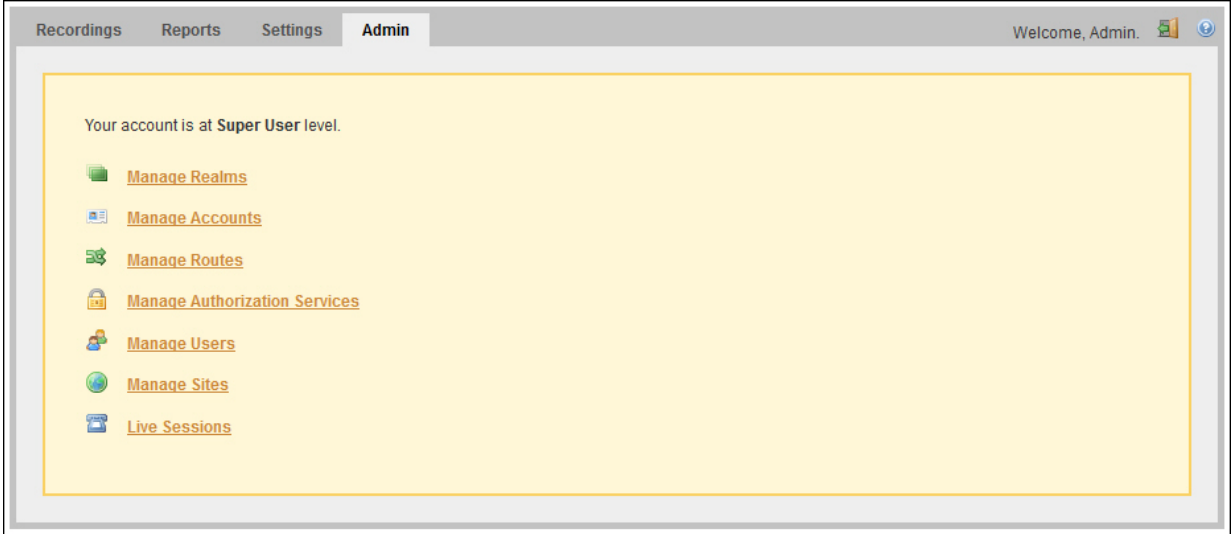

5. Click the **Manage Routes** . The following page displays.

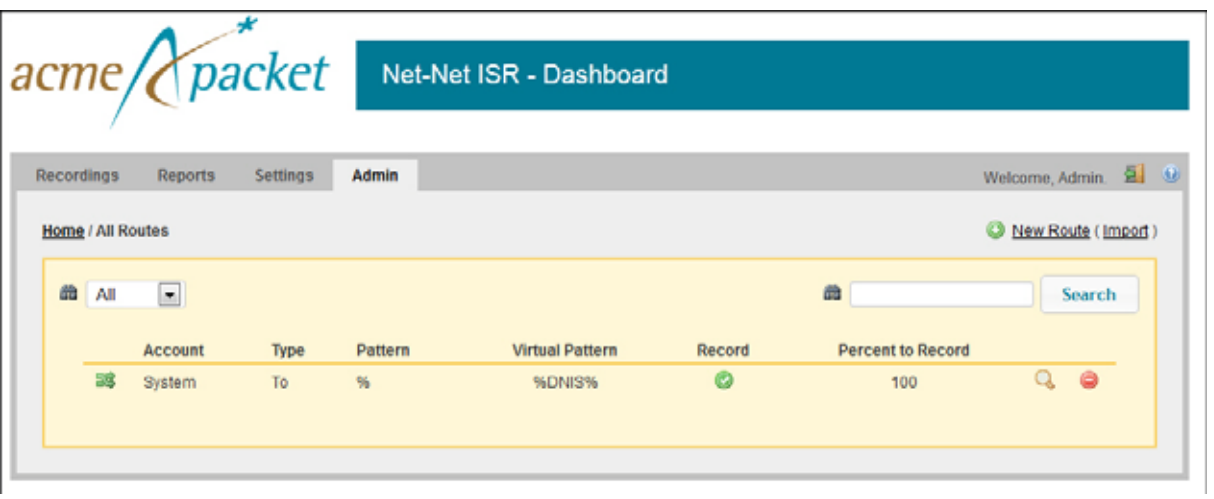

The Route page displays the following about each Route.

Ì.

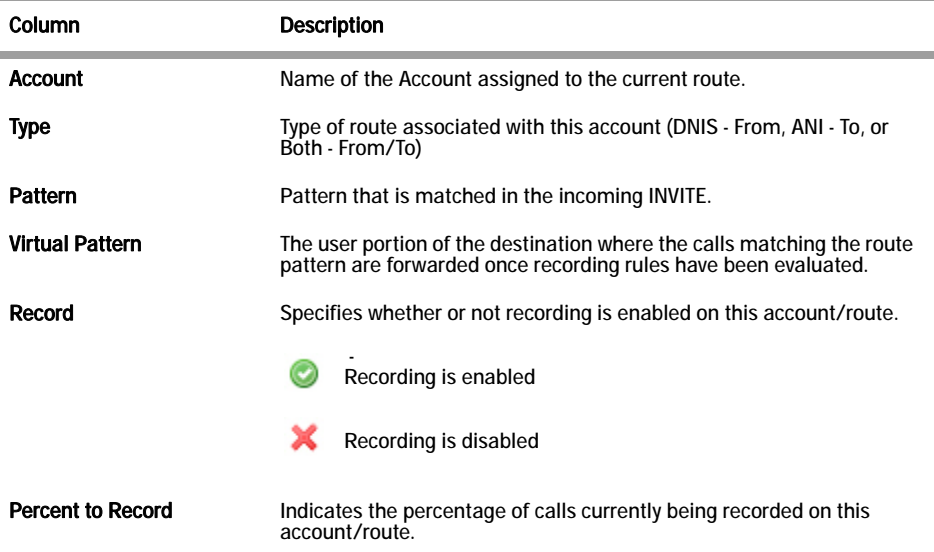

This route can also be used to test SIPREC traffic without any changes. The RSS evaluates all SIPREC invites against all configured routes, regardless of Route Type. This allows legacy installations to migrate to SIPREC while continuing to support existing PassThru/Conference routing.

# **Setting Up a Softphone**

In order to make calls to the RSS, you must have phone hardware or a softphone. If you have phone hardware with a configured route to the ISR, you can skip the procedure in this section and go directly to the procedure Verifying Call Recording/Playback Using the Dashboard to verify connectivity to the RSS.

A softphone is software that allows you to talk using VoIP without having a physical phone set. It acts as an interface allowing you to dial numbers and carry out other phone functions using your computer screen and your mouse, keyboard or keypad.

If you would like to make a call to the RSS using a softphone, use the procedures in this section to install a SIP Softphone onto your computer. You can use any SIP Softphone application that supports G.711a/u. The following procedure installs the "PhonerLite" SIP Softphone application.

For this test, the RSS and CIS components use the following IP addresses. You can enter your own IP addresses in the table below for reference.

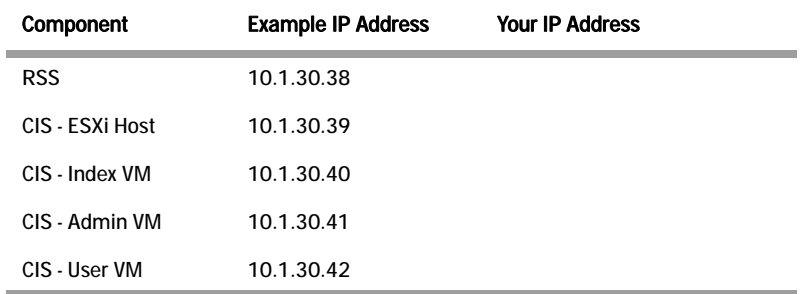

#### **Installing and Configuring the Softphone**

Use the following procedure to install and configure the Softphone you can use to make the first call to the RSS.

#### **To install the softphone:**

**Note:** You must install the Softphone onto a computer with network access to the RSS server and the computer must have audio input/output (microphone/speakers).

1. [Open a Web browser and enter the following URL in the URL field to access the](http://www.phonerlite.de/download_en.htm)  [download page for the "PhonerLite" application:](http://www.phonerlite.de/download_en.htm)

http://www.phonerlite.de/download\_en.htm

- 2. Click on the "*PhonerLiteSetup.exe*" file in the download box to download the application to your PC.
- 3. Double-click the application and follow the instructions to install PhonerLite to your PC.

#### **To configure the softphone:**

4. When PhonerLite is installed, double-click the PhonerLite icon on your desktop to open the application.

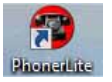

- 5. In the PhonerLite window, click the "**Configuration**" tab.
- 6. Click the "**Server**" tab.

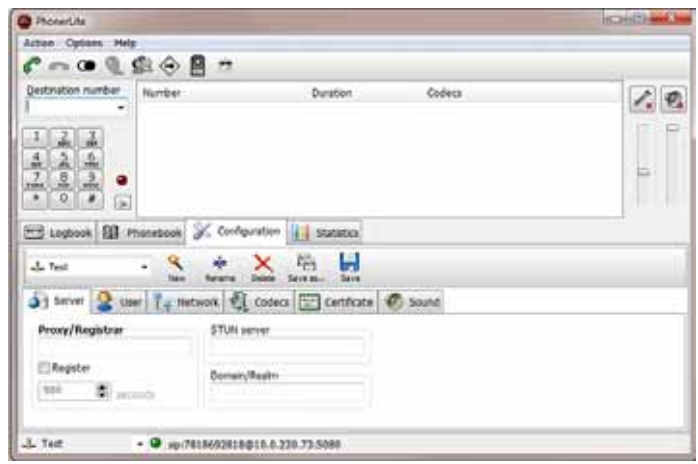

- 7. Verify that the "**Register**" box is disabled (unchecked).
- 8. Click the "**User**" tab.

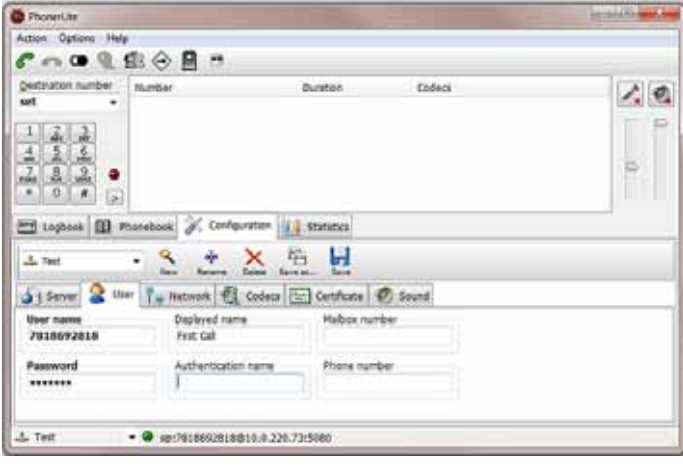

- 9. In the "**User name**" box, enter your user name. Your user name is your outgoing caller ID (SIP URI).
- 10. In the "**Displayed name**" box, enter a name to display to the recipient of a call. Valid values are alpha-numerical characters.
- 11. Click on the "**Network**" tab.

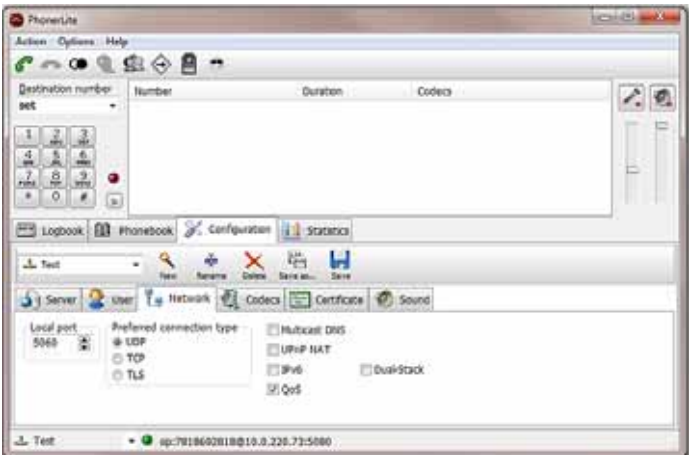

- 12. In the "**Local Port**" box, enter the value for an open port on your computer. Default SIP port is **5060**. This port value should be available if you have no other SIP devices running on your computer.
- 13. In the "**Preferred connection type**" field, click **UDP** to enable it. The RSS requires the UDP transport protocol.

All other network parameters can remain at default values.

14. Click the "**Codecs**" tab.

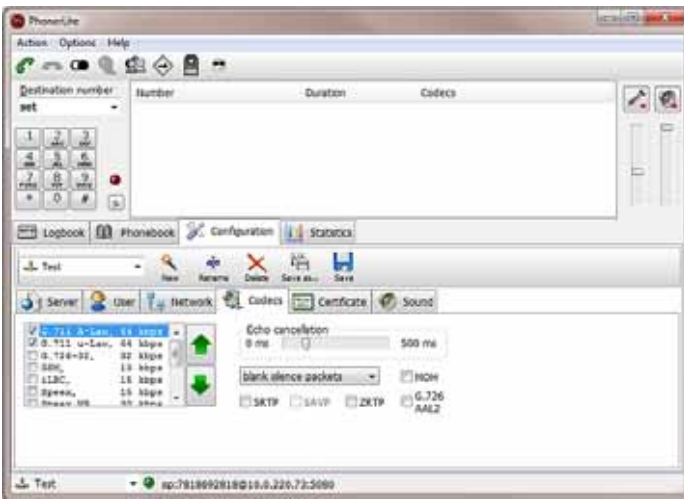

- 15. In the codec list, select "**G.711 A-Law, 64 kbps**" and/or "**G.711 u-Law, 64 kbps**." At least one of these codecs must be selected.
- 16. In the drop-down box, select "**blank silence packets**".
- 17. Click the <**Save**> icon.

Do not close this Softphone application as you will be using it to make your first call.

Go to Making the First Call"" to make the first test call to the RSS.

### **Making the First Call**

After installing the Softphone Client, you can use it to place your first call to the RSS.

**Before You Begin** Before you make your first call to the RSS, open the "*ISR.log*" file to observe the cache refresh and see your test call display in the log as it happens.

**To open the** *ISR.log* **file:**

- 1. Open a shell interface on the RSS by entering "**shell**" at the NN-ISR> prompt. NN-ISR> shell
- 2. Enter "**tail -f /cxc\_common/ISR/ISRLogs/ISR.log**" and press <Enter>. <hostname> # tail -f /cxc\_common/ISR/ISRLogs/ISR.log
- 3. In your Softphone client (PhonerLite), enter a test phone number in the "**Destination Number**" field. The destination number must be a full SIP URI of the format sip:<User>@<your\_rss\_ip>. The following window uses an example destination number of "sip:test@10.1.30.38".

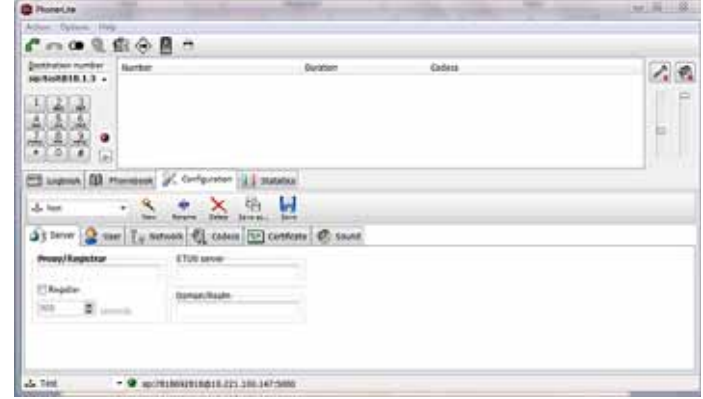

4. Click the **in** icon in the Main Menu. or

Press <Enter>.

Destina-

The output in the *ISR.log* displayed in your RSS tail should look similar to the following:

08/30/2011 07:31:54[ INFO] sipProxy: (SIP INVITE received - new call!!! [cid = 1, did = 2]) 08/30/2011 07:31:54[ INFO] sipProxy: [Channel 1] Looking up call w/ ANI: 7818692818 DNIS: test 08/30/2011 07:31:54[ INFO]callManager: [Channel 1] Enqueueing SipCall, callId: 800D645C-5CD2-E011- 9026-F0DEF154AD05@10.1.30.38 08/30/2011 07:31:54[ INFO]callManager: [Channel 1] Dequeueing SipCall, callId: 800D645C-5CD2-E011- 9026-F0DEF154AD05@10.221.100.147, queueSize: 1 08/30/2011 07:31:54[ INFO]callManager: [Channel 1] Looking up call w/ ANI: 7818692818 DNIS: test 08/30/2011 07:31:54[ INFO] RouteMap: Call route with ANI: 7818692818 DNIS: test returned CALL\_TYPE\_CONFERENCE accountName: System 08/30/2011 07:31:54[ INFO] RouteMap: [Channel 1] getRouteInfo returned with vDNIS: test, isRecordable: true 08/30/2011 07:31:54[ INFO]xml RpcQueryAgent: Xml RpcQueryAgent::execute: method addDirectVmgEntry (\_connectionState 0). 08/30/2011 07:31:54[ INFO]xml RpcQueryAgent: Xml RpcQueryAgent::execute: method addDirectVmgEntry completed. 08/30/2011 07:31:54[ INFO]callManager: [Channel 1] addDirectVmgEntry return with ACK. 08/30/2011 07:31:54[ INFO]callManager: [Channel 1] addDirectVmgEntry is successful with ANI: 7818692818 DNIS: test channelId 1 08/30/2011 07:31:54[ INFO]callManager: [Channel 1] routeId 1 adjusted limit is 24, adjusted burst ports is 6, acct limit is 100, acct burst port is -1. 08/30/2011 07:31:54[ INFO]callManager: [Channel 1] Current route (1) usage: 1, account (1) usage: 1. 08/30/2011 07:31:54[ INFO] sipProxy: [Channel 1] Call State Transition: Idle -> Called 08/30/2011 07:31:54[ INFO] sipProxy: [Channel 1] Got rtp port 22000 for Caller->Mixer RTP Stream. 08/30/2011 07:31:54[ INFO] sipProxy: [Channel 1] Got RTP Port 22002 for 3Party->Mixer RTP Stream.

- 5. When the RSS answers the call, leave a voice recording.
- 6. Click  $\Box$  to hang up the phone.
- 7. Verify that no errors appear in the *ISR.log* file on your RSS tail output.

Go to Verifying Call Recording/Playback Using the Dashboard to verify the call recording was successful.

# **Verifying Call Recording/Playback Using the Dashboard**

After making a call with your phone equipment or softphone, you can verify that the call recording was successful by playing back the call using the ISR Dashboard. Use this procedure to verify that the RSS has stored your recording.

**Note:** Before playing recordings, make sure you have a media application that plays audio files with a ".wav" format and that your speaker/microphone is turned ON. For more information about the software requirements and recommendations for playing recordings, see ISR Dashboard Requirements.

#### **To verify the call recording/playback:**

- 1. Open your Internet Web browser.
- 2. Enter the IP address of the ISR. For example:

http://172.54.66.7

The Login page displays.

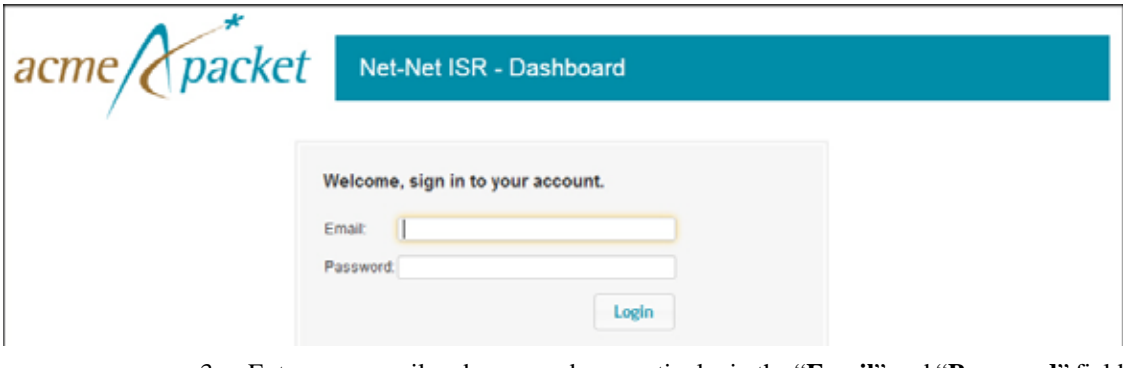

3. Enter your email and password, respectively, in the "**Email**" and "**Password**" fields.

The default user name and password are:

**User name**: isradmin@acmepacket.com **Password**: admin123

The following page displays.

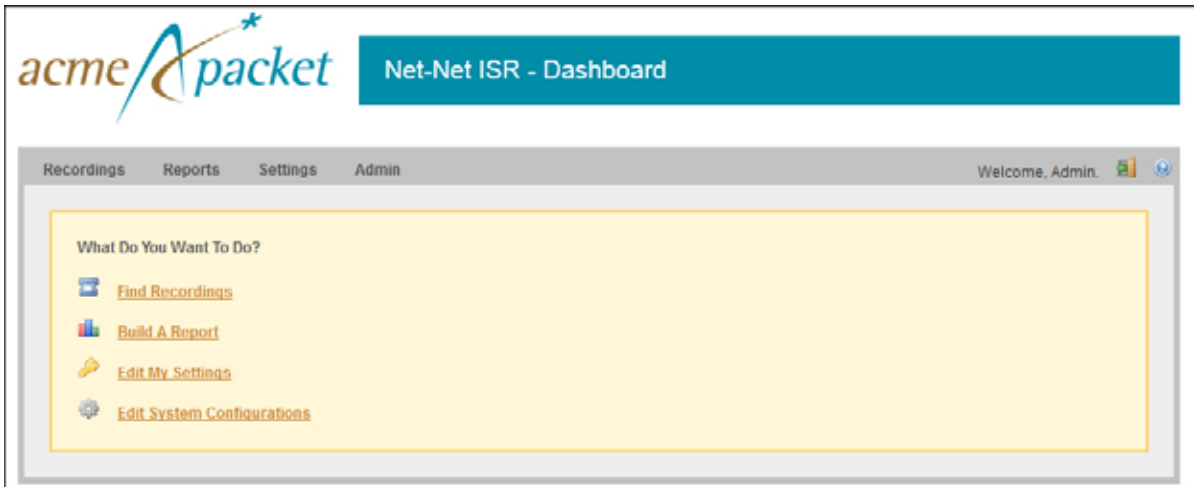

4. From the Main Menu, click **Recordings**. The following page displays.

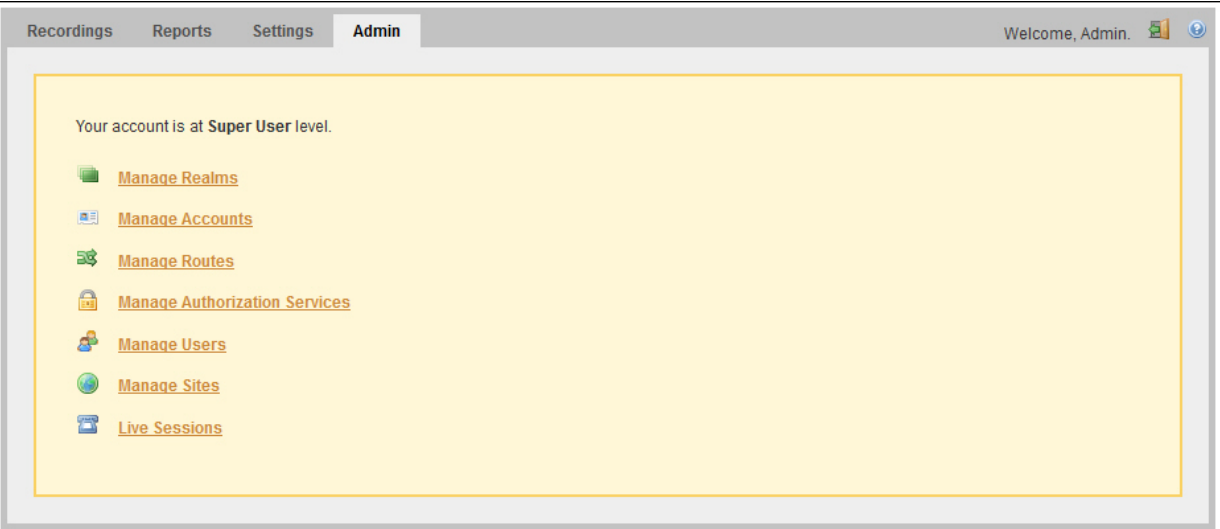

The following page displays.

| <b>Recordings</b><br><b>Reports</b><br><b>Settings</b><br>Admin<br>Welcome, Admin. |                        |                 |             |                   |     |  | 氫               |
|------------------------------------------------------------------------------------|------------------------|-----------------|-------------|-------------------|-----|--|-----------------|
|                                                                                    |                        | 曲               |             | From              | ٠   |  | Search          |
|                                                                                    |                        |                 |             |                   | 噁   |  | advanced search |
| <b>RSS Ingress Call ID</b>                                                         | Time <b>V</b>          | From            | To          | Duration          |     |  |                 |
| 1-7443@172.30.58.239                                                               | 2012-08-02 05:00:04 pm | sippTraditional | traditional | 10.0s             | (x) |  | 1QQ             |
| 1-5930@172.30.58.239                                                               | 2012-07-30 02:52:35 pm | sippTraditional | traditional | 10.05             | (x) |  | $\alpha$ 0      |
| 3-5896@172.30.58.239                                                               | 2012-07-30 02:31:25 pm | 45003007        | 62099       | 10.0 <sub>s</sub> | (x) |  | $\alpha$ a      |
| 2-5896@172.30.58.239                                                               | 2012-07-30 02:31:15 pm | 45003007        | 62099       | 10.0s             |     |  | $\alpha$ a      |
|                                                                                    |                        |                 |             |                   |     |  |                 |

This page displays the test recording you just made on the first call to the RSS.

Select the recording and click the Play icon. Your media application opens and plays the file for you to listen. If you can hear the recording, the call recording process was successful.

If required, you can also view the details of the recording by clicking the Details icon on the recordings page. This displays details about the recording and allows you to select the Play icon at the top of the page to play the recording from the details page.

If the recording does not appear in the dashboard, review your ISR log for errors.

If the recording appears in the dashboard but does not play, ensure your media application is installed. Dashboard logging can be found on the dashboard VM in /var/www/dashboard/current/log.

*SETTING UP A TEST CALL*

# **A CIS Index Replication**

The CIS uses the MySQL relational database management system (RDBMS) which runs as a server providing multi-user access to a number of databases. Users store and retrieve structured collections of data with the MySQL database.

MySQL Master-Master Replication is the process of creating a redundant pair of MySQL databases that are synchronized for the purpose of achieving high-availability (HA). The primary database (Master 1) automatically updates the secondary database (Master 2) each time the primary database (Master 1) changes. If the Master 1 fails, Master 2 takes over without the loss of data and continues as the primary master database. In this case, Master 1 then becomes the secondary database, and when it recovers and runs again, the primary database (Master 2) synchronizes with the secondary database (Master 1) so that the data is the same in both databases.

The process continues when required - if the current primary database fails, the current secondary database becomes the primary, and the previous primary becomes the secondary (Circular Replication in the illustration below). This allows a Master database to consistently be available without any interruption in the storage and retrieval of data in an HA state.

**Note:** Deployment of MySQL Master-Master Replication is recommended for larger installations

The following illustration shows the MySQL Master-Master Replication process when one database fails and the other takes over.

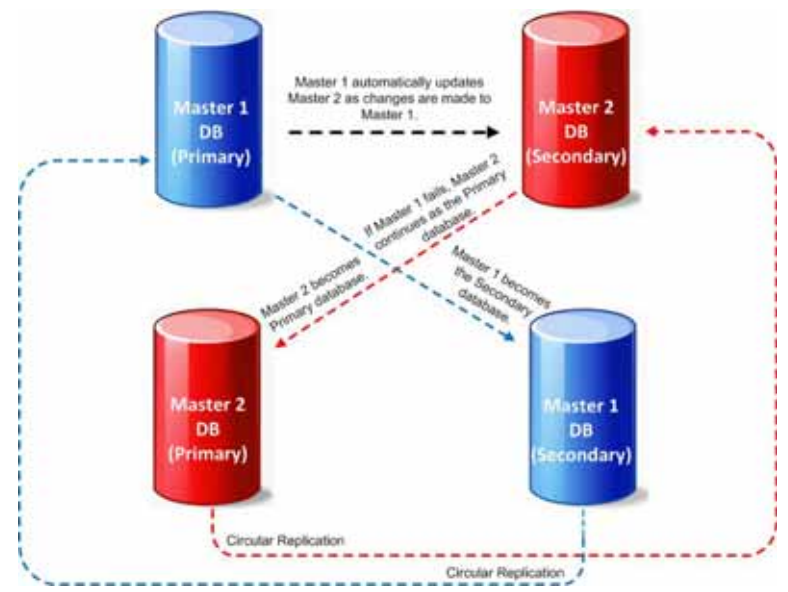

# **CIS Index Replication**

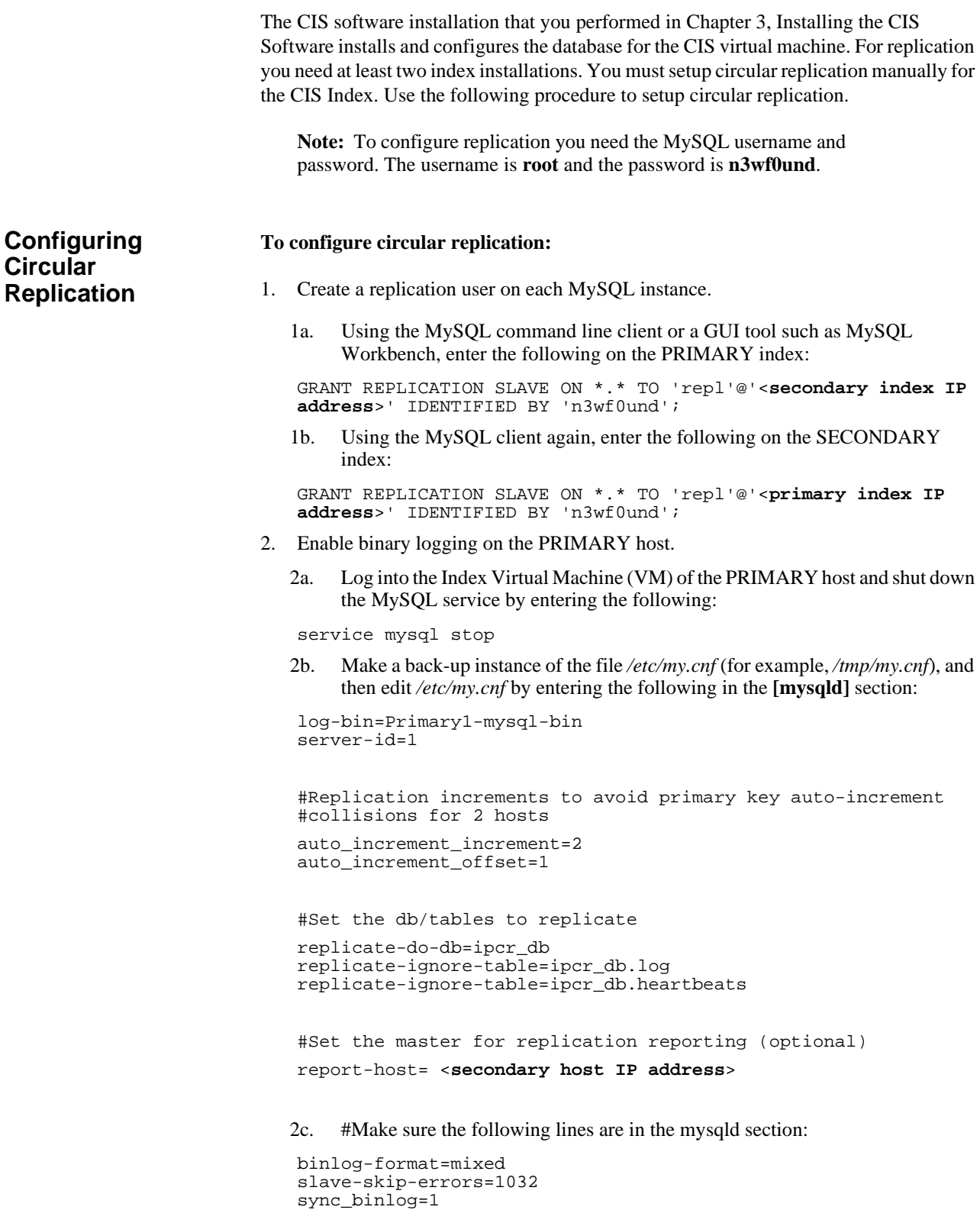

- 3. Enable binary logging on the SECONDARY host.
	- 3a. Using a secure shell client (SSH), log into the Index VM of the SECONDARY host. Then shut down the MySQL service by entering the following:

service mysql stop

3b. Make a back-up instance of the file */etc/my.cnf* (for example, */tmp/my.cnf*), and then edit */etc/my.cnf* by entering the following in the **[mysqld]** section:

```
log-bin=Secondary2-mysql-bin
server-id=2
```
#Replication increments to avoid primary key auto-increment #collisions for 2 hosts

```
auto_increment_increment=2
auto_increment_offset=2
```
#Set the db/tables to replicate

```
replicate-do-db=ipcr_db
replicate-ignore-table=ipcr_db.log
replicate-ignore-table=ipcr_db.heartbeats
```
#Set the master for replication reporting (optional) report-host= <**primary host IP address**>

3c. #Make sure the following lines are in the mysqld section:

```
binlog-format=mixed
slave-skip-errors=1032
sync_binlog=1
```
4. Start the MySQL instance on both the PRIMARY and SECONDARY hosts by entering the following:

service mysql start

**Warning:** Ensure there are no connections to the ISR Record and Store Server (RSS), and that the Dashboard on both primary and secondary hosts is disabled.

5. Using the MySQL client, check the Master status on the PRIMARY host by entering the following:

mysql> FLUSH TABLES WITH READ LOCK; mysql> SHOW MASTER STATUS;

The following is an example of the output from the above commands.

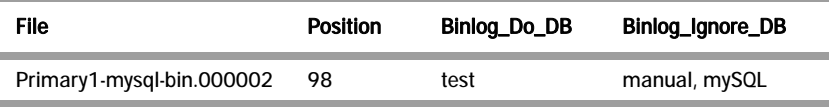

6. Make a note of the filename and position values from the output table.

7. Free the read lock by entering the following:

mysql> UNLOCK TABLES;

8. Using the MySQL client, on the SECONDARY host, edit the MySQL replication Slave configuration using the file and position values from the output in Step 5, and enter the following using the CHANGE MASTER command:

```
RESET SLAVE;
CHANGE MASTER TO MASTER_HOST='<primary host IP address>',
MASTER_USER='repl',
MASTER_PASSWORD='n3wf0und',
MASTER_LOG_FILE='Primary1-mysql-bin.000002',
MASTER_LOG_POS=98;
```
9. Start the Slaves & ensure there are no errors in the "MySQL logs" by entering the following:

mysql> START SLAVE;

10. Check the Master status on the SECONDARY host by entering the following:

```
mysql> FLUSH TABLES WITH READ LOCK;
mysql> SHOW MASTER STATUS;
```
The following is an example of the output from the above commands.

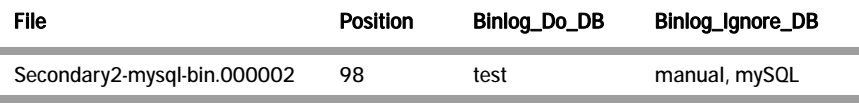

- 11. Make a note of the filename and position values from the output table.
- 12. Free the read lock by entering the following:

mysql> UNLOCK TABLES;

13. Using the MySQL client, on the PRIMARY host, edit the MySQL replication Slave configuration using the filename and position values from the output in Step 10 (from the SECONDARY host), and enter the following using the CHANGE MASTER command:

```
RESET SLAVE;
CHANGE MASTER TO MASTER_HOST='<secondary host IP address>',
MASTER_USER='repl',
MASTER_PASSWORD='n3wf0und',
MASTER_LOG_FILE='Secondary2-mysql-bin.000002',
MASTER_LOG_POS=98;
START SLAVE;
```
The following commands, run on each host, display the current replication status. To improve the formatting, append the command with  $\mathcal{G}$ .

mysql>SHOW MASTER STATUS \G mysql>SHOW SLAVE STATUS \G

#### **To edit the configuration on the ISR API deployment to include database failover:**

- 13a. Using a secure shell (SSH) client, log into the RSS host/s using a user name "**root**" and password "**sips**".
- 13b. Edit the API configuration file by entering the following:

#### **vi /usr/local/jboss 7.1.1/server/default/deploy/VmgVxmlApi.war/WEB-INF/web.xml**.

- 13c. Press <**Enter**> and press **<i>** to enter insert mode.
- 13d. Using the arrow keys to navigate the file, edit the following line:

**<param-value>jdbc:mysql://<***primary host IP address***>,<***secondary host IP address***>/ipcr\_db</param-value>**

For example:

```
<param-
value>jdbc:mysql://172.30.58.211,172.30.58.171/ipcr_db</param-
value>
```
13e. Press **<Esc>**, enter "**:wq**", and press <**Enter**>.

Your changes are saved.

13f. Edit the Archiver configuration file by executing the following command:

**vi /usr/local/jboss-7.1.1/standalone/deployments.IPCRArchival.sar/META-INF/jbossservice.xml**

13g. Press **<Enter**> and press **<i>** to enter insert mode.

13h. Using the arrow keys to navigate the file, edit the following line:

**<attribute name="DatabaseUrl">jdbc:mysql://<***primary host IP address***>,<***secondary host IP address***>/ipcr\_db</attribute>**

For example:

```
<attribute-
name="DatabaseUrl">jdbc:mysql://172.30.58.211,172.30.58.171/ip
cr_db</attribute>
```
13i. Press **<Esc>**, enter "**:wq**", and press <**Enter**>.

Your changes are saved.

13j. Restart the application server by performing the following:

Type "**/etc/init.d/jboss stop**" and press <**Enter**>.

Type "**/etc/init.d/jboss start**" and press <**Enter**>.

**Note:** After restarting JBoss, the following line is displayed and can be ignored:

Starting jboss-as: su; Authentication service cannot retrieve authentication info.

14. If required, verify successful failover between the PRIMARY and SECONDARY servers.

*CIS INDEX REPLICATION*

# **B Mounting a Second RSS Drive for Recordings**

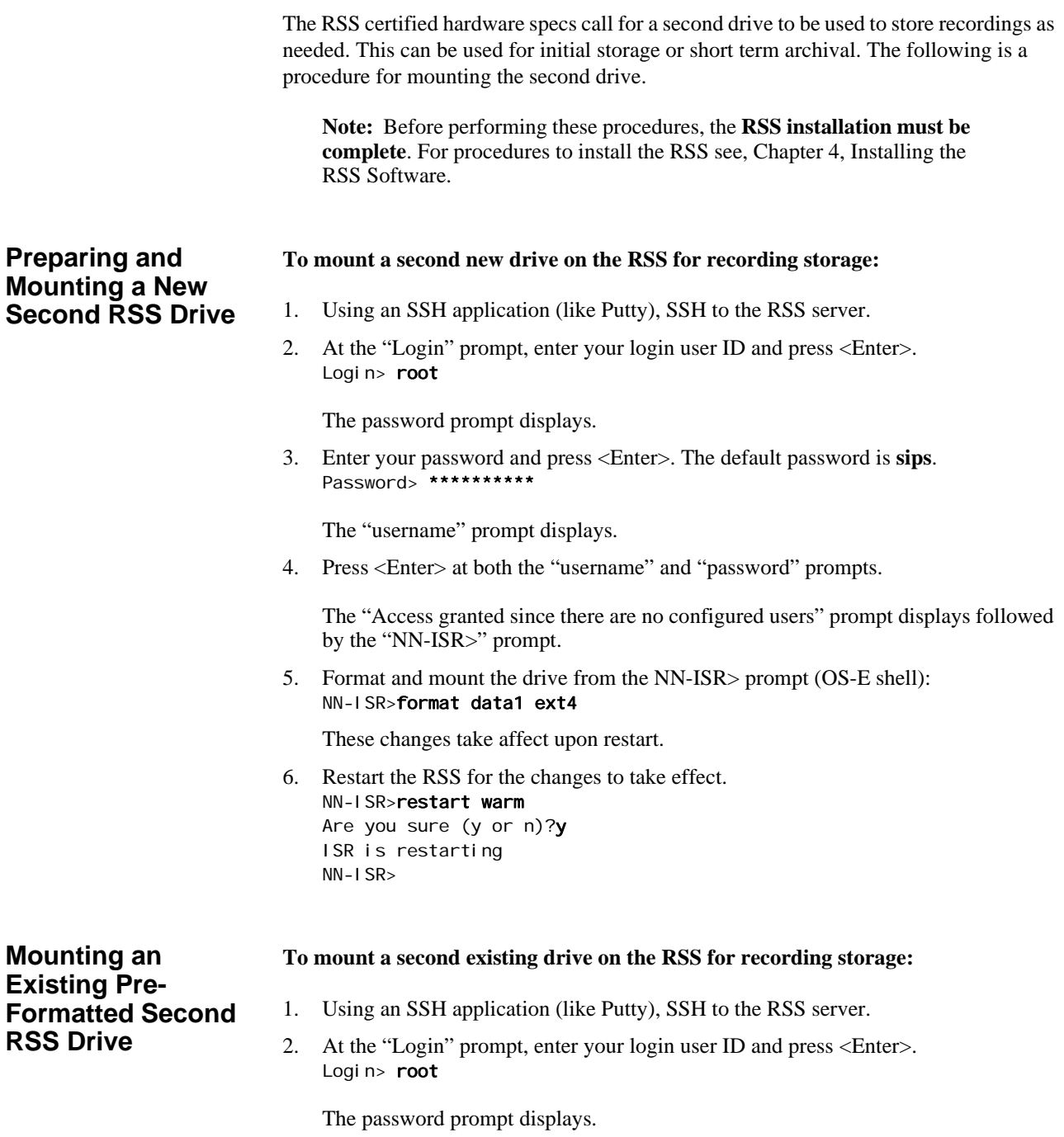

3. Enter your password and press <Enter>. The default password is **sips**. Password> \*\*\*\*\*\*\*\*

The "username" prompt displays.

4. Press <Enter> at both the "username" and "password" prompts.

The "Access granted since there are no configured users" prompt displays followed by the "NN-ISR>" prompt.

5. Format and mount the drive from the NN-ISR> prompt (OS-E shell): NN-ISR>add-device data1 ext4

These changes take affect upon restart.

6. Restart the RSS for the changes to take effect. NN-ISR>restart warm Are you sure (y or n)?y ISR is restarting NN-ISR>

### **Editing the vmgConfig.xml File**

After completing the procedures in Mounting a Second RSS Drive for Recordings, you can make the new drive the primary location for which the RSS writes recordings. To do this, you must edit the *vmgConfig.xml* file. Use the following procedure to edit the *vmgConfig.xml* file.

**Note:** For vmgConfig.xml parameter descriptions, see Appendix F, vmgConfig.xml Parameters.

#### **To edit the vmgConfig.xml file:**

1. Enter **shell** and press <Enter>. NN-ISR> shell

> The shell prompt displays. The remaining steps show examples of the shell prompt and output displays for each command entered.

2. Enter **vi vmgConfig.xml** and press <Enter> to open the XML file. <hostname> # vi vmgConfig.xml

The file opens and displays the contents of the file in the window.

3. Enter **i** and press <Enter> to enter the editing mode. <hostname> # i

Line 6 in the XML file is the initial location for all recordings. <Location>/cxc\_common/ISR/Recordings</Location>

- 4. Edit Line 6 to read <Location>/<Directory Name></Location>, replacing Direcotyr Name with the mount point created in the process step. For example, <hostname> # <Location>/ArchivedRecordings</Location>
- 5. Press <**Esc**>, then type "**:wq**", and press <Enter>.

The shell prompt displays.

6. Enter **exit** to exit the shell.

The "NN-ISR>" prompt displays.

Enter **restart processor** for the RSS to use this new configuration. NN-ISR> restart processor ISR

The ISR restarts.

- 7. After the ISR is up and running, perform Steps 1 through 4 to open a shell on the ISR.
- 8. Enter **less /cxc\_common/ISR/ISRLogs/ISR.log** and press <Enter> to open the *ISR.log* file. <hostname> # less /cxc\_common/ISR/ISRLogs/ISR.log

The contents of the *ISR.log* file display.

9. Press the <space bar> to move the file forward. The currently configured recording location displays. For example:

10/04/2011 06:01:23[NOTICE] mixMaster: Recordings Directory = /ArchivedRecordings

*MOUNTING A SECOND RSS DRIVE FOR RECORDINGS*
## **C Configuring RAID on the CIS and RSS Servers**

Redundant Arrays of Inexpensive Disks (RAID) is a combination of multiple small, inexpensive disk drives into an array of disk drives which yields performance exceeding that of a single drive. This array of drives appears to the computer as a single logical storage unit or drive.

There are 6 levels of RAIDS (RAID 0 through RAID 5). The CIS and RSS certified hardware servers support RAID 1 and RAID 5. RAID Level 1 provides redundancy by writing all data to two or more drives. RAID Level 5 distributes parity among the drives.

You must configure the additional (likely 4 900GB) disks for RAID before performing the CIS and RSS installations. Use the procedure in this Appendix to configure RAID on the CIS and RSS servers before attempting the CIS and RSS installation process.

## **Configuring RAID On the HP DL360 Gen8 Server**

There are multiple approaches to configuring the logical drives on the HP DL360 Gen8 servers available.

**Note:** One straight-forward option, not documented here, is "HP Intelligent Provisioning".

The following procedure uses the Option ROM Configuration for Arrays (ORCA):

1. Power up and boot the server.

After the "HP ProLiant" boot screen, press F9 to see the remaining configuration options available. the following message displays:

2. Press **F8** when the remaining options scroll in the messages feed to run "Option ROM Configuration for Setup Arrays".

**Note:** In the ORCA main menu the number of logical drives should be "2". However, on first bootup of the server, it is typically "1". If there are "2" logical drive sets, you are finished with this procedure. If there is "1" logical drive, continue to Step 3.

3. Press <**F8**> to enter the **Option ROM Configuration for Arrays Menu**". The following menu displays:

Create Logical Drive View Logical Drive Delete Logical Drive Select Boot Volume Manage License Keys Cache Settings

- 4. Select "**View Logical Drive**". The following information displays: Logical Drive #1 Raid 1, 299.96 GB
- 5. Press <Esc> to return to the Main Menu.
- 6. Select "**Create Logical Drive**". The output information shows the drives that are not currently part of an existing logical drive.
- 7. Verify all four physical drives are selected, tab to the RAID Configuration table, and select **RAID 1+0**.
- 8. Press <**Enter**> to create the volume on the server and press **F8** to save the configuration. The volume size is approximately 1.8 TB with the remaining 1.8 TB used for the mirrored volume.
- 9. Select "**View Logical Drive**" from the Options Menu to view the logical drive you created.
- 10. Select <**Exit**> to exit the Options Menu and continue the bootup process.

**Note:** On the CIS, the 1.8 TB partition is used as storage for the VMs, specifically the database. On the RSS, the 1.8 TB partition is used to store Recordings.

## **Configuring RAID On the HP DL360 G7 Server**

Use the following procedure to configure RAID on the CIS and/or RSS server.

### **To configure RAID:**

1. Power up and boot the server.

After the "HP ProLiant" splash screen, the following message displays:

"Press any key for ROM Message Options".

2. Press any key so you can see the remaining boot options.

The startup messages and configuration options for the various hardware components display. The first option presented is the Hewlitt Packard Integrated Lights Out (HP ILO) service. If you want to use this service, you can find more information about configuring JP ILO on the HP website.

The RAID controller starts up and the following prompt displays:

Slot HP Smart Array P41i Controller # Logical Drives:

The number of logical drives should be **2**. However, on first bootup of the server, it is typically **1**.

Note: If there are **2** logical drive sets, you are finished with this procedure. If there is **1** logical drive, continue to the next step.

3. Press <**F8**> to enter the **Option ROM Configuration for Arrays Menu**". The following menu displays:

Create Logical Drive View Logical Drive Delete Logical Drive Select Boot Volume Manage License Keys Cache Settings

- 4. Select "**View Logical Drive**". The following information displays: Logical Drive #1 Raid 1+0, 73.37 GB
- 5. Press <Esc> to return to the Main Menu.
- 6. Select "**Create Logical Drive**". The output information shows the drives that are not currently part of an existing logical drive. The default RAID configuration for each server is as follows:

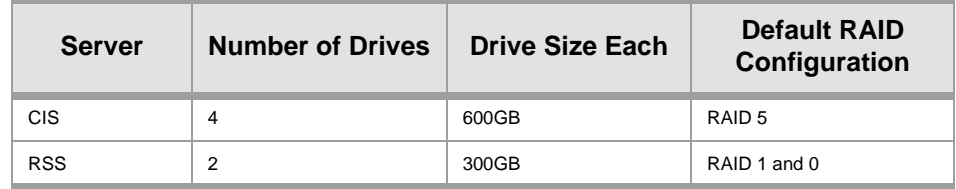

- 7. Press <**Enter**> to create the volume on the server. The volume size is approximately 300GB with the remaining 300GB used for the mirrored volume.
- 8. Select "**View Logical Drive**" from the Options Menu to view the logical drive you created.
- 9. Select <**Exit**> to exit the Options Menu and continue the bootup process.

**Note:** On the CIS, the 1.8 TBpartition is used as storage for the VMs, specifically the database. On the RSS, the 1.8 TB partition is used to store Recordings.

*CONFIGURING RAID ON THE CIS AND RSS SERVERS*

# **D CIS Troubleshooting**

This Appendix provides FAQs and additonal information regarding the CIS components for your reference.

## **vSphere Hypervisor**

### **Q. How do I manage the virtual machine (VM) host?**

A. You use the VMware vSphere client to monitor and configure the VM host. To install the vSphere client, see Chapter 3, Installing the CIS Software.

### **Q. What operating system do the virtual machines use?**

A. All VMs use the Oracle Linux Server release 6.4.

### **Q. How do I monitor and manage the virtual machines?**

A. You use the VMware vSphere client to monitor and configure the VMs. To install the vSphere client, see Chapter 3, Installing the CIS Software.

### **Q. What user and password is used to login on the guest OS?**

A. All VMs have a "**gansett**" user with password "**n3wf0und**".

### **Q. What is the root password on the guest OS?**

A. The root password for the guest OS is "**64^5377**".

### **A. Do I need to configure the database URL for the dashboards?**

A. No. There is a local VM network (named VM Local) that includes the database VM (named "index") with IP address 192.168.1.50, and Dashboard VM (named "dashboard") on 192.168.1.25. These settings and the "VM Local" virtual network remain static.

### **A. How do I download files from a virtual host?**

A. SSH file transfers with an SFTP client such as Filezilla using the root user and password gains access to any file on the system.

## **Index Virtual Machine**

### **A. What version of MySQL Server is installed with the CIS?**

A. The MySQL Server version is 5.5.31, for Linux (x86\_64).

### **A. How do I connect directly to the CIS database in MySQL Server?**

A. If the index VM was configured with a static IP on the VM Network, you can connect to the 'ipcr\_db' database from a MySQL client with user '**ipcr\_admin**' and password '**n3wf0und**'.

Root access to MySQL server is possible only from mysql's command line client in the index VM connecting as '**root**' with password '**n3wf0und**'.

### **A. How do I view the logs in MySQL Server?**

A. MySQL Server's log file can be found in the directory */var/lib/mysql.log*. The main log file is named *<host\_name>.err*. The error log can be found in the directory */var/lib/mysql/index.err*.

If configured to do so, slow query logs can be found in the directory */var/lib/mysql/indexslow.log*.

**Note:** All ISR-related errors are found in the respective component logs.

### **Q. How do I log slow queries in MySQL Server?**

A. To start logging slow queries without restarting mysql server, execute the following:

- 1. At MySQL command prompt, enter **set global slow\_query\_log=1**.
- 2. Enter **set global long\_query\_time=1** (or whatever you want for query seconds).
- 3. To verify the settings for these commands, use the following show variables:

**%slow% %length%**

By default, the slow query logs are stored in the directory */var/lib/mysql/indexslow.log*.

### **Q. How do I find the data files in MySQL Server?**

A. Data files for the '**ipcr\_db**' database are found in the directory */var/lib/mysql/ipcr\_db/*.

## **Dashboard Virtual Machine**

### **Q. How do I log in to the ISR Dashboard?**

### A. Perform the following:

- 1. Open your Internet Web browser.
- 2. Enter the IP address of the ISR. For example:

http://172.54.66.7

The Login page displays.

3. Enter your email and password, respectively, in the "**Email**" and "**Password**" fields.

The default user name and password are:

**User name**: isradmin@acmepacket.com **Password**: admin123

**Note:** You are required to change the default password, admin123, upon initial login and then again every 90 days.

### **Q. How do I find the version of the ISR Dashboard?**

A. The ISR Dashboard version number is shown on the bottom border of all pages in the graphical user interface (GUI).

### **Q. How do I troubleshoot problems with the web interface on the Dashboard VM?**

A. A common error during Dashboard deployment leaves the Dashboard unable to connect to the Index VM database. If browsing to the Dashboard IP results in the display of a "500 Internal Server Error" message (for example, in Chrome "HTTP Error 500 (Internal Server Error): An unexpected condition was encountered while the server was attempting to fulfill the request."), the error should be described in the Dashboard application log.

### **To access the application log:**

- 1. Access the Dashboard VM shell.
- 2. Enter **less /var/www/dashboard/current/log/production.log**.
- 3. Enter **G** to scroll to the bottom of the log.
- 4. Scroll up the file looking for the following lines:

Status: 500 Internal Server Error

Can't connect to MySQL server on '169.254.1.50' (113)

- 5. Enter **q** to exit.
- 6. Enter **ping 169.254.1.50**.
- 7. If the following appears:

PING 169.254.1.50 (169.254.1.50) 56(84) bytes of data

From 169.254.1.50 icmp\_seq=2 Destination Host Unreachable.

**<Ctrl> C** to discontinue the ping and check the network service status and connections on the Index host's eth1 interface.

## **CIS Networking**

**Q. How do I add a separate network, for example a separate network for voice traffic?**

- A. Using the vSphere client, perform the following:
- 1. Log in to the vSphere client application.
- 2. Click on the **Configuration** tab for the ESXi host.
- 3. Click on **Hardware->Networking**.
- 4. Click **Add Networking…**" in the top right corner
- 5. In the **Add Network Wizard**, complete the following steps:
	- Verify the **Virtual Machine** radio button is selected and hit <**Next**>.
	- Click the check-box of the appropriate NIC and click <**Next**>.

The appropriate NIC has a "**Speed**" column value that is not "Down", for example, "1000 Full". In addition, the NIC has a "**Network**" column value that contains the range of IPs expected on that network.

- Edit the "**Network Label**"; for example, "VM Voice", and click <**Next**>.
- Review and click <**Finish**>.
- 6. Right-click on the VM where the network is being added.
- 7. Click "**Edit Settings…**" and complete the following:
	- In the properties window, click <**Add**>.
	- Select "**Ethernet Adapter**" and press <**Next**>.
	- Select the proper "**Network Connection**" from the pull-down menu; for example, "VM Voice".
	- Review and click <**Finish**>.
- 8. Select the VM for adding the network, and execute the following:
	- Click on the "**Console**" tab and click in the main panel. Your mouse is confined to the console panel.
	- Press <Alt>+<Ctrl> to release.
	- Log into the VM with the root password **root/<***root\_password***>**.
	- Copy the first network config as a template for the third interface:

### **cp /etc/sysconfig/network-scripts/ifcfg-eth0 /etc/sysconfig/networkscripts/ifcfg-eth2**

- 9. Set the IP of the VM by editing the file *ifcfg-eth2* as follows:
	- Enter **vi /etc/sysconfig/network-scripts/ifcfg-eth2** and press <**Enter**>.
	- Press  $\langle i \rangle$  to enter insert mode.
	- Change DEVICE="**eth2**".
	- Change IPADDR=<your **Index IP**> (on VM voice network).
	- Change GATEWAY=**<network gateway>**.
	- Change DNS1=**<network DNS>**.
	- Change DNS2=**<network secondary DNS>**.
- Change NAME="**System eth**2".
- Press <**Esc**>, then type "**:wq**", and press <Enter>.
- 10. Delete the UDev rules for the network interfaces as follows:
	- Type "**rm -f /etc/udev/rules.d/70-persistent-net.rules**".
- 11. Restart the host for the interface to automatically be added as follows:
	- Type "**shutdown -r now**".

**Note:** Executing this command reboots the system, so it is important to do this with no live traffic.

12. Log in to the VM again and ping an appropriate IP address to verify the new interface.

### **Q. How do I add a second Ethernet adapter on the same network, (also known as NIC teaming)?**

- A. Perform the following:
- 1. Verify the cable connection and green light on the physical interface.
- 2. Using the vSphere client, execute the following:
	- Click on the Host IP or name on the list in the left panel.
	- Click on the "**Configuration**" tab in the main panel.
	- Click the **Hardware->Networking**.
	- Find the "**Virtual Switch**", for example, "vSwitch0", containing the labeled network to which the new network adapter will be added, and click the "**Properties**" link next to that "Virtual Switch".
	- In the vSwitch Properties window, click the "**Network Adapters**" tab.
	- With the proper adapter highlighted, click <**Add**>.
	- In the "**Add Adapter Wizard**" click the check-box of the appropriate NIC and click <**Next**>.

The appropriate NIC has a "**Speed**" column value that is not "Down", for example, "1000 Full". In addition, the NIC has a "**Network**" column value that contains the range of IPs expected on that network.

- Verify both adapters are in the "**Active Adapters**" group and click <**Next**>.
- Review the list and click <**Finish**>.

The second "**Physical Adapter**" icon displays next to the labeled network indicating that the second Ethernet adapter is now on the same network.

*CIS TROUBLESHOOTING*

## **E vmgConfig.xml Parameters**

This Appendix provides the parameters, the supported values, and the description of each parameter in the vmgConfig.xml file. Refer to this appendix as required when editing the vmgConfig.xml file.

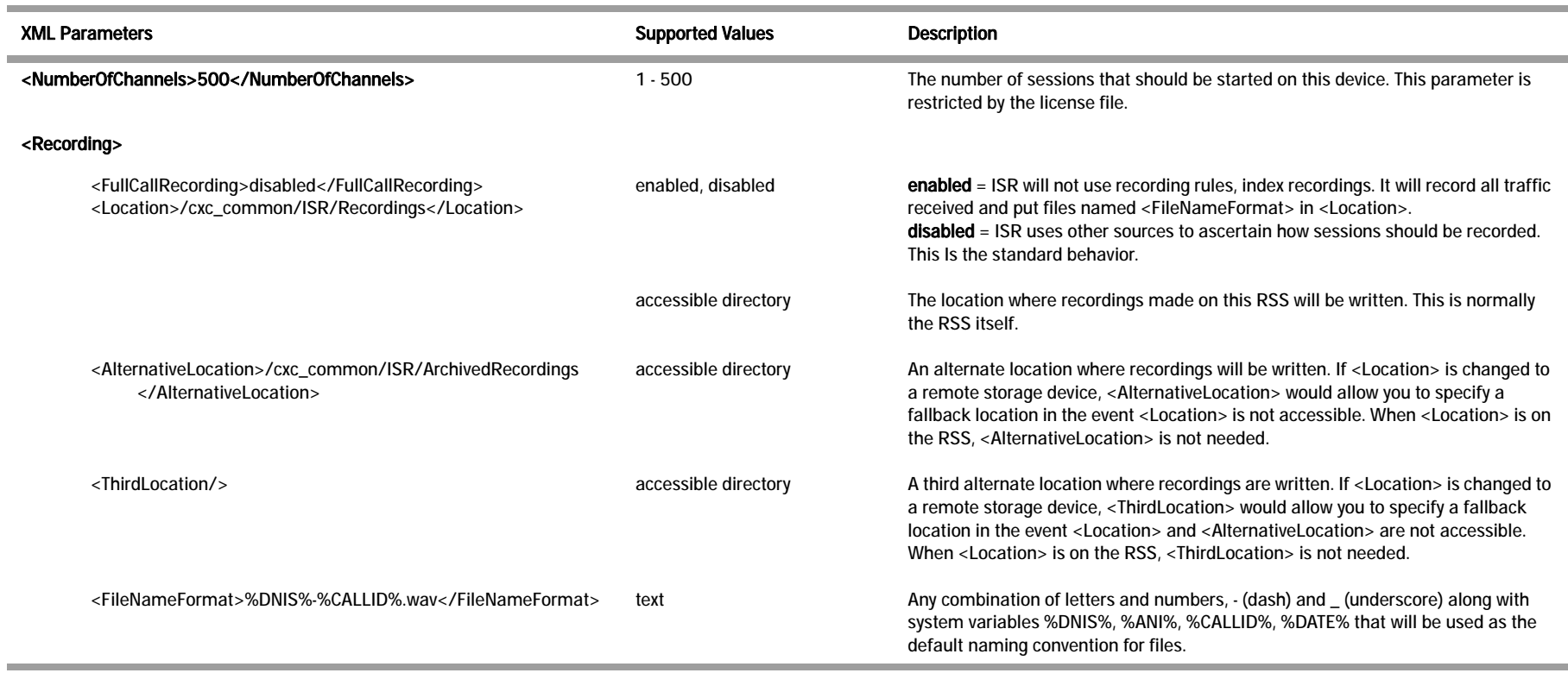

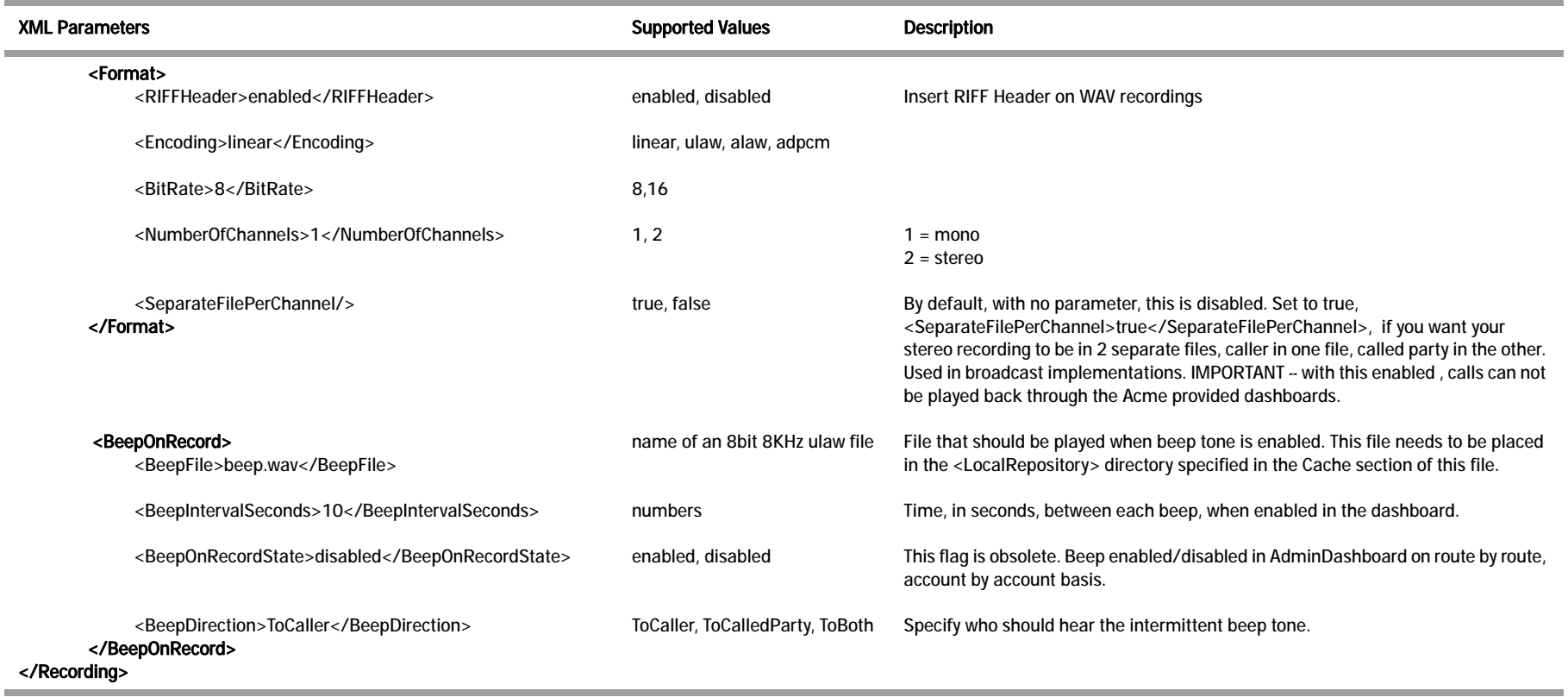

#### *VMGCONFIG.XML PARAMETERS*

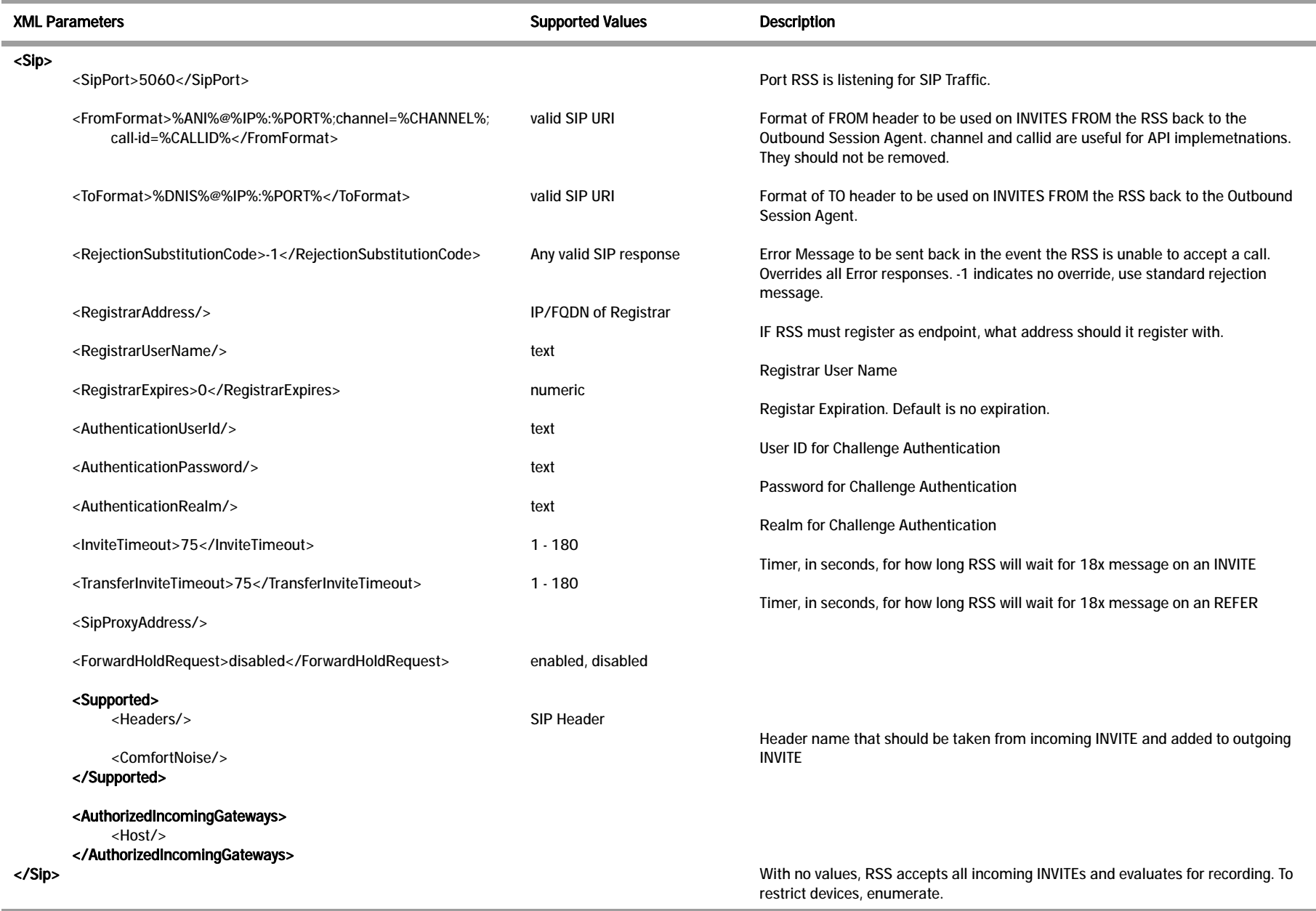

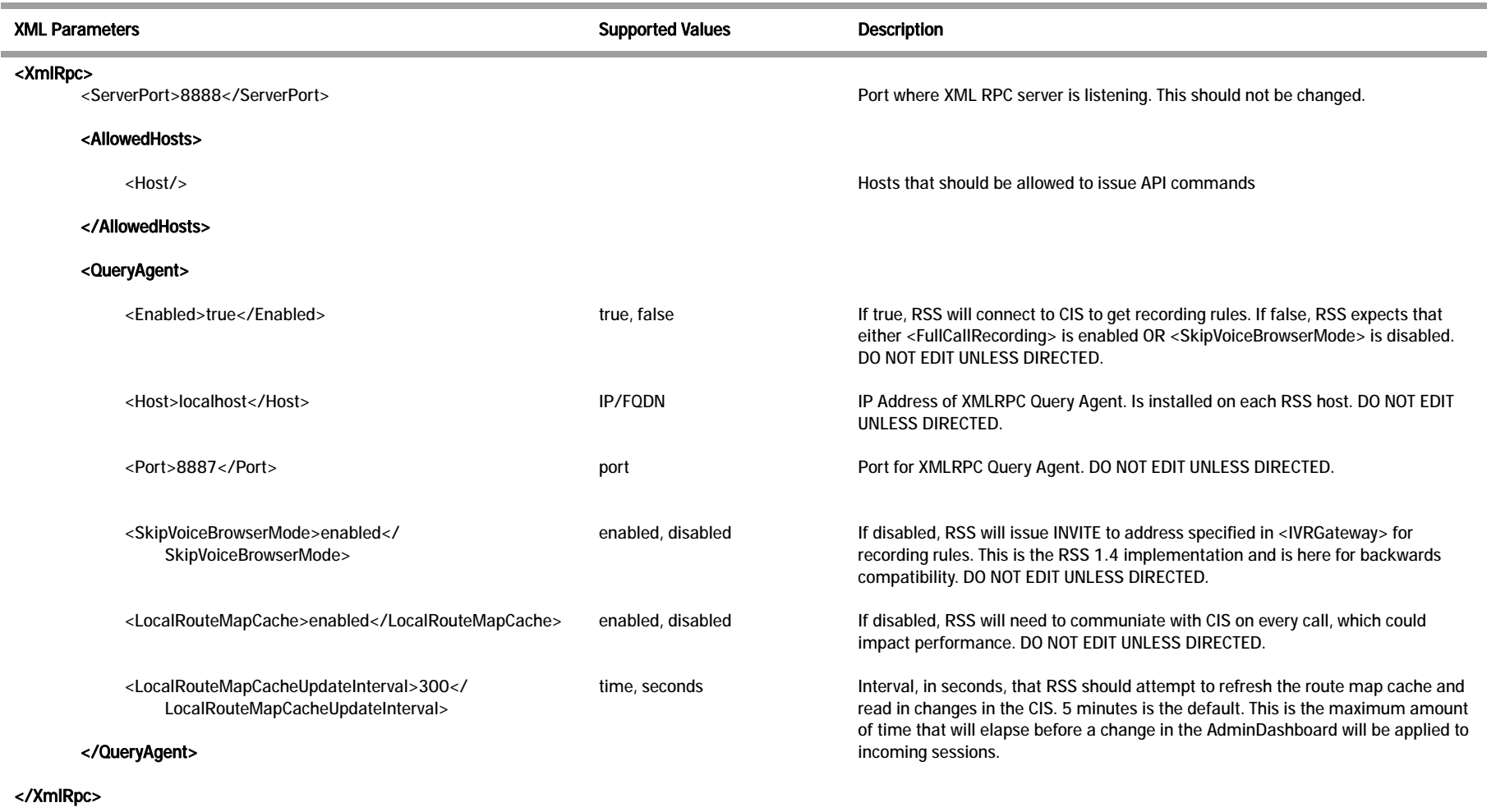

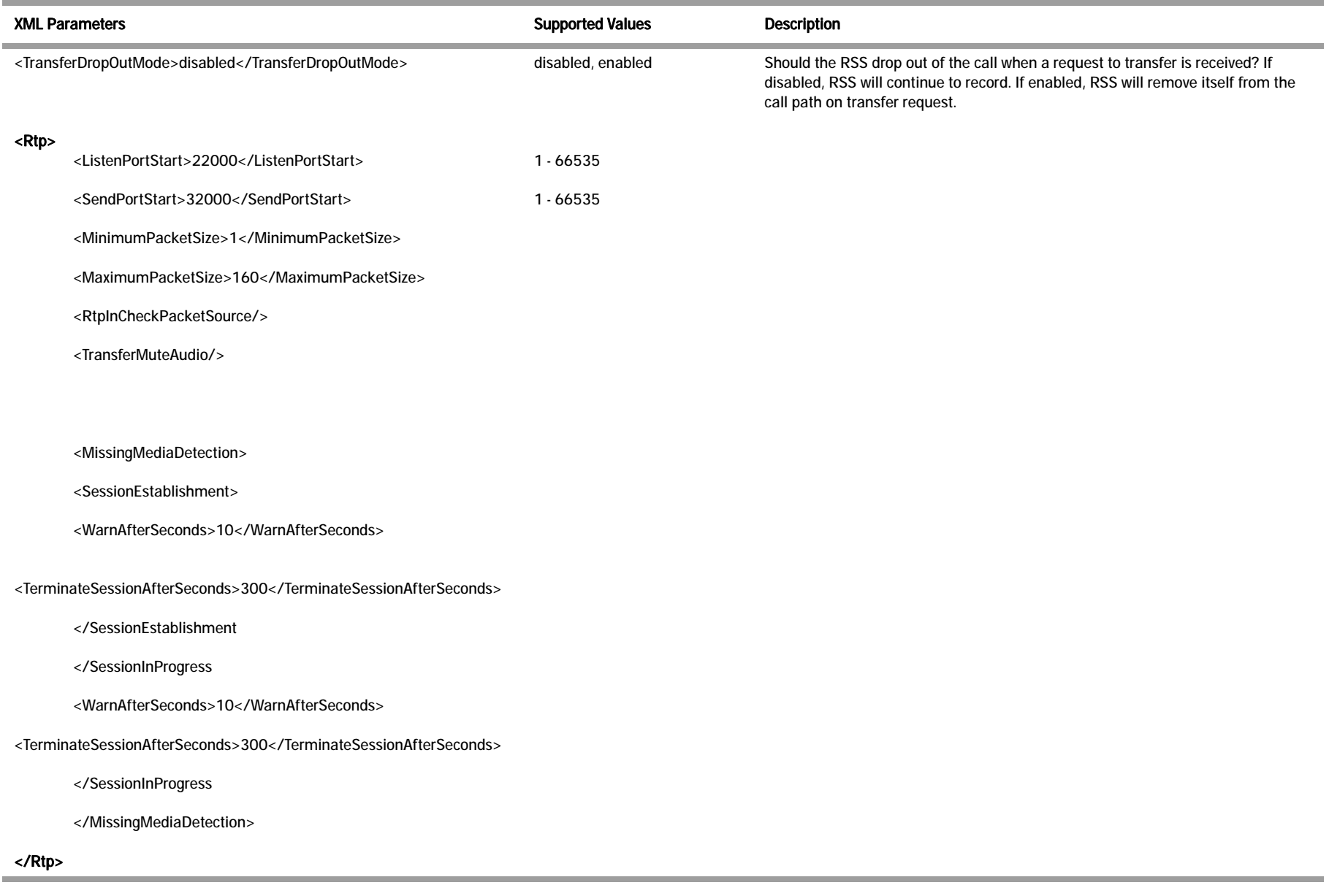

#### *VMGCONFIG.XML PARAMETERS*

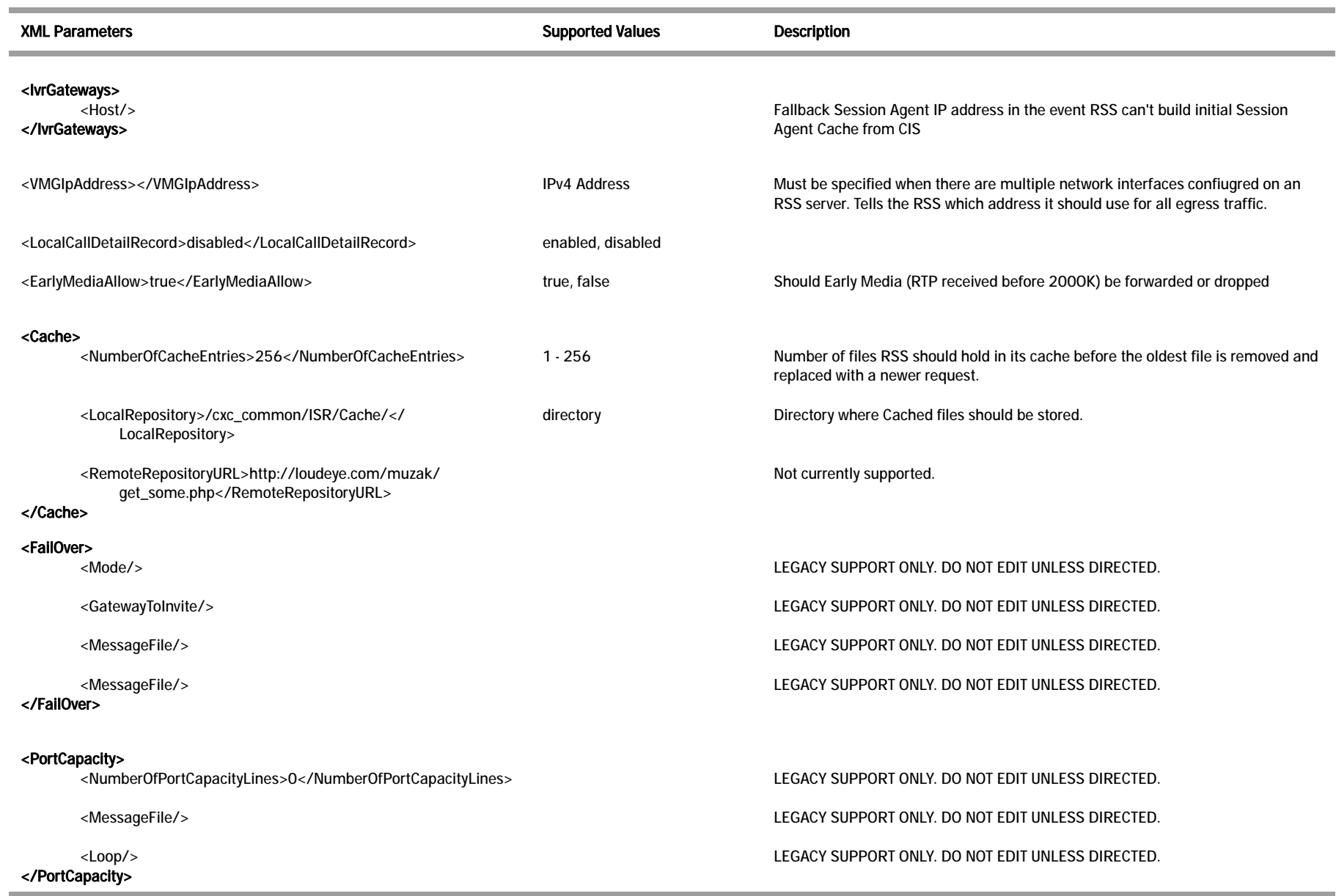

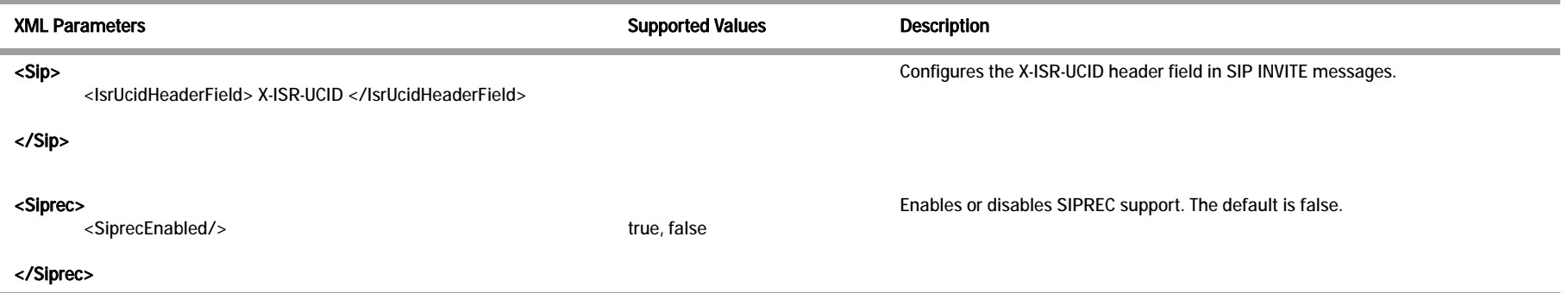

## **What is SIPREC?**

The SIPREC protocol is the protocol used to interact between a Session Recording Client (SRC) (the role performed by ESD) and a Session Recording Server (SRS) (a 3rd party call recorder or the ISR's Record and Store Server (RSS)). It controls the recording of media transmitted in the context of a communications session (CS) between multiple user agents.

SIPREC provides a selective-based call recording solution that increases media and signaling performance on 3rd party call recording servers, more robust failovers, and the ability to selectively record.

### **Note:**

1. SIPREC isolates the 3rd party recorders from the communication session. The 3rd party recorders can determine whether or not recording is desired.

2. The SRC starts a recording session for every call within a configured realm. All call filtering, if desired, must be accomplished by the SRS. The SRS performs the filtering and selection of which sessions it should record.

## **License/Hardware Requirements**

SIPREC requires the purchase of a Session Recording license. Contact your Acme Packet Representative for more information.

SIPREC is currently supported on the following platforms running Acme Packet Release E-C(xz)6.4.0F1:

- 3820
- 4500
- Enterprise Session Director-Server Edition (ESD-SE)
- Enterprise Session Director-Virtual Machine Edition (ESD-VME)

## **How it Works**

The SIPREC feature supports active recording, where the ESD acting as the SRC, purposefully streams media to the ISR's RSS (or 3rd party call recorder) acting as the SRS. The SRC and SRS act as SIP User Agents (UAs). The SRC provides additional information to the SRS to describe the communication sessions, participants and media streams for the recording session to facilitate archival and retrieval of the recorded information.

The ESD acting as the SRC, is the source for the recorded media. The ESD consumes configuration information describing the ecosystem within which it operates. The interface, realm and session agent configuration objects specify the SIPREC configuration. A SIP UA can elect to allow or disallow any network element from recording its media.

During the establishment of a SIP Session, the ESD determines if SIPREC is configured for recording the call. If so, it then duplicates the media prior to initiating the session with the SRS. (Media replication is set up prior to the recording session). The SRS may choose to record, not record, or cancel the recording session, and then communicates via SIP signaling to the ESD. If the call is not to be recorded, the SRS signals termination of the recording session.

The ESD maintains SIPREC metadata information associated with recording sessions. The recording session metadata describes the current state of the recording session and its communication session(s). It is updated when a change of state in the communication session(s) is observed by the ESD. The SRS is responsible for maintaining call history, etc. The ESD creates and logs call detail records (CDRs) in the current manner, the 3rd party SRS vendor may collate this information if desired. (For more information about the contents of metadata, see [Metadata Contents](#page-136-0) (137)).

The following illustration shows two endpoints, User Agent A (UA-A) and User Agent B (UA-B). Their session is being recorded by an SRC (the ESD) and an SRS.

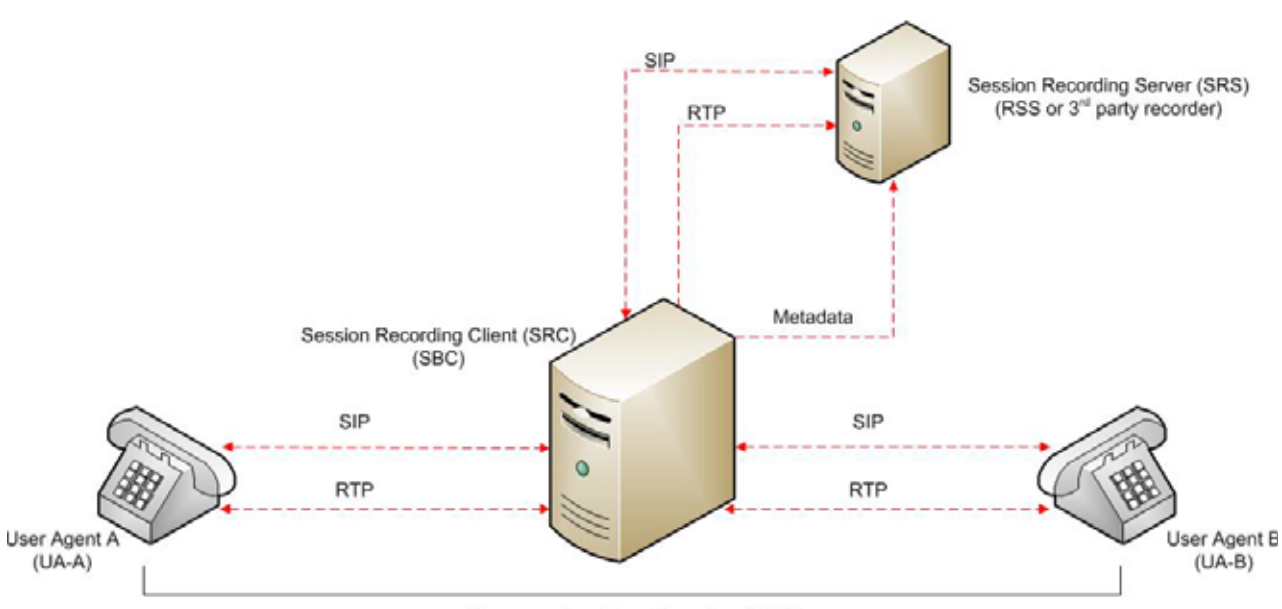

Communication Session (CS)

## **Configuring SIPREC**

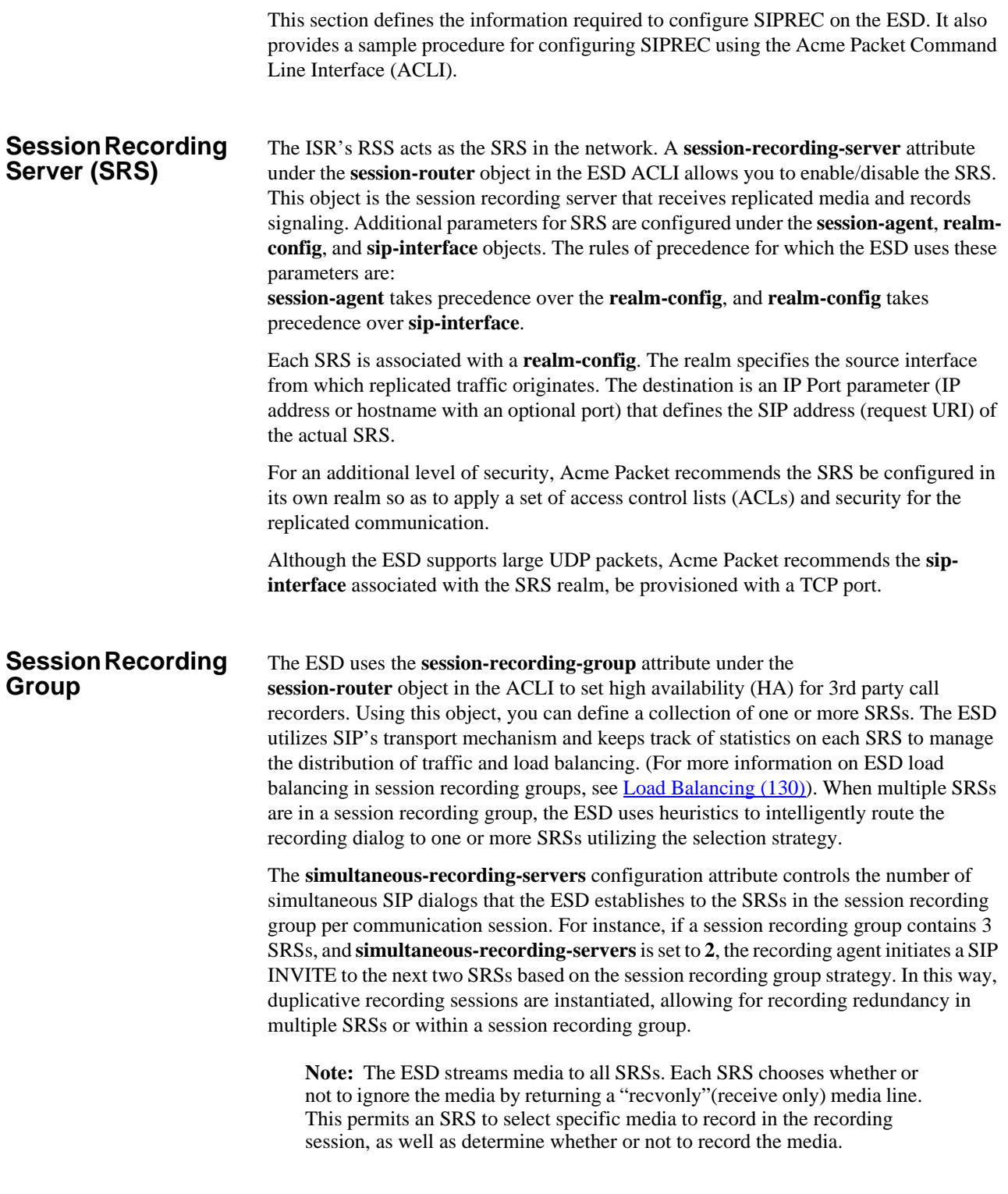

The number of simultaneous recording servers does not dictate the number of recording devices required to be active for a communication session. If two SRSs exist in a session recording group and **simultaneous-recording-servers** is set to **2**, if at least one recording device to any of the servers completes, the recording server is treated as being established.

<span id="page-129-0"></span>**Load Balancing** The ESD supports recording server load balancing across members of a session recording group using the following strategies:

> [**Round-robin**]: The ESD remembers the last SRS that was used. Each new recording session selects the next SRS in the session recording group. When simultaneousrecording-servers is greater than 1, the next n recording servers are selected from the session recording group.

[**hunt**]: The ESD successively attempts to contact SRSs in the session recording group until a successful recording dialog is established with the SRS, starting from the first SRS in the session recording group. The ESD attempts to contact each SRS in the session reporting group once. When contact is exhausted, the recording device is considered failed. A SIP failure (response greater than 399, timeout or TCP setup failure) causes the ESD to attempt the next possible SRS. When simultaneous-recording-servers is greater than 1, the ESD attempts to establish n recording devices in a hunting fashion.

[**least busy**]: For some 3rd party recording devices, the number of concurrent recording servers proves to be the most taxing for system resources. The ESD tracks the number of recording servers active to a given SRS at any given time. It uses this information to determine which SRS would be the best candidate for the next RS. The SRS with the fewest number of active recording servers receives the next RS. If two or more SRSs in a session recording group currently have the same number of active recording servers, the SRS configured first in the session recording group takes precedence.

[**lowest sustained rate** (fewest-setups-per-minute)]: For some 3rd party recording servers, processing large amounts of sessions in a short amount of time proves to be the most taxing on their system's resources. The ESD tracks the number of recording server setups over a sliding window of five minutes. The SRS within the session recording group with the fewest setups per the window of time is selected as the next candidate for receiving the recorded session. If two or more SRSs in a session recording group currently have the same value for setups in the given window of time, then the SRS configured first in the session recording group takes precedence.

### **Session Recording Group within Logical Remote Entities**

Each logical remote entity (session-agent, realm-config and sip-interface) has a **sessionrecording-server** attribute.This attribute is a reference to a specific SRS configuration and can be used to specify a session recording group instead. If a session recording group is specified instead of an SRS, the session recording group name must be prefixed with "**SRG:**" followed by the session recording group name. This distinguishes between an SRS being referenced and a session recording group being referenced.

When the ESD is configured for legacy SRR features, it is possible to configure a call recording server on both the ingress and egress realms. If configured, the ESD uses the egress call recording server to record. However, with SIPREC, this process works differently. With SIPREC, if an SRS or session recording group is configured on both the ingress and egress logical remote entities, both the ingress and egress SRS/session recording groups are used. This means that the ESD records the media between participants twice (or more) - once for the ingress recorders and once for the egress recorders.

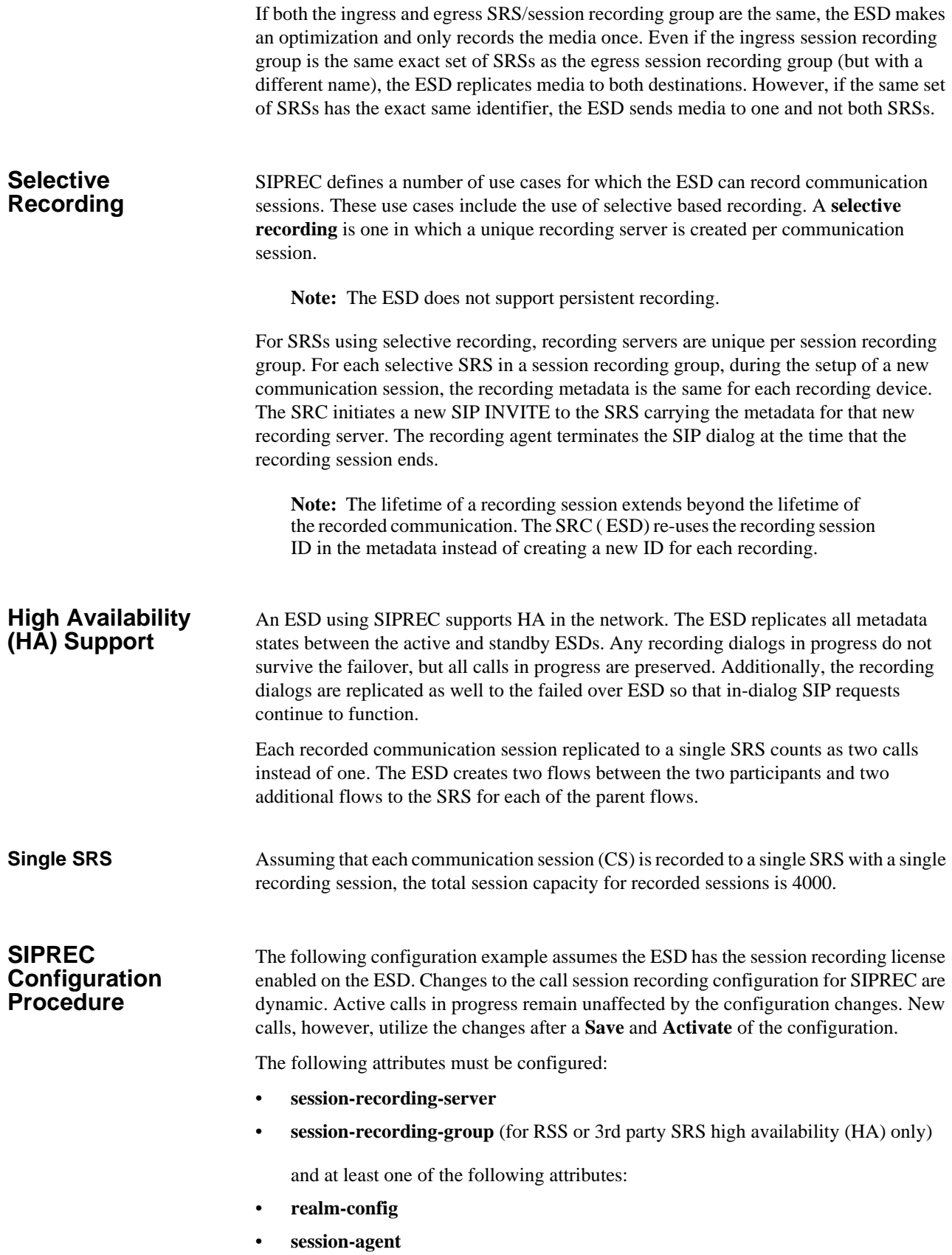

• **sip-interface**

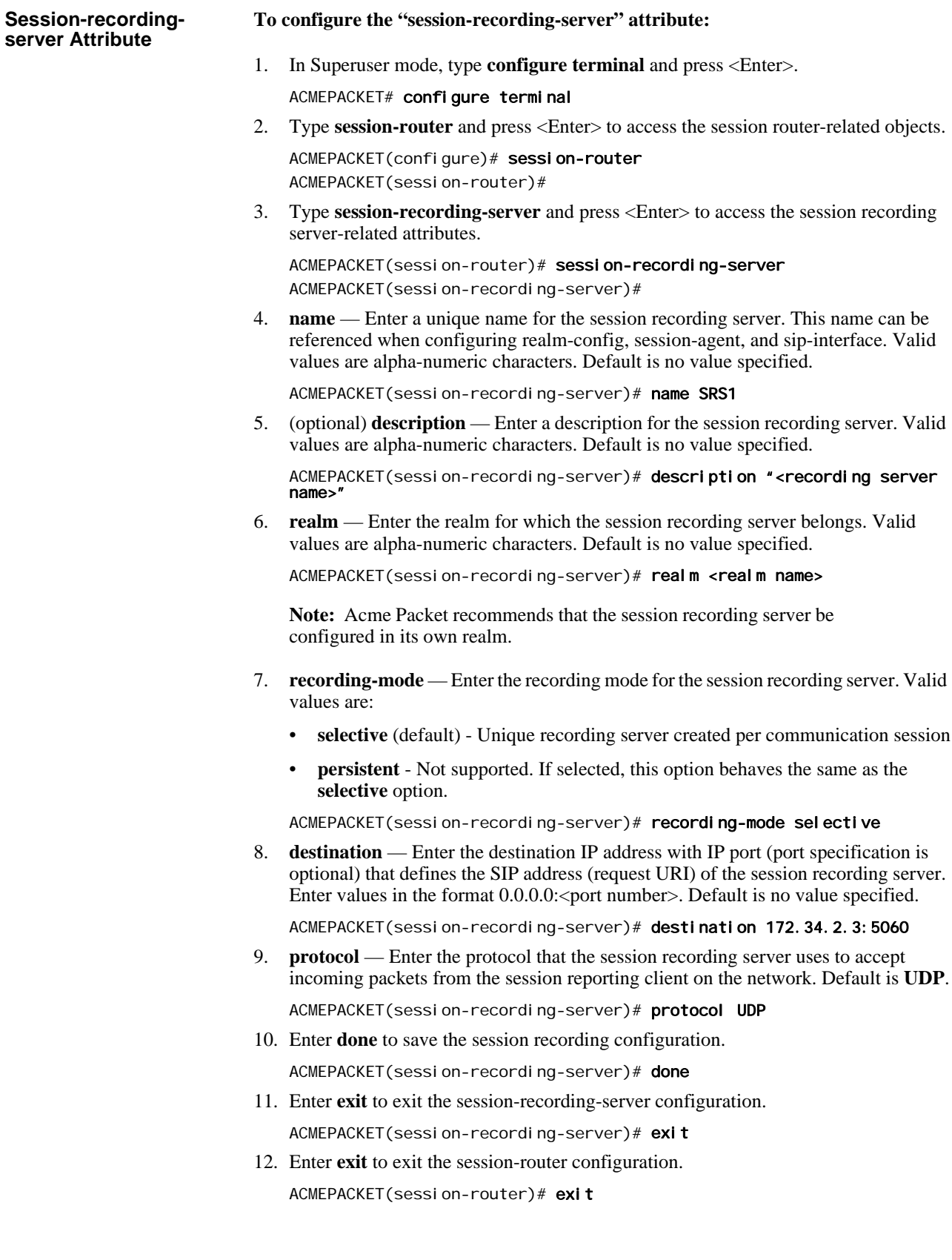

13. Enter **exit** to exit the configure mode.

ACMEPACKET(configure)# exit

- 14. Enter **save-config** to save the session recording configuration. ACMEPACKET# save-confi q
- 15. Enter **activate-config** to activate the session recording configuration.

ACMEPACKET# activate-config

### **Session-recordinggroup Attribute (for HA only)**

For environments that required high availability (HA) requirements, configure the **session-recording-group** attribute.

### **To configure the "session-recording-group" attribute and enable HA:**

1. In Superuser mode, type **configure terminal** and press <Enter>.

ACMEPACKET# configure terminal

2. Type **session-router** and press <Enter> to access the session router-related objects.

ACMEPACKET(configure)# session-router ACMEPACKET(session-router)#

3. Type **session-recording-group** and press <Enter> to access the session recording group-related attributes.

ACMEPACKET(session-router)# session-recording-group ACMEPACKET(session-recording-group)#

4. **name** — Enter a unique name for the session recording group that is a collection of one or more session recording servers. This name can be referenced when configuring realm-config, session-agent, and sip-interface. Valid values are alphanumeric characters. Default is no value specified.

ACMEPACKET(session-recording-group)# name <SRG Group Name>

**Note:** The name of the session recording group must be prefixed with "**SRG**".

5. (optional) **description** — Enter a description for the session recording group. Valid values are alpha-numeric characters. Default is no value specified.

ACMEPACKET(session-recording-group)# description <Recording Group Name>

6. **session-recording-servers** — Enter the names of the session recording servers that belong to this session recording group. Valid values are alpha-numeric characters. Default is no value specified.

ACMEPACKET(session-recording-group)# session-recording-servers SRS1, SRS2

**Note:** You must enter multiple servers as values for the session-recordingservers attribute.

- 7. **strategy**  Enter the load balancing strategy that the session reporting client ( ESD) uses when sending recordings to the session reporting server. Valid values are:
	- **Round-robin** (default) The ESD remembers the last SRS that was used. Each new recording session selects the next SRS in the session recording group. When simultaneous-recording-servers is greater than 1, the next n recording servers are selected from the session recording group.
	- **hunt** The ESD successively attempts to contact SRSs in the session recording group until a successful recording dialog is established with the SRS, starting

from the first SRS in the session recording group. The ESD attempts to contact each SRS in the session reporting group once. When contact is exhausted, the recording device is considered failed. A SIP failure (response greater than 399, timeout or TCP setup failure) causes the ESD to attempt the next possible SRS. When simultaneous-recording-servers is greater than 1, the ESD attempts to establish n recording devices in a hunting fashion.

- **least busy** For some 3rd party recording devices, the number of concurrent recording servers proves to be the most taxing for system resources. The ESD tracks the number of recording servers active to a given SRS at any given time. It uses this information to determine which SRS would be the best candidate for the next RS. The SRS with the fewest number of active recording servers receives the next RS. If two or more SRSs in a session recording group currently have the same number of active recording servers, the SRS configured first in the session recording group takes precedence.
- **lowest sustained rate** (fewest-setups-per-minute) For some 3rd party recording servers, processing large amounts of sessions in a short amount of time proves to be the most taxing on their system's resources. The ESD tracks the number of recording server setups over a sliding window of five minutes. The SRS within the session recording group with the fewest setups per the window of time is selected as the next candidate for receiving the recorded session. If two or more SRSs in a session recording group currently have the same value for setups in the given window of time, then the SRS configured first in the session recording group takes precedence.

ACMEPACKET(session-recording-group)# strategy round-robin

8. **simultaneous-recording-servers** — Enter the number of simultaneous SIP dialogs that the session reporting client ( ESD) establishes to the session reporting servers in the session reporting group per communication session. Valid values are **1** to **100**. Default is **0**.

ACMEPACKET(session-recording-group)# simultaneous-recording-servers 2

9. Enter **done** to save the session recording group configuration.

ACMEPACKET(session-recording-group)# done

10. Enter **exit** to exit the session recording group configuration.

ACMEPACKET(session-recording-group)# exit

- 11. Enter **exit** to exit the session-router configuration. ACMEPACKET(session-router)# exit
- 12. Enter **exit** to exit the configure mode.
	- ACMEPACKET(configure)# exit
- 13. Enter **save-config** to save the session recording group configuration. ACMEPACKET# save-config
- 14. Enter **activate-config** to activate the session recording group configuration. ACMEPACKET# activate-config

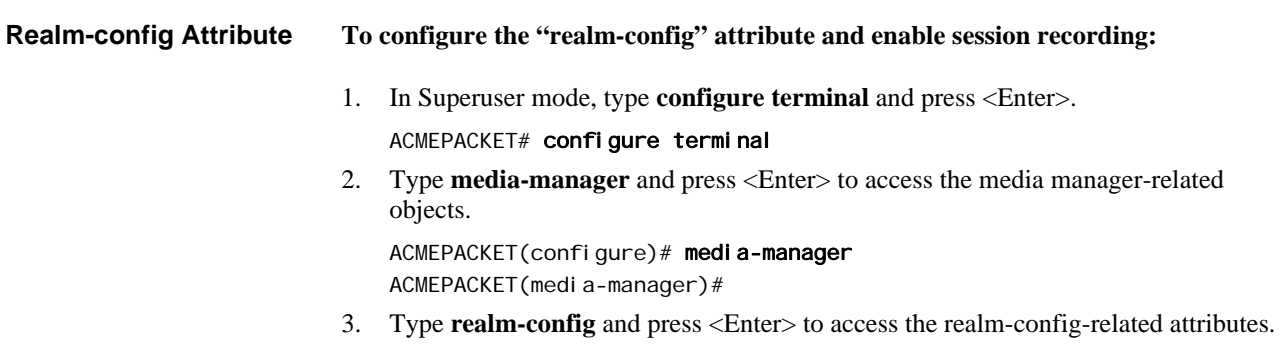

ACMEPACKET(media-manager)# realm-config ACMEPACKET(realm-config)#

4. **session-recording-server** — Enter the name of the session-recording server or the session-recording-group in the realm associated with the session reporting client ( ESD). Valid values are alpha-numeric characters. Default is no value specified.

ACMEPACKET(realm-config)# session-recording-server <srs-name>

or

ACMEPACKET(realm-config)# session-recording-server SRG: <group-name>

**Note:** The value for this attribute is the name you specified in Step 4 of the Session-recording-server Attribute or Step 4 of the Session-recording-grou Attribute. If specifying a session-recording-group, you must precede the group name with "**SRG:**".

- 5. **session-recording-required**  Enter whether or not you want a call to be accepted by the ESD if recording is not available. Valid values are:
	- **Enabled** Restricts call sessions from being initiated when a recording server is not available.
	- **Disabled** (default)-Allows call sessions to initiate even if the recording server is not available.

ACMEPACKET(real m-config)# session-recording-required disabled

**Note:** Acme Packet recommends that the "session-recording-required" parameter remain disabled.

6. Enter **done** to save the realm configuration.

ACMEPACKET(real m-config)# done

- 7. Enter **exit** to exit the realm configuration.
	- ACMEPACKET(real m-config)#  $ext{exit}$
- 8. Enter **exit** to exit the media manager configuration.
- ACMEPACKET(media-manager)# exit
- 9. Enter **exit** to exit the configure mode. ACMEPACKET(configure)# exit
- 10. Enter **save-config** to save the realm configuration.

ACMEPACKET# save-config

11. Enter **activate-config** to activate the realm configuration.

ACMEPACKET# activate-config

**Session-agent Attribute**

### **To configure the "session-agent" attribute and enable session recording:**

- 1. In Superuser mode, type **configure terminal** and press <Enter>. ACMEPACKET# configure terminal
- 2. Type **session-router** and press <Enter> to access the session router-related objects. ACMEPACKET(configure)# session-router ACMEPACKET(session-router)#
- 3. Type **session-agent** and press <Enter> to access the session agent-related attributes. ACMEPACKET(session-router)# session-agent ACMEPACKET(session-agent)#

4. **session-recording-server** — Enter the name of the session-recording server or the session-recording-group to apply to the session recording client ( ESD). Valid values are alpha-numeric characters. Default is no value specified.

ACMEPACKET(session-agent)# session-recording-server <srs-name>

or

ACMEPACKET(session-agent)# session-recording-server SRG: <group-name>

**Note:** The value for this attribute is the name you specified in Step 4 of the Session-recording-server Attribute or Ste 4 of the Session-recording-group Attribute (for HA only). If specifying a session-recording-group, you must precede the group name with "**SRG:**".

- 5. **session-recording-required**  Enter whether or not you want a call to be accepted by the ESD if recording is not available. Valid values are:
	- **Enabled** Restricts call sessions from being initiated when a recording server is not available.
	- **Disabled** (default)- Allows call sessions to initiate even if the recording server is not available.

ACMEPACKET(session-agent)# session-recording-required disabled

**Note:** Acme Packet recommends that the "session-recording-required" parameter remain disabled.

6. Enter **exit** to exit the session agent configuration.

ACMEPACKET(session-agent)# exit

7. Enter **exit** to exit the session router configuration.

ACMEPACKET(session-router)# exit

- 8. Enter **exit** to exit the configure mode.
- ACMEPACKET(configure)# exit
- 9. Enter **save-config** to save the session agent configuration.

### ACMEPACKET# save-config

10. Enter **activate-config** to activate the session agent configuration.

ACMEPACKET# activate-config

**Sip-interface Attribute To configure the "sip-interface" attribute and enable session recording:**

1. In Superuser mode, type **configure terminal** and press <Enter>.

### ACMEPACKET# configure terminal

- 2. Type **session-router** and press <Enter> to access the session router-related objects. ACMEPACKET(configure)# session-router ACMEPACKET(session-router)#
- 3. Type **sip-interface** and press <Enter> to access the SIP interface-related attributes. ACMEPACKET(session-router)# sip-interface ACMEPACKET(sip-interface)#
- 4. **session-recording-server**  Enter the name of the session-recording server or the session-recording-group to apply to the SIP interface on the session recording client (ESD). Valid values are alpha-numeric characters. Default is no value specified.

ACMEPACKET(sip-interface)# se ss on-recording-server SRG: <session recording server name or session-recording group name>

**Note:** The value for this attribute is the name you specified in Step 4 of the Session-recording-server Attribute or Step 4 of the Session-recording-grou Attribute (for HA only).

- 5. **session-recording-required**  Enter whether or not you want a call to be accepted by the ESD if recording is not available. Valid values are:
	- **Enabled** Restricts call sessions from being initiated when a recording server is not available.
	- **Disabled** (default)- Allows call sessions to initiate even if the recording server is not available.

ACMEPACKET(sip-interface)# session-recording-required disabled

**Note:** Acme Packet recommends that the "session-recording-required" parameter remain disabled.

- 6. Enter **exit** to exit the SIP interface configuration. ACMEPACKET(sip-interface)# exit
- 7. Enter **exit** to exit the session router configuration. ACMEPACKET(session-router)# exit
- 8. Enter **exit** to exit the configure mode. ACMEPACKET(configure)# exit
- 9. Enter **save-config** to save the SIP interface configuration. ACMEPACKET# save-config
- 10. Enter **activate-config** to activate the SIP interface configuration. ACMEPACKET# activate-config

<span id="page-136-0"></span>**Metadata Contents** The recording metadata contains a set of related elements which define the recording session. A recording session may contain zero or more communication sessions and/or communication session groups. A communication session represents a call instance; a communication session group represents a related group of communication sessions. A recording session is composed of a sequence of complex element types. Not all element types are required to describe a recording session initiated from the ESD. The recording session XML schema defines the following element types:

- **dataMode** partial or complete metadata description (required)
- **group** a collection of related communication sessions
- **session** a single communication session of two or more participants (required)
- **participant** a SIP endpoint representation (required)
- **stream** a media stream
- **extensiondata** application specific data outside of the SIPREC scope.

The recording agent generates dataMode, session, participant, and stream elements. Extension data is attached to other elements within the metadata through the use of the parent attribute. The recording metadata is defined as a sequence of element types; therefore all associations between elements are represented as references to element identifiers.

The state of the metadata within a recording session reflects the state of the communication session(s) which is being recorded. SIPREC implements stop-times and reason codes when communication sessions end within a recording session. Once a

communication session, participant, or media stream has been marked as 'stopped' and accepted by the SRS, the metadata item is removed from the current metadata state. In addition, media lines within the SDP or the recording session may be re-used/re-labeled for reuse if new communication sessions and media streams are created within the recording session.

The XML schema for the recording metadata is defined in the IETF draft RFC "*draftram-siprec-metadata-format-02 [7]*".

The ACLI command to show recorded metadata is "**show rec** ". For more information on this command see the section, Show rec.

**Show Commands for Recording Sessions** The ESD allows you to utilize the following **show** commands via the ACLI to display statistical information about recording sessions:

- **show rec**
- **show rec redundancy**

**Show rec** The **show rec** command displays the count of all metadata objects in sessions managed by the recording agent. These statistics include metadata monitored over an active period of time and over a lifetime period (where "lifetime" totals reflect from the last reboot of the ESD to the present time). The following example shows the use of this command.

1. Log into the ESD as a User or Superuser.

ACMEPACKET> enable ACMEPACKET(enable)#

2. Type **show rec** and press <Enter> to display the recording metadata statistics. The following output is an example of the "show rec " command.

ACMEPACKET(enable)# show rec

### **"Show rec" output**

13:49:44-81645

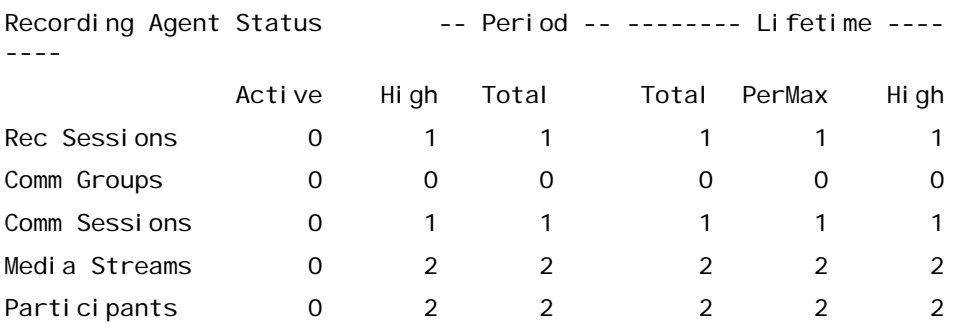

The following table describes the metadata objects in the "show rec " command output.

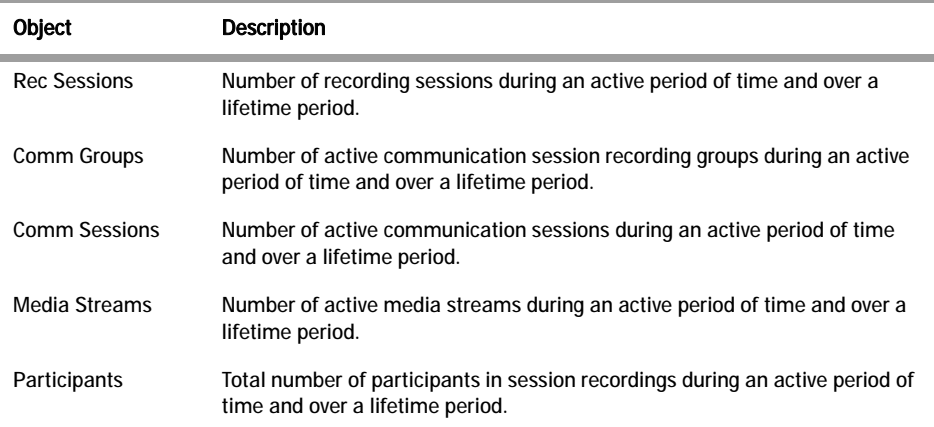

**Show rec redundancy** The show rec redundancy command displays information for session recording server statistics when the ESD is configured for HA. These statistics include metadata monitored over an active period of time and over a lifetime period (where "lifetime" totals reflect from the last reboot of the ESD to the present time) on both the primary and redundant ESD. The following example shows the use of this command.

1. Log into the ESD as a User or Superuser.

ACMEPACKET> enable ACMEPACKET(enable)#

2. Type **show rec redundancy** and press <Enter> to display the session recording server statistics for ESDs in HA mode. The following output is an example of the "show rec redundancy" command.

ACMEPACKET(enable)# show rec redundancy

### **Show rec redundancy output**

### **Primary System**

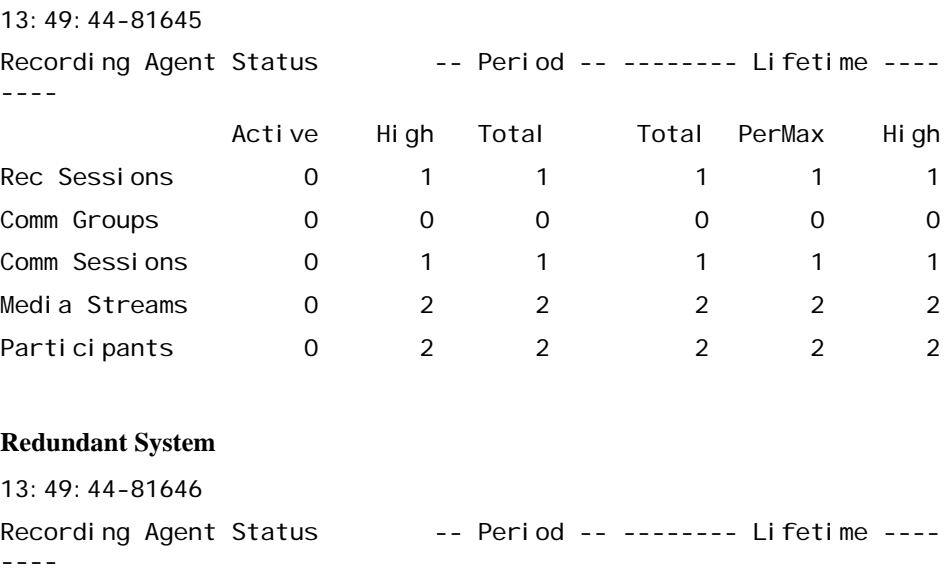

Active High Total Total PerMax High

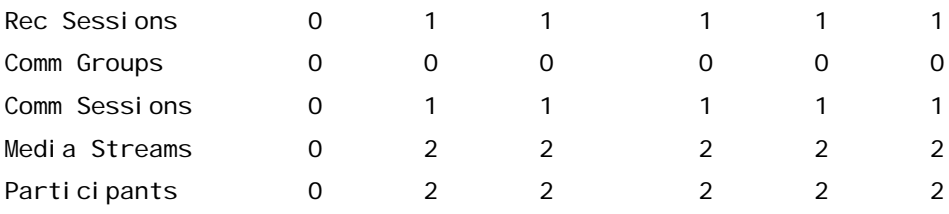

The following table describes the session recording server statistics in the **show rec redundancy** command output.

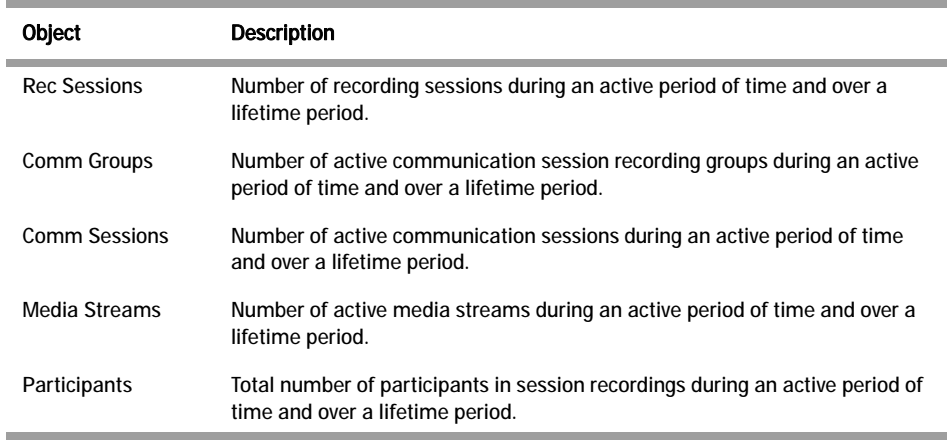

## **Codec Negotiation**

In a SIPREC environment, it is assumed that the recording ecosystem provides transcoding media servers for which media calls can be redirected to, relieving the issue of codec matching from the recording servers. However, if transcoding media servers are not provided, the responsibility for transcoding falls on the recording server or the recording client in a SIPREC environment. The ESD/SRC is required to impose some policy decisions on the codec negotiation between the three, or more, end-points. Specifically, the codec negotiation between the two participants and the recording server is subject to additional policy actions.

The SDP answer from the SRS may not agree with the media flows established in the communication session between UA-A and UA-B. If UA-A and UA-B agree to use G729, yet the SRS's answer indicates no support for G729, the SRS is then unable to interpret the media streams. The SDP offer forwarded to the called party (in this case UA-B) limits the codec choices to those supported by the SRS.

**Note:** The recording agent forwards the original codec offer to the SRS prior to sending the invite to the UA-B. The SRS responds with the SDP answer, indicating the codec list most desirable to the SRS. The codec list in the answer is then forwarded to UA-B. This allows three parties in a conference call to participate in the negotiation of the codecs among the supported formats only.

## **SIPREC Call Flows**

This section provides examples of call flow scenarios that can occur in a SIPREC environment. SIP recording call flow examples include:

### **For Selective Recording**:

- Normal Call (recording required)
- Normal Call (recording not required)
- Early Media Call (recording not required)
- REFER Pass-Through Call (REFER handled by User Agent)
- REFER Call (REFER handled by ESD)
- SRS Indicates Busy in Call (recording not required)

**Note:** REFER is a SIP method indicating that the recipient (identified by the Request-URI) should contact a third party using the contact information provided in the request.

### **Selective Recording**

### **Normal Call (recording required)**

The following illustration shows a normal call using selective recording with recording required. For SDP and Metadata information in Notes 1 and 2 , see Sample SDP and Metadata.

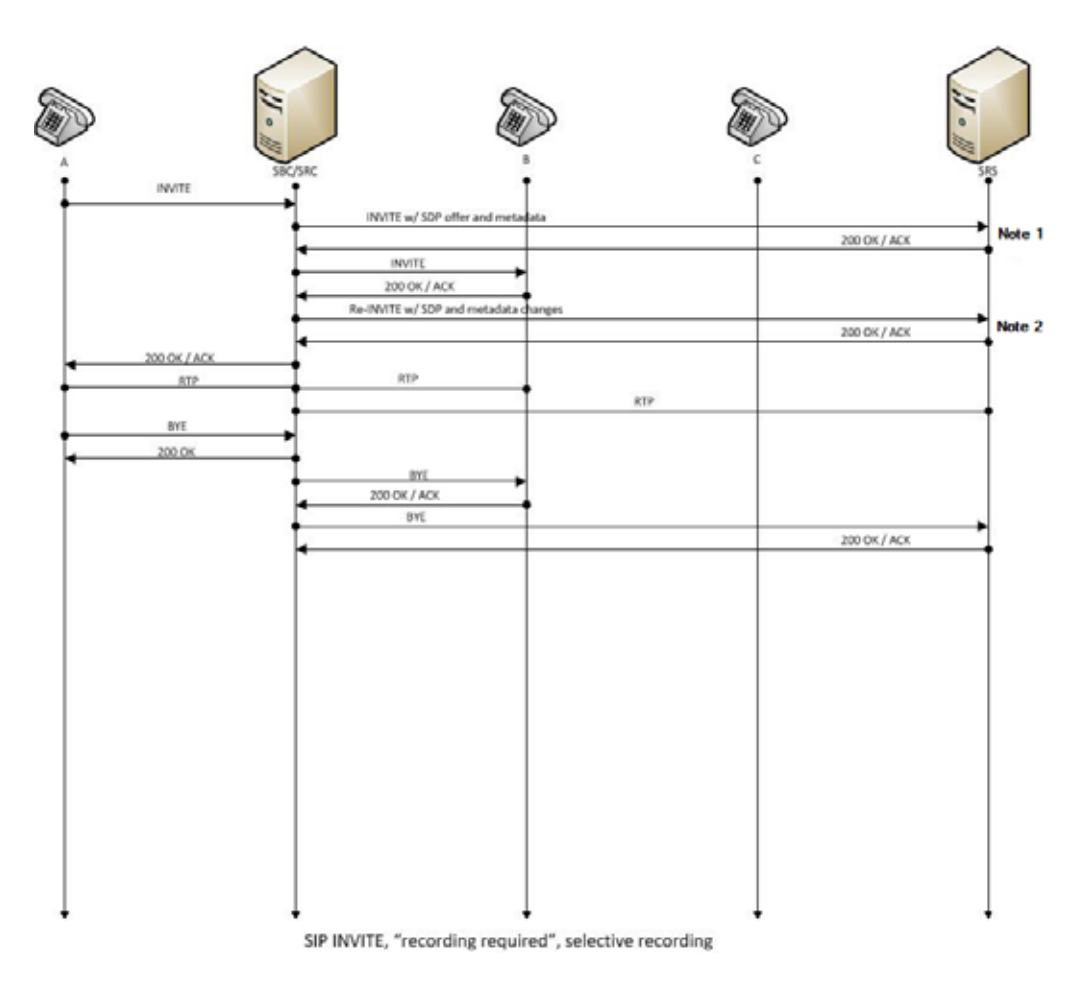

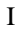

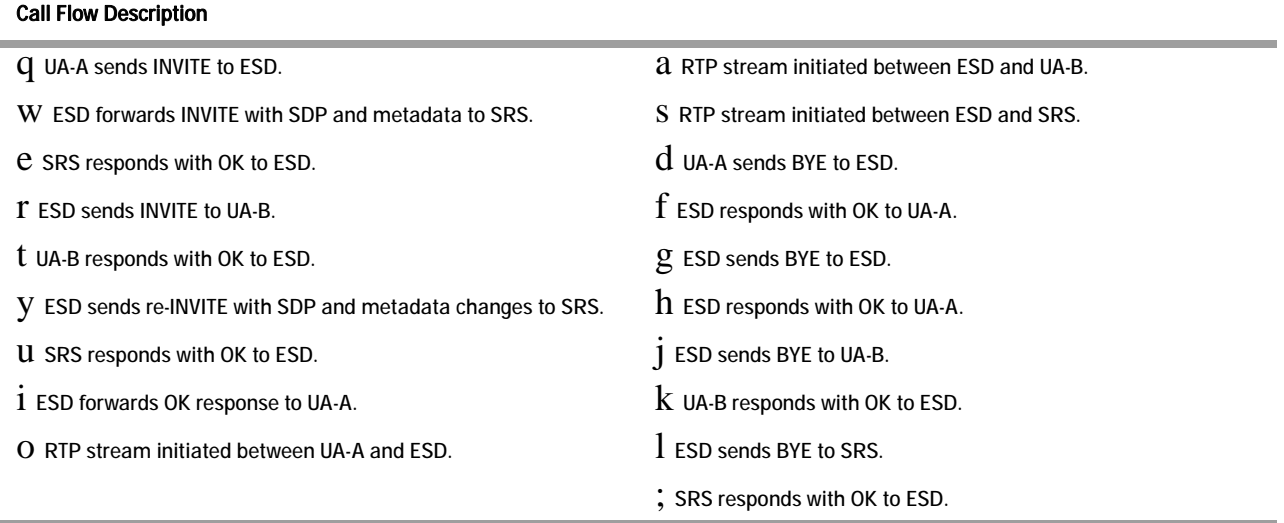

**Sample SDP and Metadata** The following sample SDP and Metadata pertain to Notes 1 and 2 in the previous Call Flow diagram.

--[Note 1]------------------------------ Content-Type: application/sdp  $v=0$ o=- 171 213 IN IP4 10.0.0.2  $S=$ c=IN IP4 10.0.0.1  $t=0$  0 m=audio 6000 RTP/AVP 0 a=rtpmap:0 PCMU/8000 a=label:1 Content-Type: application/rs-metadata+xml Content-Disposition: recording-session <?xml version='1.0' encoding='UTF-8'?> <recording xmlns='urn:ietf:params:xml:ns:recording'> <dataMode>complete</dataMode> <session id="urn: uuid: 79b2fcd8-5c7f-455c-783f-db334e5d57d0"> <start-time>2011-06-27T17:03:57</start-time> </session> <participant id="urn:uuid:10ac9063-76b7-40bb-4587-08ba290d7327" session="urn:uuid:79b2fcd8- 5c7f-455c-783f-db334e5d57d0"> <aor>sip:sipp@168.192.24.40</aor> <name>sipp </name> <send>urn:uuid:07868c77-ef8e-4d6f-6dd5-a02ff53a1329</send> <start-time>2011-06-27T17:03:57</start-time></participant> </participant> <participant id="urn:uuid:797c45f5-e765-4b12-52b0-d9be31138529" session="urn:uuid:79b2fcd8- 5c7f-455c-783f-db334e5d57d0"> <aor>sip: service@168.192.24.60</aor> <name>sut </name> </participant> stream id="urn: uuid: 4a72a1ed-abb2-4d7c-5f4d-6d4c36e2d4ec" session="urn: uuid: 79b2fcd8-5c7f->><br>455c-783f-db334e5d57d0"> <mode>separate</mode> <start-time>2011-06-27T17:03:57</start-time> <label>1</label> </stream> </recording> --[Note 2]------------------------------ Content-Type: application/sdp v=0 o=- 171 213 IN IP4 10.0.0.2  $S=$ c=IN IP4 10.0.0.1 t=0 0

m=audio 6000 RTP/AVP 0 a=rtpmap:0 PCMU/8000 a=label:1 m=audio 6002 RTP/AVP 0 a=rtpmap:0 PCMU/8000  $a=1$  abel: 2 Content-Type: application/rs-metadata+xml Content-Disposition: recording-session <?xml version='1.0' encoding='UTF-8'?> <recording xmlns='urn:ietf:params:xml:ns:recording'> <dataMode>partial</dataMode> <session id="urn:uuid:79b2fcd8-5c7f-455c-783f-db334e5d57d0"> <start-time>2011-06-27T17:03:57</start-time> </session> <participant id="urn:uuid:797c45f5-e765-4b12-52b0-d9be31138529" session="urn:uuid:79b2fcd8- 5c7f-455c-783f-db334e5d57d0"> <aor>sip: service@168.192.24.60</aor> <name>sut </name> <send>urn: uui d: 4a72a1ed-abb2-4d7c-5f4d-6d4c36e2d4ec</send> <start-time>2011-06-27T17:03:58</start-time> </participant> <stream id="urn:uuid:07868c77-ef8e-4d6f-6dd5-a02ff53a1329" session="urn:uuid:79b2fcd8-5c7f-455c-783f-db334e5d57d0"> <mode>separate</mode> <start-time>2011-06-27T17:03:58</start-time> <label>2</label> </stream> </recording>

### **Normal Call (recording not required)**

The following illustration shows a normal call using selective recording with recording optional.

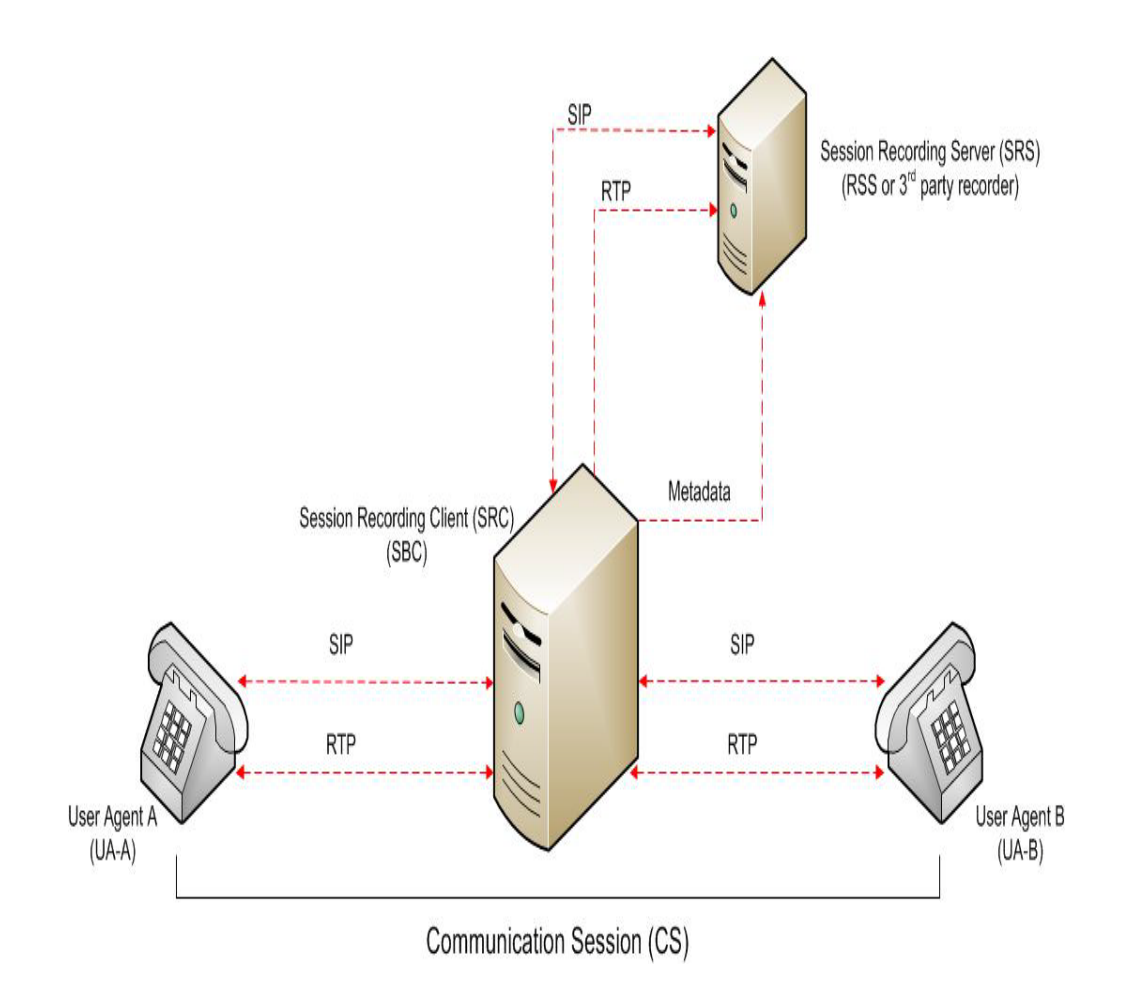

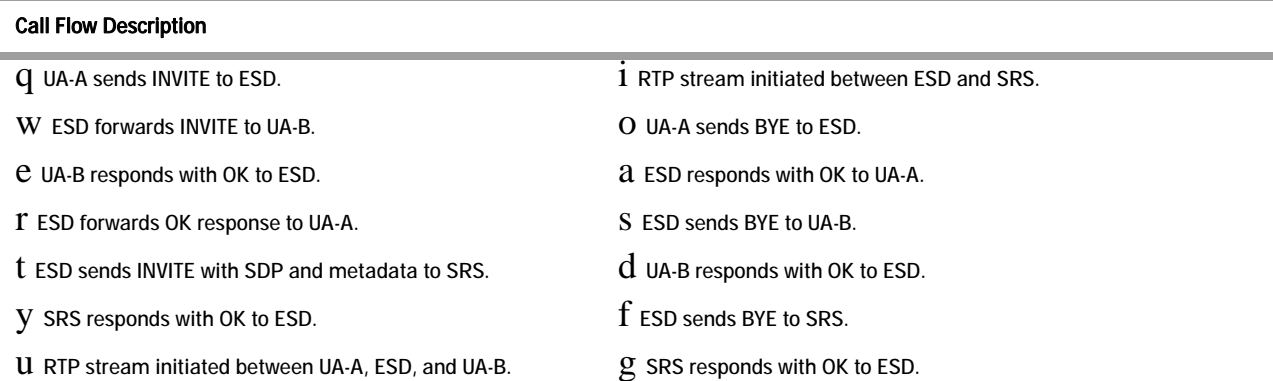

144 *Oracle Communications Interactive Session Recorder Installation Guide Release 5.1*
#### **Early Media Call (recording not required)**

The following illustration shows an early media call using selective recording with recording optional.

| <b>INVITE</b> | BC/SRC<br>INVITE                        |              |  |
|---------------|-----------------------------------------|--------------|--|
| 180 w SDP     | 180 w SDP<br>INVITE w/ SDP and metadata | 200 OK / ACK |  |
| RTP           | RTP                                     | RTP          |  |
| 200 OK / ACK  | 200 OK / ACK                            |              |  |
|               | Re-INVITE w/ SDP and metadata changes   | 200 OK / ACK |  |
| BYE<br>200 OK | <b>BYE</b>                              |              |  |
|               | 200 OK / ACK<br>BYE                     | 200 OK / ACK |  |
|               |                                         |              |  |
|               |                                         |              |  |
|               |                                         |              |  |
|               |                                         |              |  |
|               |                                         |              |  |

SIP INVITE, early media, "recording not required", selective recording

#### Call Flow Description

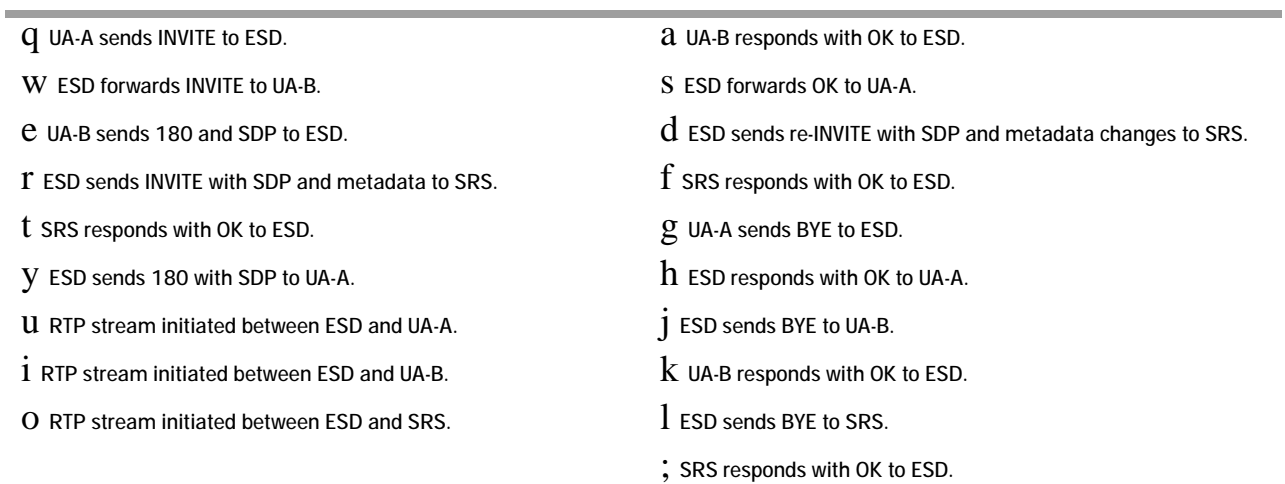

#### **REFER Pass-Through Call (REFER handled by User Agent)**

The following illustration shows a REFER pass-through call using selective recording and the User Agent (UA) handling the REFER on the call. Recording is required in this call flow.

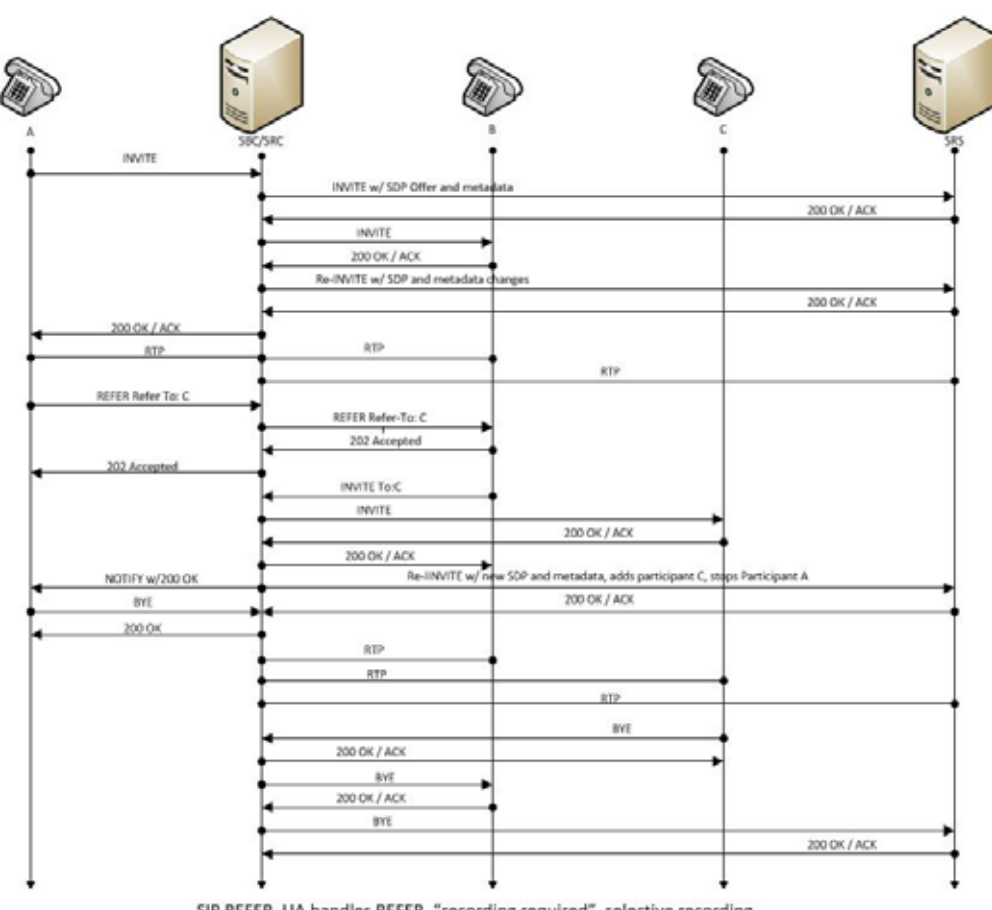

#### SIP REFER, UA handles REFER, "recording required", selective recording

#### Call Flow Description

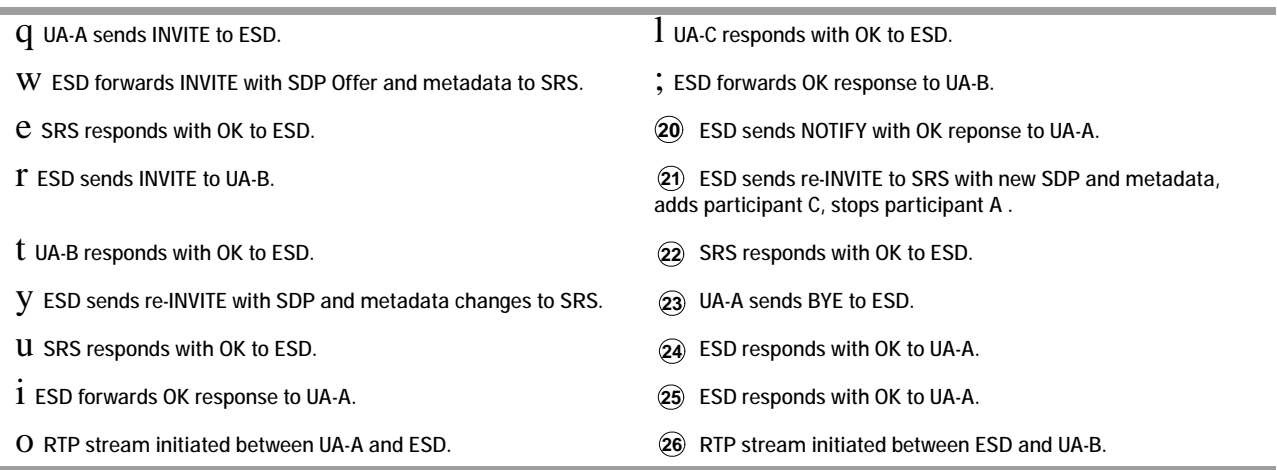

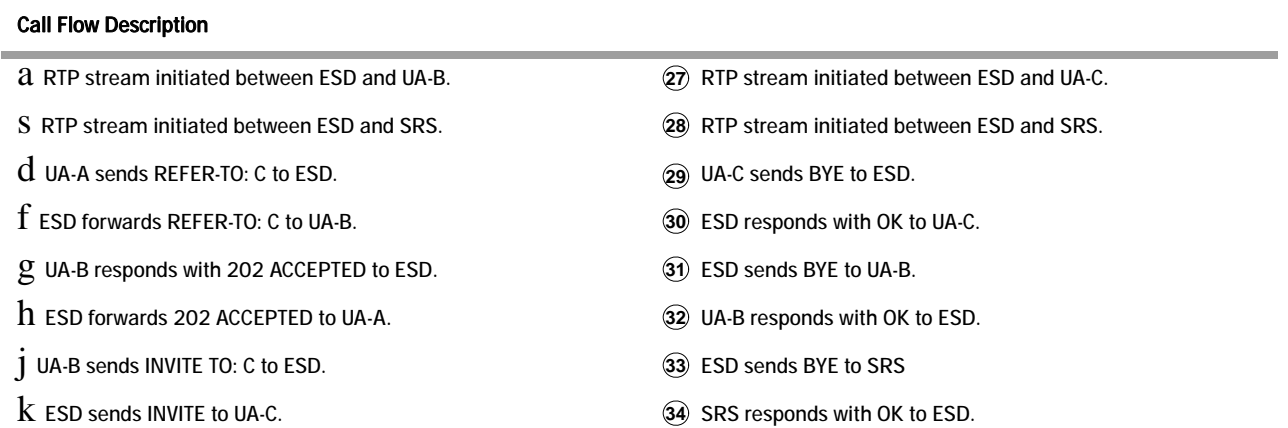

#### **REFER Call (REFER handled by ESD)**

The following illustration shows a call using selective recording and the Session Border Controller ESD) handling the REFER on the call. Recording is required in this call flow.

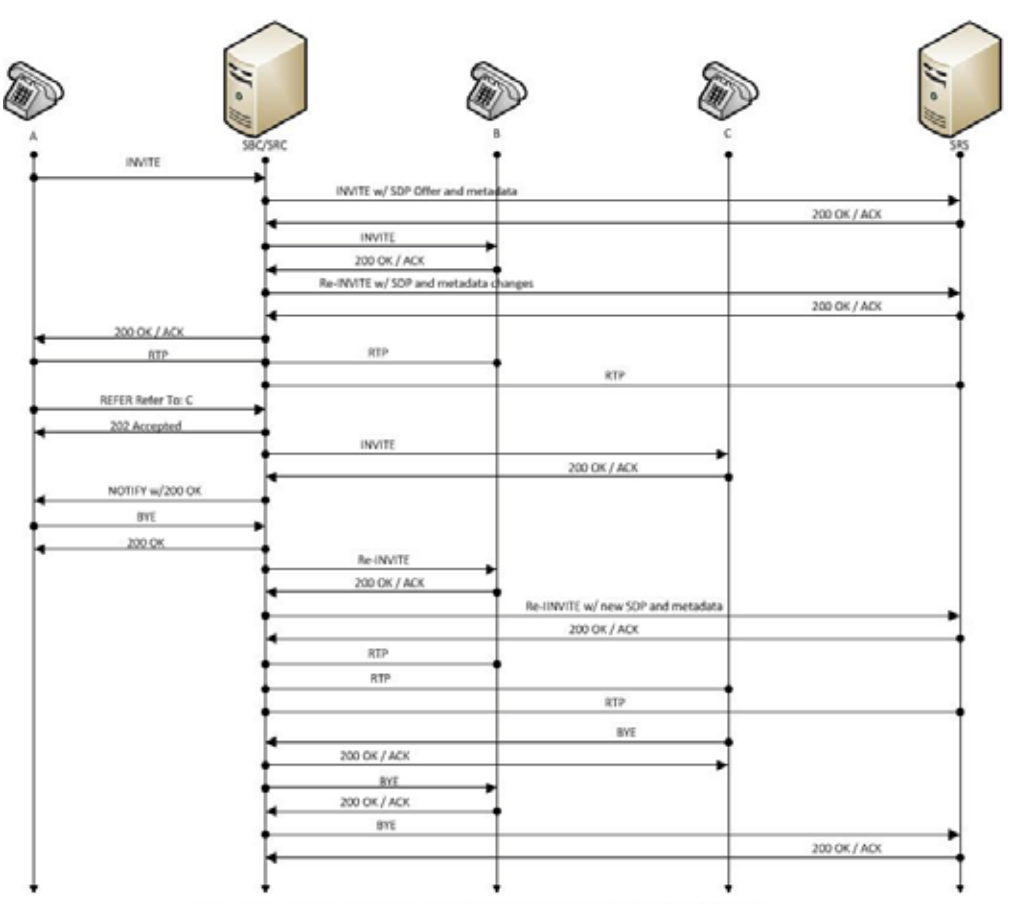

SIP REFER, SBC absorbs REFER, "recording required", selective recording

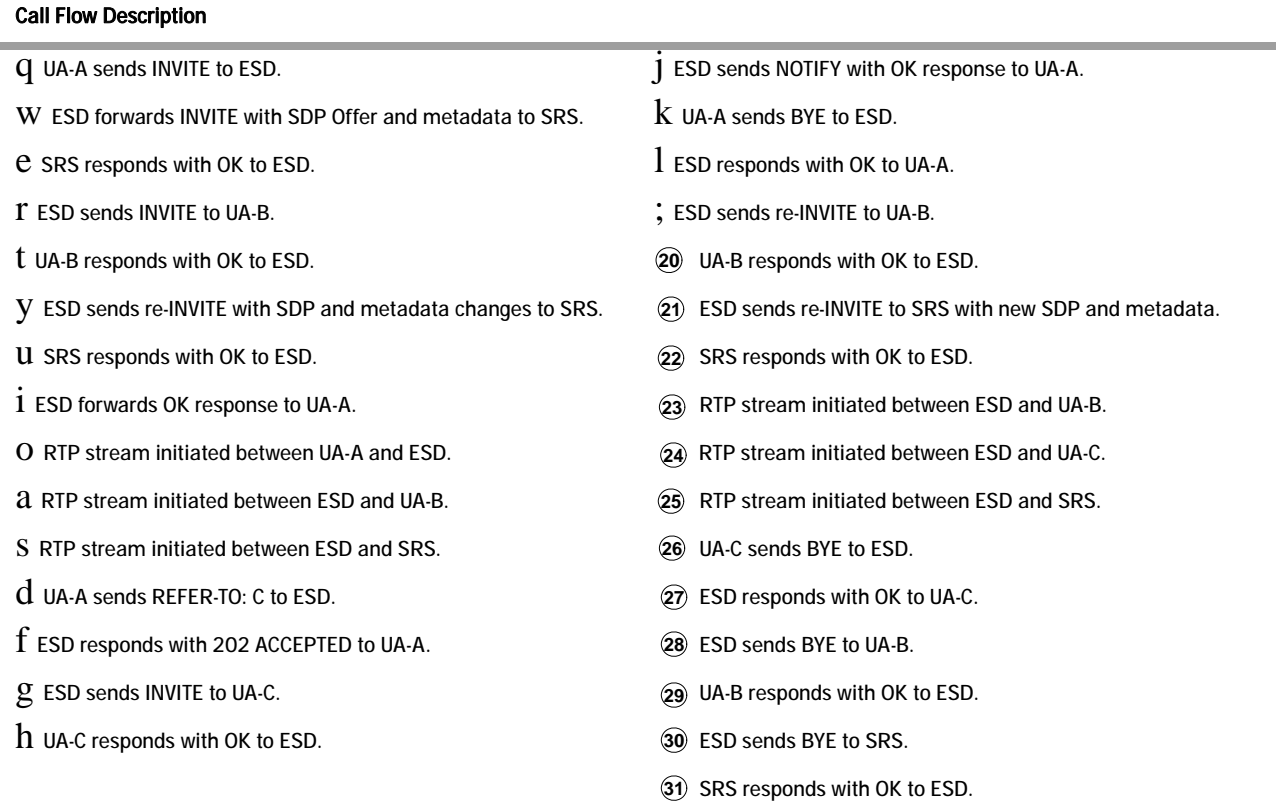

#### **SRS Indicates Busy in Call (recording not required)**

The following illustration shows the Session Recording Server (SRS) is BUSY for a call session. Recording is not required in this call flow.

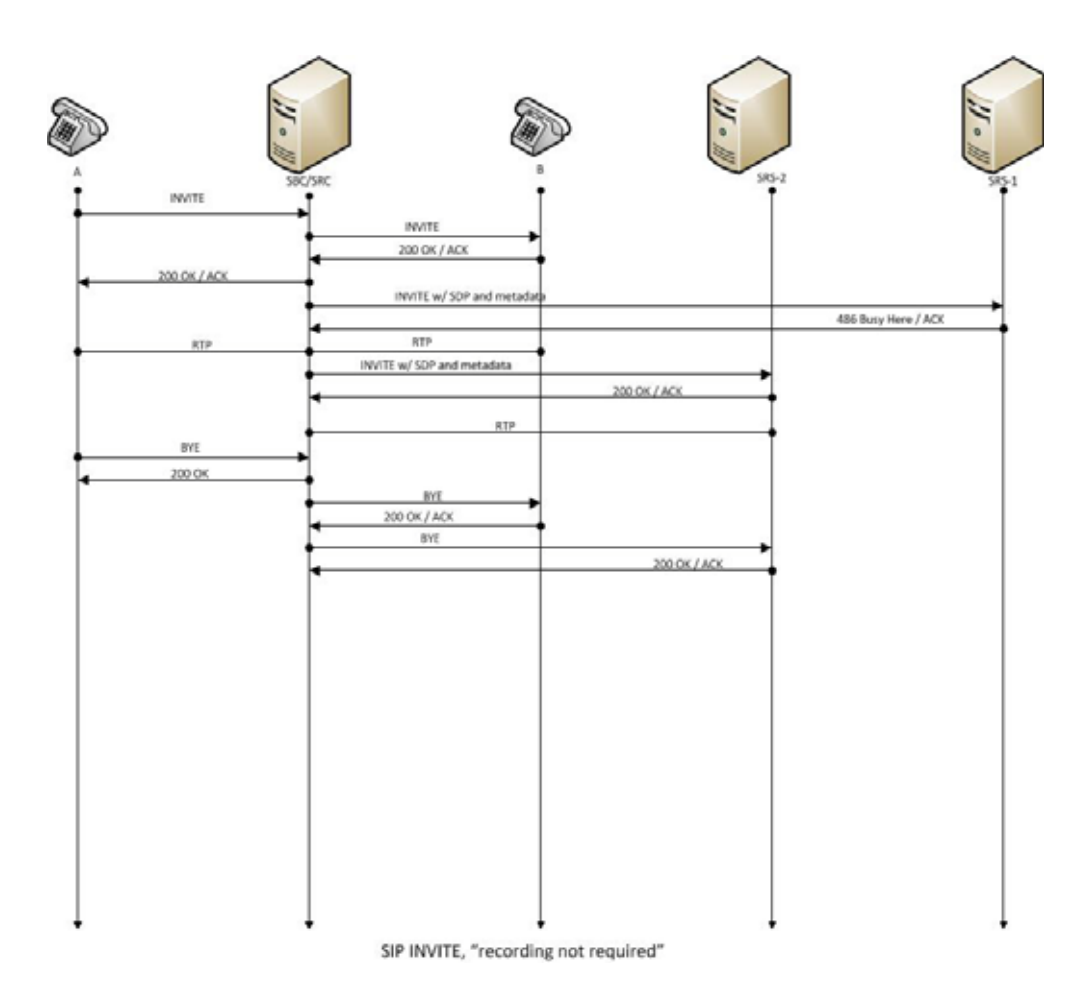

#### Call Flow Description

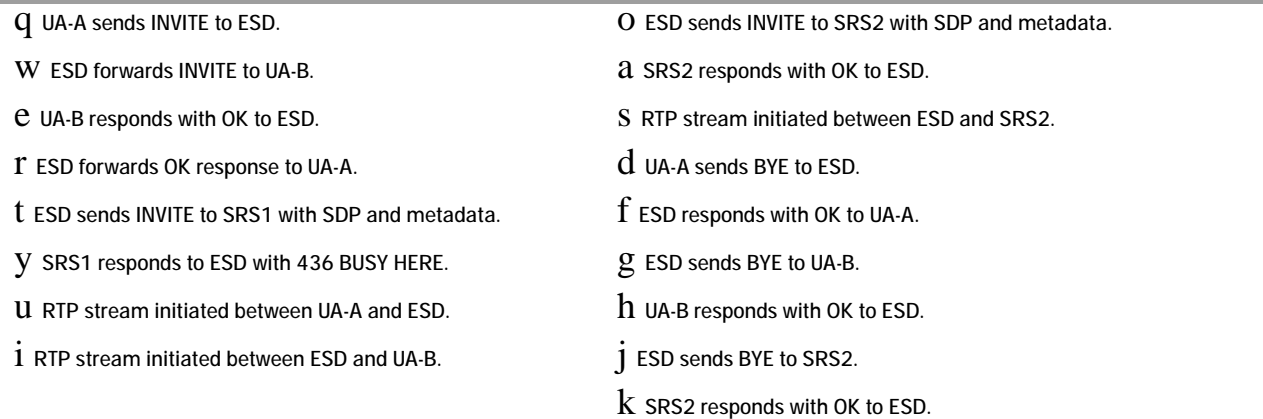

*SELECTIVE CALL RECORDING/SIPREC*

## **G Installing the Remote Archiver Webservice**

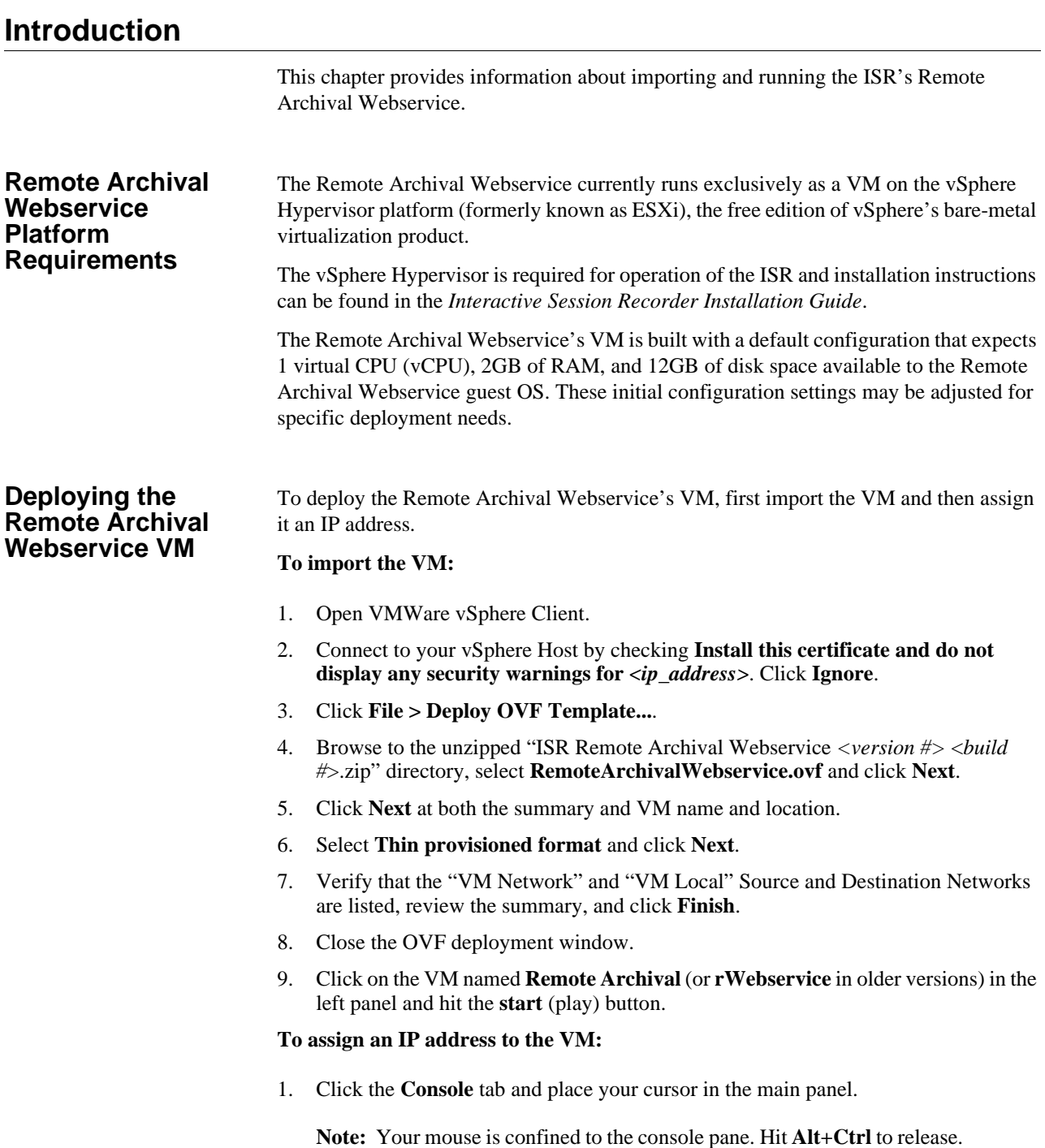

- 2. Log in using username **root** and the root password.
- 3. Execute the **configCis.sh** script.
- 4. Select one of the following:
- s <*Enter*>—Show the current configuration
- q <*Enter*>—Quit the application
- m <*Enter*>—Modifies the current CIS configuration. The following fields appear:
	- Enter host IP: [<*current IP*>]
		- The Eth0 interface IPv4 address of the CIS host
	- Enter prefix: [16]
		- The routing prefix, e.g. 192.168.1.1/16
	- Enter gateway IP: [<*current\_gateway\_ip*>]
		- The IPv4 address of the network gateway or router.
	- Enter DNS1 IP: [<*current\_dns1\_ip* or *none*>]
		- The IPv4 address of the first DNS, which may be skipped (set to **none**) and ignored
	- Enter DNS2 IP: [<*current\_dns2\_ip* or *none*>]
		- The IPv4 address of the second DNS, which may be skipped (set to **none**) and ignored

Note: To skip to the next field, hit <*Enter*>.

# **H Configuring An NFS Share For Archival**

### **Introduction**

This chapter provides information about configuring a Network File System (NFS) share for archival.

#### **To configure archival to an NFS share:**

1. From the RSS OS-E CLI, configure the NFS client via the **services > data-locations > nfs** object.

```
NN-ISR>config services data-locations
config data-locations>config nfs <nfsserverhostname>
Creating 'nfs nfsserverhostname'
config nfs nfsserverhostname>set server <nfs server ip>
config nfs nfsserverhostname>set share </full/share/path>
config nfs nfsserverhostname>exit
Do you want to commit your changes before you exit (y or n)? y
Do you want to update the startup configuration (y or n)? y
NN-ISR>
```
2. From the RSS OS-E CLI, use the **show nfs** command to verify that the NFS data location has been created.

config vrrp>show nfs

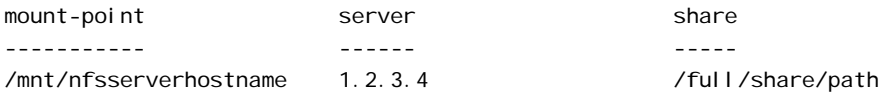

3. From the RSS Linux shell, verify that the share is accessible.

```
NN-ISR>shell
nn-isr app_slot_1 # cd /mnt/nfsserverhostname
nn-isr nfsserverhostname # ls -l
total 8
-rw-r--r-- 1 nobody nobody 0 Dec 18 16:39 file1.txt
-rw-r--r-- 1 nobody nobody 7 Dec 18 16:35 file2.txt
-rw-r--r-- 1 root root 35 Dec 18 11:45 this.is.on.an.nfs.drive.txt
```
The network share is now accessible and reconnects upon reboot.

4. Link the new mounted path to the default Archived Recordings Location.

ln -s /mnt/<nfsservername> /cxc\_common/ISR/ArchivedRecordings

- 5. From the RSS Linux shell, verify that the RSS jboss user has write permissions on the NFS share.
	- Change the user via the **su jboss** command.
	- Add a file on the share.

touch /cxc\_common/ISR/ArchivedRecordings/foo.txt

- Verify that the file exists
- ls -l/cxc\_common/ISR/ArchivedRecordings/foo.txt
- 6. From the RSS Linux shell, using the **/etc/init.d/tomcat restart** command, restart Tomcat. Since the Archived Location was not available as a resource to the application server responsible for serving recordings previously, this is necessary.
- 7. From the ISR Dashboard, add the new Archival Location.
	- Click the **Admin** tab.
	- Click the **Manage Sites** link.
	- Click on the displayed Site.
	- Click on the **Locations** icon.
	- Click the **New Location** link.

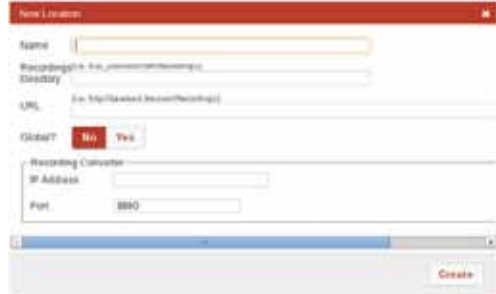

- **name**—Enter a specific name for the Location.
- **Recordings Directory**—Set the recordings directory path to **/cxc\_common/ISR/ArchivedRecordings**.
- **URL**—Set the URL serving recordings in the directory (this is likely to be http://<*RSS IP*>/ArchivedRecording).
- **IP Address**—Specify the RSS IP address for conversion to play recordings using certain codecs.
- Click **Create**.
- 8. From the ISR Dashboard, configure Archival to the Location.
	- Click the **Admin** tab.
	- Click the **Manage Sites** link.
	- Click on the displayed Site.
	- Click on the **Archivers** icon.

#### • Click the **New Archiver** link.

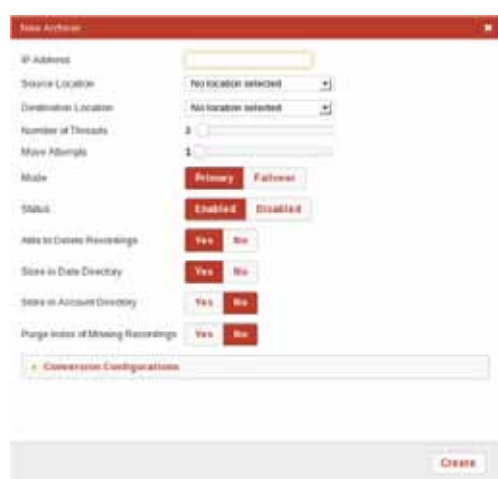

- **IP Address**—Enter the RSS IP address.
- **Source Location**—Set to **<***RSS name***> (<***RSS IP***>) Primary**.
- **Destination Location**—Set to the name you gave the Location.
- Click **Create**.

For more information on advanced settings while configuring a new Archiver, see "Managing Archivers" in the *Oracle Communications Interactive Session Recorder Administrator Guide*.

- 9. From the ISR Dashboard, verify that Archival is configured properly.
	- Click on the **Recordings** tab.
	- Click on a recording to display the details.
	- Click the **File Location** tab and verify that the recording was archived in the **Archival Remarks** field.

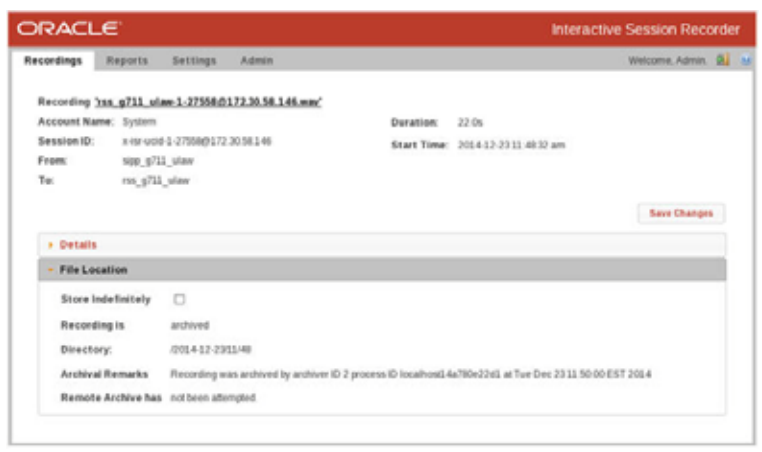

**Note:** By default, the Archival process runs every two minutes and you must wait for it to run at its scheduled time.

*CONFIGURING AN NFS SHARE FOR ARCHIVAL*